# Video and Image Processing Blockset<sup>™</sup> 2 User's Guide

# MATLAB<sup>®</sup> SIMULINK<sup>®</sup>

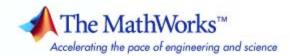

#### How to Contact The MathWorks

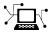

(a)

www.mathworks.comWebcomp.soft-sys.matlabNewsgroupwww.mathworks.com/contact\_TS.htmlTechnical Support

suggest@mathworks.com bugs@mathworks.com doc@mathworks.com service@mathworks.com info@mathworks.com Product enhancement suggestions Bug reports Documentation error reports Order status, license renewals, passcodes Sales, pricing, and general information

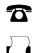

508-647-7001 (Fax)

508-647-7000 (Phone)

The MathWorks, Inc. 3 Apple Hill Drive Natick, MA 01760-2098

For contact information about worldwide offices, see the MathWorks Web site.

Video and Image Processing Blockset<sup>™</sup> User's Guide

© COPYRIGHT 2004–2009 by The MathWorks, Inc.

The software described in this document is furnished under a license agreement. The software may be used or copied only under the terms of the license agreement. No part of this manual may be photocopied or reproduced in any form without prior written consent from The MathWorks, Inc.

FEDERAL ACQUISITION: This provision applies to all acquisitions of the Program and Documentation by, for, or through the federal government of the United States. By accepting delivery of the Program or Documentation, the government hereby agrees that this software or documentation qualifies as commercial computer software or commercial computer software documentation as such terms are used or defined in FAR 12.212, DFARS Part 227.72, and DFARS 252.227-7014. Accordingly, the terms and conditions of this Agreement and only those rights specified in this Agreement, shall pertain to and govern the use, modification, reproduction, release, performance, display, and disclosure of the Program and Documentation by the federal government (or other entity acquiring for or through the federal government) and shall supersede any conflicting contractual terms or conditions. If this License fails to meet the government's needs or is inconsistent in any respect with federal procurement law, the government agrees to return the Program and Documentation, unused, to The MathWorks, Inc.

#### Trademarks

MATLAB and Simulink are registered trademarks of The MathWorks, Inc. See www.mathworks.com/trademarks for a list of additional trademarks. Other product or brand names may be trademarks or registered trademarks of their respective holders.

#### Patents

The MathWorks products are protected by one or more U.S. patents. Please see www.mathworks.com/patents for more information.

#### **Revision History**

| Kevision mistory |                 |                                           |
|------------------|-----------------|-------------------------------------------|
| July 2004        | First printing  | New for Version 1.0 (Release 14)          |
| October 2004     | Second printing | Revised for Version 1.0.1 (Release 14SP1) |
| March 2005       | Online only     | Revised for Version 1.1 (Release 14SP2)   |
| September 2005   | Online only     | Revised for Version 1.2 (Release 14SP3)   |
| November 2005    | Online only     | Revised for Version 2.0 (Release 14SP3+)  |
| March 2006       | Online only     | Revised for Version 2.1 (Release 2006a)   |
| September 2006   | Online only     | Revised for Version 2.2 (Release 2006b)   |
| March 2007       | Online only     | Revised for Version 2.3 (Release 2007a)   |
| September 2007   | Online only     | Revised for Version 2.4 (Release 2007b)   |
| March 2008       | Online only     | Revised for Version 2.5 (Release 2008a)   |
| October 2008     | Online only     | Revised for Version 2.6 (Release 2008b)   |
| March 2009       | Online only     | Revised for Version 2.7 (Release 2009a)   |
|                  |                 |                                           |

# Contents

# **Getting Started**

| Installation                                       | 1  |
|----------------------------------------------------|----|
| Installing the Video and Image Processing Blockset |    |
| Software                                           | ]  |
| Required Products                                  | ]  |
| Related Products                                   | ]  |
| Product Demos                                      | -  |
| Demos in the Help Browser                          | -  |
| Demos on the Web                                   | ]  |
| Demos on MATLAB Central                            | -  |
| Working with the Documentation                     |    |
| Viewing the Documentation                          | -  |
| Printing the Documentation                         | -  |
| Using This Guide                                   |    |
| Key Blockset Concepts                              | 1- |
| Image Types                                        | 1- |
| Video in the Video and Image Processing Blockset   |    |
| Blocks                                             | 1- |
| Defining Intensity and Color                       | 1- |
| Color Image Processing                             | 1- |
| Coordinate Systems                                 | 1- |
| Image Data Stored in Column-Major Format           | 1- |
| Sample Time                                        | 1- |
| Video Duration and Simulation Time                 | 1- |
| Acceleration Modes                                 | 1- |
| Strategies for Real-Time Video Processing          | 1- |
| Code Generation                                    | 1- |

| inage ereants three to the transference in the transference in the | Image Credits |  | 1-30 |
|----------------------------------------------------------------------------------------------------|---------------|--|------|
|----------------------------------------------------------------------------------------------------|---------------|--|------|

# Importing and Exporting Images and Video

# 2

| Batch Processing Image Files             |      |
|------------------------------------------|------|
| Working with Live Video                  | 2-7  |
| Working with Multimedia Files            | 2-8  |
| Blocks That Support Multimedia Files     | 2-8  |
| Importing and Viewing Multimedia Files   | 2-8  |
| Exporting to Multimedia Files            | 2-11 |
| Working with AVI Files                   | 2-14 |
| Working with Audio                       | 2-38 |
| Working with MATLAB Workspace Variables  | 2-43 |
| How to Import MATLAB Workspace Variables | 2-43 |

# Viewing Video

| ewing Video Signals in Simu    | ılink |
|--------------------------------|-------|
| Using the Video Viewer Block   |       |
| Using the To Video Display Blo | ock   |
| Using the MPlay GUI            |       |

# 4

| Intensity to Binary Conversion                        | 4-2  |
|-------------------------------------------------------|------|
| Overview of Intensity and Binary Images               | 4-2  |
| Thresholding Intensity Images Using Relational        |      |
| Operators                                             | 4-2  |
| Thresholding Intensity Images Using the Autothreshold |      |
| Block                                                 | 4-8  |
| Color Space Conversion                                | 4-15 |
| Overview of Color Space Conversion Block              | 4-15 |
| Converting Color Information from R'G'B' to Intensity | 4-15 |
| Chroma Resampling                                     | 4-21 |

# Geometric Transformation

| Geometric Transformation Interpolation Methods | 5-2  |
|------------------------------------------------|------|
| Overview of Interpolation Methods              | 5-2  |
| Nearest Neighbor Interpolation                 | 5-2  |
| Bilinear Interpolation                         | 5-3  |
| Bicubic Interpolation                          | 5-4  |
| Rotating an Image                              | 5-6  |
| Resizing an Image                              | 5-14 |
| Cropping an Image                              | 5-20 |

| Overview of Morphology                 | 6-2  |
|----------------------------------------|------|
| Counting Objects in an Image           | 6-3  |
| Correcting for Nonuniform Illumination | 6-10 |

## **Analysis and Enhancement**

# 7

6

| Feature ExtractionFinding Edges in ImagesFinding Lines in ImagesMeasuring an Angle Between Lines                                                                                                    | 7-2<br>7-2<br>7-9<br>7-18                    |
|----------------------------------------------------------------------------------------------------|----------------------------------------------|
| Image EnhancementSharpening and Blurring an ImageRemoving Salt and Pepper Noise from ImagesRemoving Periodic Noise from VideoAdjusting the Contrast in Intensity ImagesAdjusting the Contrast in Color Images | 7-30<br>7-30<br>7-39<br>7-45<br>7-54<br>7-61 |
| Pixel Statistics<br>Blocks That Compute Pixel Statistics<br>Finding the Histogram of an Image                                                                                                    | 7-67<br>7-67<br>7-67                         |

# **Example Applications**

| Pattern Matching                     | 8-2 |
|--------------------------------------|-----|
| Overview of Pattern Matching         | 8-2 |
| Tracking an Object Using Correlation | 8-2 |

| Motion Compensation           | 8-10 |
|-------------------------------|------|
| Image Compression             | 8-12 |
| Overview of Image Compression | 8-12 |
| Compressing an Image          | 8-12 |
| Viewing the Compressed Image  | 8-18 |
|                               |      |

# Index

# Getting Started

The Video and Image Processing Blockset<sup>™</sup> software is a tool for processing images and video in the Simulink<sup>®</sup> environment. This chapter provides an introduction to the Video and Image Processing Blockset software, its product requirements, and its documentation.

- "Product Overview" on page 1-2
- "Installation" on page 1-3
- "Product Demos" on page 1-5
- "Working with the Documentation" on page 1-7
- "Key Blockset Concepts" on page 1-11
- "Block Data Type Support" on page 1-29
- "Image Credits" on page 1-30

1

# **Product Overview**

The Video and Image Processing Blockset software is a tool used for the rapid design, prototyping, graphical simulation, and efficient code generation of video processing algorithms. Video and Image Processing Blockset blocks can process images or video data. These blocks can import streaming video into the Simulink environment and perform two-dimensional filtering, geometric and frequency transforms, block processing, motion estimation, edge detection and other signal processing algorithms. You can also use the blockset in conjunction with Real-Time Workshop® to automatically generate embeddable C code for real-time execution.

Video and Image Processing Blockset blocks support floating-point, integer, and fixed-point data types. To use any data type other than double-precision and single-precision floating point, you must install Simulink<sup>®</sup> Fixed Point<sup>™</sup> software. For more information about this product, see the Simulink Fixed Point documentation.

# Installation

#### In this section...

"Installing the Video and Image Processing Blockset Software" on page 1-3

"Required Products" on page 1-4

"Related Products" on page 1-4

# Installing the Video and Image Processing Blockset Software

Before you begin working with the Video and Image Processing Blockset software, you need to install the product on your computer.

#### Installation from a DVD

Video and Image Processing Blockset blocks follow the same installation procedure as the MATLAB<sup>®</sup> toolboxes:

- 1 Start the MathWorks<sup>™</sup> installer.
- **2** When prompted, select the **Product** check boxes for the products you want to install.

The documentation is installed along with the products.

#### Installation from a Web Download

You can use your MathWorks Account to download products from the MathWorks Web site:

- 1 Navigate to http://www.mathworks.com/web\_downloads/.
- 2 Click Download products.
- **3** Log in to the system using your MathWorks Account e-mail and password. If you do not have a MathWorks Account, you can create one from this Web page.
- 4 Select your platform and the products you want to install.

- **5** Follow the instructions on the **Download and Install** screen, which describe how to download the product(s) and the installer.
- 6 Double-click the Installer.exe file to run the installer.
- 7 When prompted, enter your Personal License Password.
- 8 Select the Product check boxes for the products you want to install.

The documentation is installed along with the products.

## **Required Products**

The Video and Image Processing Blockset software is part of a family of products from The MathWorks<sup>TM</sup>. You need to install several products to use the Video and Image Processing Blockset software. For more information, see the MathWorks Web site at http://www.mathworks.com/products/viprocessing/requirements.jsp.

## **Related Products**

The MathWorks provide several products that are relevant to the kinds of tasks you can perform with the Video and Image Processing Blockset software.

For more information about any of these products, see either

- The online documentation for that product if it is installed on your system
- The MathWorks Web site, at http://www.mathworks.com/products/viprocessing/related.jsp

# **Product Demos**

#### In this section...

"Demos in the Help Browser" on page 1-5

"Demos on the Web" on page 1-5

"Demos on MATLAB Central" on page 1-6

# **Demos in the Help Browser**

You can find interactive Video and Image Processing Blockset demos in the MATLAB Help browser. This example shows you how to locate and open a typical demo:

- **1** To open the Help browser to the **Demos** tab, type demos at the MATLAB command line.
- 2 On the left side of the Help browser, double-click **Blocksets**, and then double-click **Video and Image Processing** to see a list of demo categories.
- **3** The Pattern matching demo, which demonstrates object tracking in a video stream, is a typical Video and Image Processing Blockset demo. To view the description of this demo, double-click **Detection and Tracking**, and then click **Pattern matching**.
- **4** Click **Open this model** to display the Simulink model for this demo. Run the model by selecting **Start** from the **Simulation** menu in the model window.

## Demos on the Web

The MathWorks Web site contains demos that show you how to use the Video and Image Processing Blocksetsoftware. You can find these demos at http://www.mathworks.com/products/viprocessing/demos.jsp.

You can run these demos without having MATLAB or Video and Image Processing Blockset software installed on your system. 1

## **Demos on MATLAB Central**

The MATLAB Central website contains files, including demos, contributed by users and developers of Video and Image Processing Blockset software, MATLAB, Simulink and other products. Contributors submit their files to one of a list of categories. You can browse these categories to find submissions that pertain to Video and Image Processing Blockset software or a specific problem that you would like to solve. MATLAB Central is located at http://www.mathworks.com/matlabcentral/.

# Working with the Documentation

#### In this section ...

"Viewing the Documentation" on page 1-7

"Printing the Documentation" on page 1-8

"Using This Guide" on page 1-8

## **Viewing the Documentation**

You can access the Video and Image Processing Blockset documentation using files you installed on your system or from the Web using the MathWorks Web site.

### **Documentation in the Help Browser**

This procedure shows you how to use the MATLAB Help browser to view the Video and Image Processing Blockset documentation installed on your system:

- **1** In the MATLAB window, from the **Help** menu, click **Product Help**. The Help browser opens.
- 2 From the list of products in the left pane, click Video and Image Processing Blockset. In the right pane, the Help browser displays the Video and Image Processing Blockset Roadmap page.
- **3** Under the section titled **Documentation Set**, select **User's Guide**. The Help browser displays the chapters of this manual.

The Help browser also has a **Demos** tab where you can view product demos. For more information, see "Product Demos" on page 1-5.

#### **Documentation on the Web**

You can also view the documentation from the MathWorks Web site. The documentation available on these Web pages is for the latest release, regardless of whether the release was distributed on a DVD or as a Web download:

- Navigate to the Video and Image Processing Blockset Product page at http://www.mathworks.com/products/viprocessing/.
- **2** On the right side of the page, click the **Documentation** link. The Video and Image Processing Blockset documentation is displayed.

## **Printing the Documentation**

The documentation for the Video and Image Processing Blockset software is also available in printable PDF format. You need to install Adobe Acrobat Reader 4.0 or later to open and read these files. To download a free copy of Acrobat Reader, see http://www.adobe.com/products/acrobat/main.html.

The following procedure shows you how to view the documentation in PDF format:

- 1 In the MATLAB window, from the **Help** menu, click **Product Help**. The Help browser opens.
- 2 From the list of products in the left pane, click Video and Image Processing Blockset. In the right pane, the Help browser displays the Video and Image Processing Blockset Roadmap page.
- **3** Under the **Printing the Documentation Set** heading, click the links to view PDF versions of the Video and Image Processing Blockset documentation.

## **Using This Guide**

To help you effectively read and use this guide, here is a brief description of the chapters and a suggested reading path.

### **Expected Background**

This manual assumes that you are familiar with the following:

- The MATLAB language, to write scripts and functions with M-code, and to use functions with the command-line interface
- The Simulink environment, to create simple models as block diagrams and simulate those models

## What Chapter Should I Read?

Follow the procedures in this guide to become familiar with the blockset's functionality. The User's Guide contains tutorial sections that are designed to help you become familiar with using the Simulink and Video and Image Processing Blockset software:

- Read Chapter 1, "Getting Started" to learn about the installation process, the products required to run Video and Image Processing Blockset blocks, and to view the Video and Image Processing Blockset demos.
- Read Chapter 2, "Importing and Exporting Images and Video" to understand how video is interpreted by the Simulink blocks. Also, learn how to bring video data into a model, display it on your monitor, and export it to an AVI file.
- Read Chapter 3, "Viewing Video" to learn how to use the MPlay GUI to view videos that are represented as variables in the MATLAB workspace. You can also learn how to use it to view video files or video signals in Simulink models.
- Read Chapter 4, "Conversions" to learn how to convert an intensity image to a binary image, how to convert color information between color spaces, and how to downsample the chroma components of an image.
- Read Chapter 5, "Geometric Transformation" to understand how blocks in the Geometric Transformations library interpolate values. You also learn how to rotate, resize, and crop images.
- Read Chapter 6, "Morphological Operations" to learn about morphological operations and which blocks can be used to perform them. For example, you learn how to count objects in an image and correct for nonuniform illumination.
- Read Chapter 7, "Analysis and Enhancement" to learn how to sharpen, blur, and remove noise from images. You also learn how to find object boundaries and calculate the histogram of the R, G, and B values in an image.
- Read Chapter 8, "Example Applications" to learn how to track the motion of an object in a video stream. Also, learn more about motion compensation and image compression.

For a description of each block's operation, parameters, and characteristics, see the Block Reference in the Video and Image Processing Blockset documentation

on the Web at http://www.mathworks.com/products/viprocessing/ or in the Help browser.

# **Key Blockset Concepts**

#### In this section...

"Image Types" on page 1-11
"Video in the Video and Image Processing Blockset Blocks" on page 1-12
"Defining Intensity and Color" on page 1-12
"Color Image Processing" on page 1-13
"Coordinate Systems" on page 1-20
"Image Data Stored in Column-Major Format" on page 1-22
"Sample Time" on page 1-22
"Video Duration and Simulation Time" on page 1-23
"Acceleration Modes" on page 1-24
"Strategies for Real-Time Video Processing" on page 1-25
"Code Generation" on page 1-27

# Image Types

In the Video and Image Processing Blockset software, images are real-valued ordered sets of color or intensity data. The blocks interpret input matrices as images, where each element of the matrix corresponds to a single pixel in the displayed image. Images can be binary, intensity (grayscale), or RGB. This section explains how to represent these types of images.

## **Binary Images**

Binary images are represented by a Boolean matrix of 0s and 1s, which correspond to black and white pixels, respectively.

For more information, see "Binary Images" in the Image Processing Toolbox  $^{\rm TM}$  documentation.

#### **Intensity Images**

Intensity images are represented by a matrix of intensity values. While intensity images are not stored with colormaps, you can use a gray colormap to display them.

For more information, see "Grayscale Images" in the Image Processing Toolbox documentation.

#### **RGB** Images

RGB images are also known as a true-color images. With Video and Image Processing Blockset blocks, these images are represented by an array, where the first plane represents the red pixel intensities, the second plane represents the green pixel intensities, and the third plane represents the blue pixel intensities. In the Video and Image Processing Blockset software, you can pass RGB images between blocks as three separate color planes or as one multidimensional array.

For more information, see "Truecolor Images" in the Image Processing Toolbox documentation.

## Video in the Video and Image Processing Blockset Blocks

Video data is a series of images over time. Video in binary or intensity format is a series of single images. Video in RGB format is a series of matrices grouped into sets of three, where each matrix represents an R, G, or B plane.

## **Defining Intensity and Color**

The values in a binary, intensity, or RGB image can be different data types. The data type of the image values determines which values correspond to black and white as well as the absence or saturation of color. The following table summarizes the interpretation of the upper and lower bound of each data type. To view the data types of the signals at each port, from the **Format** menu, point to **Port/Signal Displays**, and select **Port Data Types**.

| Data Type      | Black or Absence of<br>Color | White or Saturation of Color |
|----------------|------------------------------|------------------------------|
| Fixed point    | Minimum data type<br>value   | Maximum data type<br>value   |
| Floating point | 0                            | 1                            |

**Note** The Video and Image Processing Blockset software considers any data type other than double-precision floating point and single-precision floating point to be fixed point.

For example, for an intensity image whose image values are 8-bit unsigned integers, 0 is black and 255 is white. For an intensity image whose image values are double-precision floating point, 0 is black and 1 is white. For an intensity image whose image values are 16-bit signed integers, -32768 is black and 32767 is white.

For an RGB image whose image values are 8-bit unsigned integers, 0 0 0 is black, 255 255 255 is white, 255 0 0 is red, 0 255 0 is green, and 0 0 255 is blue. For an RGB image whose image values are double-precision floating point, 0 0 0 is black, 1 1 1 is white, 1 0 0 is red, 0 1 0 is green, and 0 0 1 is blue. For an RGB image whose image values are 16-bit signed integers, -32768 -32768 -32768 is black, 32767 32767 32767 is white, 32767 -32768 32767 is red, -32768 32767 is blue.

# **Color Image Processing**

The Video and Image Processing Blockset software enables you to work with color images and video signals as multidimensional arrays. For example, the following model passes a color image from a source block to a sink block using a 384-by-512-by-3 array.

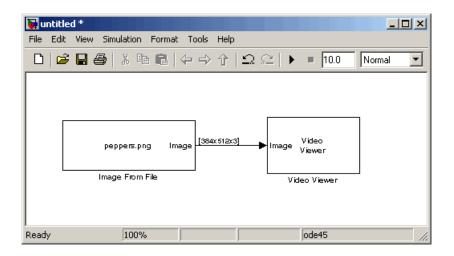

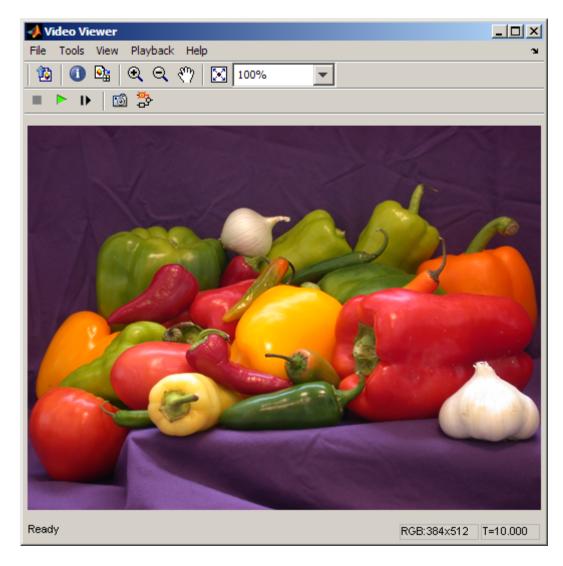

You can choose to process the image as a multidimensional array by setting the **Image signal** parameter to **One multidimensional signal** in the Image From File block dialog box.

| 🙀 Source Block Parameters: Image From File                                                                                                    |
|----------------------------------------------------------------------------------------------------|
| Image From File                                                                                                    |
| Reads an image from a file.<br>Use the File name parameter to specify the image file you want to import into your<br>model. Use the Sample time parameter to set the sample period of the block. |
| Main Data Types                                                                                                    |
| Parameters                                                                                                    |
| File name: peppers.png Browse                                                                                                    |
| Sample time: inf                                                                                                    |
| Image signal: One multidimensional signal                                                                                                    |
| OK Cancel Help                                                                                                    |

The blocks that support multidimensional arrays meet at least one of the following criteria:

- They have the **Image signal** parameter on their block mask.
- They have a note in their block reference pages that says, "This block supports intensity and color images on its ports."
- Their input and output ports are labeled "Image".

You can also choose to work with the individual color planes of images or video signals. For example, the following model passes a color image from a source block to a sink block using three separate color planes.

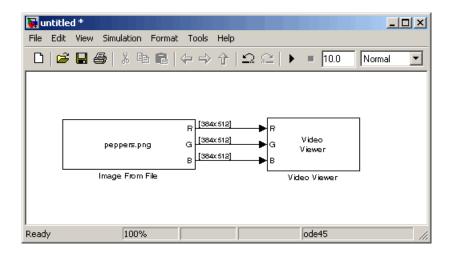

1

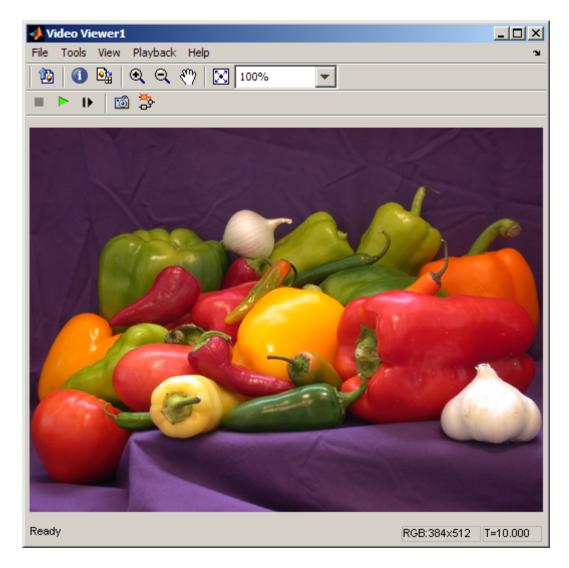

To process the individual color planes of an image or video signal, set the **Image signal** parameter to **Separate color signals** in both the Image From File and Video Viewer block dialog boxes.

| Source Block Parameters: Image From File                                                                                                    |
|----------------------------------------------------------------------------------------------------|
| Image From File                                                                                                    |
| Reads an image from a file.<br>Use the File name parameter to specify the image file you want to import into your<br>model. Use the Sample time parameter to set the sample period of the block. |
| Main Data Types                                                                                                    |
| File name: peppers.png Browse                                                                                                    |
| Sample time: inf                                                                                                    |
| Image signal: Separate color signals                                                                                                    |
| Output port labels: RIGIB                                                                                                    |
| OK Cancel Help                                                                                                    |

| 📣 Video Viewer1               |        |                              |
|-------------------------------|--------|------------------------------|
| File Tools View Playback      | Help   |                              |
| ✓ Open at Start of Simulation |        | 100% 🔻                       |
| Image Signal                  | Þ      | One Multi-Dimensional Signal |
| Configuration Set             | •      | ✓ Separate Color Signals     |
| Export to Image Tool          | Ctrl+E | N                            |
| Close                         | Ctrl+W |                              |
| Close All                     |        |                              |
|                               |        | -                            |

**Note** The ability to output separate color signals is a legacy option. It is recommend that you use multidimensional signals to represent color data.

If you are working with a block that only outputs multidimensional arrays, you can use the Selector block to separate the color planes. For an example of this process, see "Measuring an Angle Between Lines" on page 7-18. If you are

working with a block that only accepts multidimensional arrays, you can use the Matrix Concatenation block to create a multidimensional array. For an example of this process, see "Finding the Histogram of an Image" on page 7-67.

## **Coordinate Systems**

You can specify locations in images using various coordinate systems. This topic discusses pixel coordinates and spatial coordinates, which are the two main coordinate systems used in the Video and Image Processing Blockset software.

### **Pixel Coordinates**

Pixel coordinates enable you to specify locations in images. In this coordinate system, the image is treated as a grid of discrete elements, ordered from top to bottom and left to right, as shown in the following figure:

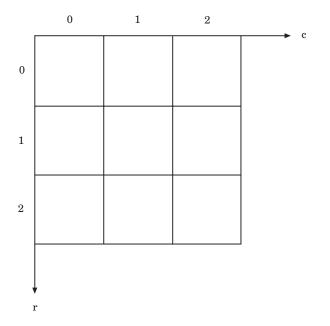

For pixel coordinates, the first component r (the row) increases downward, while the second component c (the column) increases to the right. Pixel coordinates are integer values and range from 0 to the length of the row or

column. The pixel coordinates used in Video and Image Processing Blockset software are zero based, while the pixel coordinates used by Image Processing Toolbox and MATLAB are one based. For more information on the pixel coordinate system used by Image Processing Toolbox, see "Pixel Coordinates" in the Image Processing Toolbox documentation.

### **Spatial Coordinates**

Spatial coordinates enable you to specify a location in an image with greater granularity than pixel coordinates. For example, in the pixel coordinate system, a pixel is treated as a discrete unit, uniquely identified by an integer row and column pair, such as (3,4). In a spatial coordinate system, locations in an image can be represented in terms of partial pixels, such as (3.3, 4.7). The following figure illustrates the spatial coordinate system used for images:

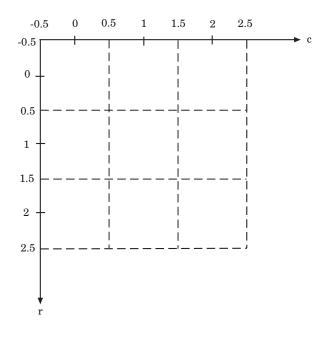

This spatial coordinate system corresponds to the pixel coordinate system in the following ways. First, both are defined in terms of row and column positions. Second, the spatial coordinates of the center point of any pixel are identical to the pixel coordinates for that pixel. However, the pixel coordinate system is discrete, while the spatial coordinate system is continuous. This means that, in pixel coordinates, the upper-left corner of an image is (0,0), while in spatial coordinates, this location is (-0.5,-0.5). The spatial coordinate system used by the Video and Image Processing Blockset software differs from the one used by Image Processing Toolbox. For more information on this spatial coordinate system, see "Spatial Coordinates" in the Image Processing Toolbox documentation.

## Image Data Stored in Column-Major Format

The MATLAB technical computing software and Video and Image Processing Blockset blocks use column-major data organization. The blocks' data buffers store data elements from the first column first, then data elements from the second column second, and so on through the last column.

If you have imported an image or a video stream into the MATLAB workspace using a function from the MATLAB environment or the Image Processing Toolbox, the Video and Image Processing Blockset blocks will display this image or video stream correctly. If you have written your own function or code to import images into the MATLAB environment, you must take the column-major convention into account.

### Sample Time

Because the Video and Image Processing blocks calculate values directly rather than solving differential equations, you must configure the Simulink Solver to behave like a scheduler that uses each block's sample time to determine when the code behind the block is executed. The following steps show you how to do this:

1 From the model's Simulation menu, select Configuration Parameters.

The Configuration dialog box opens.

- 2 From the Type list, choose Fixed-step.
- **3** From the **Solver** list, choose Discrete (no continuous states).

The following figure shows the correctly configured Configuration dialog box.

| 🙀 Configuration Parameters: ur                                                                                                    | titled/Configuration                                                                                                    |                                                         |                     | <u>? ×</u>  |
|----------------------------------------------------------------------------------------------------|----------------------------------------------------------------------------------------------------|---------------------------------------------------------|---------------------|-------------|
| Select:<br>- Solver<br>- Data Import/Export<br>- Optimization<br>- Diagnostics<br>- Diagnostics<br>- Data Integrity<br>- Conversion<br>- Conversion<br>- Connectivity<br>- Compatibility<br>- Model Referencing<br>- Hardware Implementation<br>- Model Referencing<br>- Real Time Workshop<br>- Comments<br>- Symbols<br>- Custom Code<br>- Debug<br>- Interface | Simulation time Start time: 0.0 Solver options Type: Fixed-step Periodic sample time constraint: Fixed-step size (fundamental sample time): Tasking mode for periodic sample times: Higher priority value indicates higher ta Automatically handle data transfers bel | Solver:<br>Unconstrained<br>auto<br>Auto<br>sk priority | ne: 10.0            | ×<br>×<br>× |
|                                                                                                    |                                                                                                    | <u>0</u> K                                              | <u>Cancel H</u> elp | Apply       |

The Solver, while in scheduler mode, uses a block's sample time to determine when the code behind each block is executed. For example, if the sample time of a Video From Workspace block is 0.05, the Solver executes the code behind this block, and every other block with this sample time, once every 0.05 second.

# Video Duration and Simulation Time

The duration of the simulation is controlled by the **Stop time** parameter — not the input video. If you want the simulation to run for the duration of the input video, you must adjust the **Stop time** parameter. If your video is being cropped, increase the parameter value. If your video is complete and the display window is black, decrease the parameter value. To view the first N frames of your video, set the **Stop time** parameter to  $(N-1)^*T_s$ , where  $T_s$  is the sample time of your source block.

You can access the **Stop time** parameter in the model window, as shown in the following figure, or on the **Solver** pane of the Configuration dialog box.

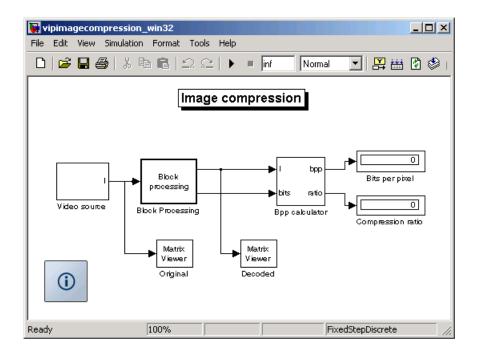

## **Acceleration Modes**

The Simulink software offer Accelerator and Rapid Accelerator simulation modes that remove much of the computational overhead required by Simulink models. These modes compile target code of your model. Through this method, the Simulink environment can achieve substantial performance improvements for larger models. The performance gains are tied to the size and complexity of your model. Therefore, large models that contain Video and Image Processing Blockset blocks run faster in Rapid Accelerator or Accelerator mode.

To change between Rapid Accelerator, Accelerator, and Normal mode, use the drop-down list at the top of the model window.

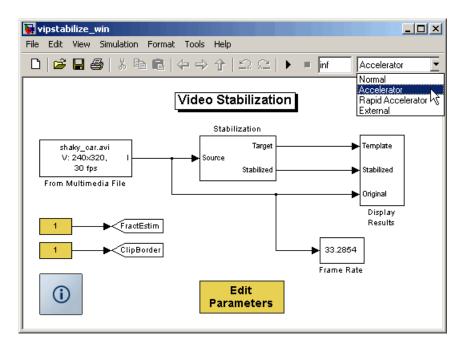

For more information on the accelerator modes in Simulink, see "Accelerating Models" in the Simulink User's Guide.

# **Strategies for Real-Time Video Processing**

Video processing is computationally intensive, and the ability to perform real-time video processing is affected by the following factors:

- Hardware capability
- Model complexity
- Model implementation
- Input data size

### **Optimizing Your Implementation**

Optimizing your implementation is a crucial step toward real-time video processing. The following tips can help improve the performance of your model:

- Minimize the number of blocks in your model.
- Process only the regions of interest to reduce the input data size.
- Use efficient algorithms or the simplest version of an algorithm that achieves the desired result.
- Use efficient block parameter settings. However, you need to decide whether these settings best suit your algorithm. For example, the most efficient block parameter settings might not yield the most accurate results. You can find out more about individual block parameters and their effect on performance by reviewing specific block reference pages.

The two following examples show settings that make each block's operation the least computationally expensive:

- Resize block Interpolation method = Nearest neighbor
- Blocks that support fixed point On the Fixed-Point tab, Overflow mode = Wrap
- Choose data types carefully.
  - Avoid data type conversions.
  - Use the smallest data type necessary to represent your data to reduce memory usage and accelerate data processing.

In simulation mode, models with floating-point data types run faster than models with fixed-point data types. To speed up fixed-point models, you must run them in accelerator mode. Simulink contains additional code to process all fixed-point data types. This code affects simulation performance. After you run your model in accelerator mode or generate code for your target using Real-Time Workshop, the fixed-point data types are specific to the choices you made for the fixed-point parameters. Therefore, the fixed-point model and generated code run faster.

#### **Developing Your Models**

Use the following general process guidelines to develop real-time video processing models to run on embedded targets. By optimizing the model at each step, you improve its final performance.

- 1 Create the initial model and optimize the implementation algorithm. Use floating-point data types so that the model runs faster in simulation mode. If you are working with a floating-point processor, go to step 3.
- **2** If you are working with a fixed-point processor, gradually change the model data types to fixed point, and run the model after every modification.

During this process, you can use data type conversion blocks to isolate the floating point sections of the model from the fixed-point sections. You should see a performance improvement if you run the model in accelerator mode.

- **3** Remove unnecessary sink blocks, including scopes, and blocks that log data to files.
- 4 Compile the model for deployment on the embedded target.

### **Code Generation**

The Video and Image Processing Blockset, Real-Time Workshop<sup>®</sup>, and Real-Time Workshop<sup>®</sup> Embedded Coder<sup>™</sup> software enable you to generate code that you can use to implement your model for a practical application. For instance, you can create an executable from your Simulink model to run on a target chip. For more information, see "Understanding Code Generation" in *Signal Processing Blockset Getting Started Guide*..

#### **Shared Library Dependencies**

For the blocks listed in the table below, copy the shared library files from the machine where the blockset software is installed to a directory on the system path of the destination machine.

| Block              | Dependent library<br>file        | Product                        |
|--------------------|----------------------------------|--------------------------------|
| To Multimedia File | tommfile.dll<br>SldirectShow.dll | Signal Processing<br>Blockset™ |

| Block                | Dependent library<br>file | Product             |  |
|----------------------|---------------------------|---------------------|--|
| From Multimedia File | frommfile.dll             | Signal Processing   |  |
|                      | SldirectShow.dll          | Blockset            |  |
| To Video Display     | tovideodevice.dll         | Video and Image     |  |
|                      | SldirectShow.dll          | Processing Blockset |  |

# **Block Data Type Support**

The Video and Image Processing Blockset Data Type Support Table is now available through the Simulink model Help menu. The table provides information about data type support and code generation coverage for all Video and Image Processing Blockset blocks. Select **Help > Block Support Table> Video and Image Processing Blockset** or **Help > Block Support Table > All Tables**.

| 🙀 untitled *       |                       |                                                                                                    |                                                                                |        |       |   |
|--------------------|-----------------------|----------------------------------------------------------------------------------------------------|--------------------------------------------------------------------------------|--------|-------|---|
| File Edit View Sir | nulation Format Tools | Help                                                                                                    |                                                                                |        |       |   |
| 🗅 🖻 🖬 🎒            | % ┗ 🖬 🖨 🔶             | Using Simulink                                                                                                    |                                                                                |        | 3 🧶 🔛 | 5 |
|                    |                       | Blocks<br>Blocksets<br>Block Support Table<br>Shortcuts<br>S-Functions<br>Demos<br>Terms of Use<br>Patents<br>About Simulink | All Tables<br>Simulink<br>Communications<br>Signal Processin<br>Video and Imag |        |       |   |
| Ready              |                       |                                                                                                    | 100%                                                                           | T=0.00 | ode45 |   |

You can also type showvipblockdatatypetable at the MATLAB command line to bring up the table.

1

# **Image Credits**

This table lists the copyright owners of the images used in the Video and Image Processing Blockset documentation.

| Image     | Source                                                                                                    |
|-----------|----------------------------------------------------------------------------------------------------|
| cameraman | Copyright Massachusetts Institute of<br>Technology. Used with permission.                                                         |
| cell      | Cancer cell from a rat's prostate,<br>courtesy of Alan W. Partin, M.D.,<br>Ph.D., Johns Hopkins University<br>School of Medicine. |
| circuit   | Micrograph of 16-bit A/D converter<br>circuit, courtesy of Steve Decker and<br>Shujaat Nadeem, MIT, 1993.                         |
| moon      | Copyright Michael Myers. Used with permission.                                                                                    |

# 2

# Importing and Exporting Images and Video

- "Batch Processing Image Files" on page 2-2
- "Working with Live Video" on page 2-7
- "Working with Multimedia Files" on page 2-8
- "Working with MATLAB Workspace Variables" on page 2-43

# **Batch Processing Image Files**

A common image processing task is to apply an image processing algorithm to a series of files. In this example, you import a sequence of images from a directory into the MATLAB workspace and display the sequence using the Video and Image Processing Blockset software.

**Note** In this example, the image files are a set of 10 microscope images of rat prostate cancer cells. These files are only the first 10 of 100 images acquired.

**1** Specify the folder containing the images, and use this information to create a list of the file names, as follows:

```
fileFolder = fullfile(matlabroot,'toolbox', ...
'images','imdemos');
dirOutput = dir(fullfile(fileFolder,'AT3_1m4_*.tif'));
fileNames = {dirOutput.name}'
```

**2** View one of the images, using the following command sequence:

```
I = imread(fileNames{1});
imshow(I);
text(size(I,2),size(I,1)+15, ...
'Image files courtesy of Alan Partin', ...
'FontSize',7,'HorizontalAlignment','right');
text(size(I,2),size(I,1)+25, ....
'Johns Hopkins University', ...
'FontSize',7,'HorizontalAlignment','right');
```

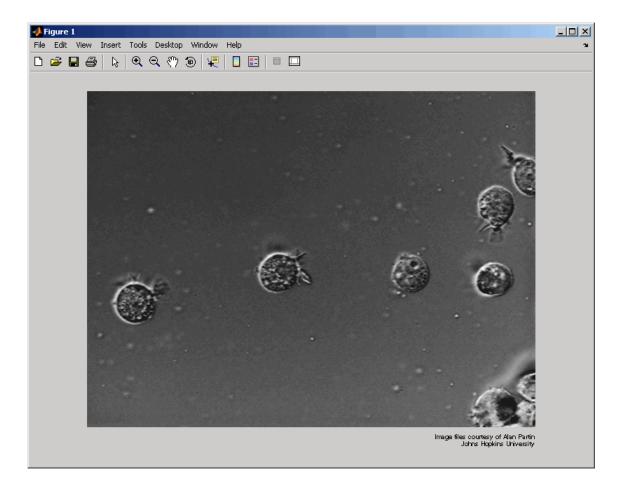

**3** Use a for loop to create a variable that stores the entire image sequence. You are going to use this variable to import the sequence into Simulink.

```
for i = 1:length(fileNames)
    my_video(:,:,i) = imread(fileNames{i});
end
```

**4** Create a new Simulink model, and add to it the blocks shown in the following table.

| Block                | Library                                             | Quantity |
|----------------------|-----------------------------------------------------|----------|
| Video From Workspace | Video and Image<br>Processing Blockset ><br>Sources | 1        |
| Video Viewer         | Video and Image<br>Processing Blockset ><br>Sinks   | 1        |

**5** Connect the blocks so your model looks similar to the following figure.

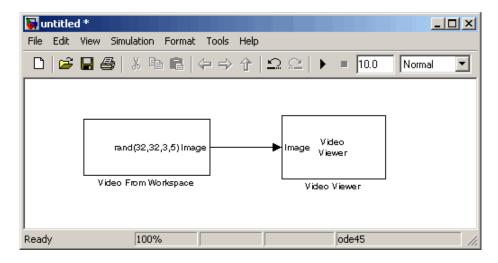

- 6 Use the Video From Workspace block to import the image sequence into Simulink. Set the **Signal** parameter to my\_video.
- **7** Use the Video Viewer block to view the image sequence. Accept the default parameters.
- **8** Set the configuration parameters. Open the Configuration dialog box by selecting **Simulation > Configuration Parameters**. On the **Solver** pane, set the parameters as follows:
  - **Stop time = 10**
  - Type = Fixed-step

• Solver = Discrete (no continuous states)

Because the Video From Workspace block's **Sample time** parameter is set to 1 and the **Stop time** parameter is set to 10, the Video Viewer block displays 10 images before the simulation stops.

**9** Run your model. You can view the image sequence in the Video Viewer window.

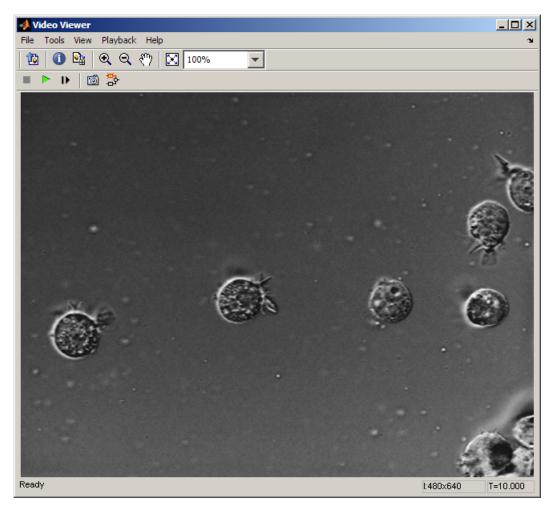

For more information on the blocks used in this example, see the Video From Workspace and Video Viewer block reference pages. For additional information about batch processing, see the Batch Processing Image Files Using Distributed Computing demo in Image Processing Toolbox. You can run this demo by typing ipexbatch at the MATLAB command prompt.

# Working with Live Video

Image Acquisition Toolbox provides functions for acquiring images and video directly into MATLAB and Simulink from PC-compatible imaging hardware. You can detect hardware automatically, configure hardware properties, preview an acquisition, and acquire images and video.

See the live video processing demos to view demos that use the Image Acquisition Toolbox together with Video and Image Processing blocks. To see the full list of Video and Image Processing demos, type vipdemos at the MATLAB command prompt.

# Working with Multimedia Files

#### In this section ...

"Blocks That Support Multimedia Files" on page 2-8 "Importing and Viewing Multimedia Files" on page 2-8 "Exporting to Multimedia Files" on page 2-11 "Working with AVI Files" on page 2-14 "Working with Audio" on page 2-38

#### **Blocks That Support Multimedia Files**

The Video and Image Processing Blockset software contain blocks that you can use to import and ex[prt multimedia files. These blocks include the From Multimedia File block and the To Multimedia File block. If you are working on a Windows platform, these blocks perform best on platforms with DirectX Version 9.0 or later and Windows Media Version 9.0 or later. These blocks also support code generation.

#### **Importing and Viewing Multimedia Files**

In this example, you use the From Multimedia File block to import a video stream into a Simulink model and the To Video Display block to view it. This procedure assumes you are working on a Windows platform:

| Block                | Library                                             | Quantity |
|----------------------|-----------------------------------------------------|----------|
| From Multimedia File | Video and Image<br>Processing Blockset ><br>Sources | 1        |
| To Video Display     | Video and Image<br>Processing Blockset ><br>Sinks   | 1        |

**1** Create a new Simulink model, and add to it the blocks shown in the following table.

- **2** Locate a multimedia file that you want to import into Simulink. If you do not have access to a multimedia file, the Video and Image Processing Blockset software has sample multimedia files you can use to complete this procedure.
- **3** Use the From Multimedia File block to import the multimedia file into the model. Double-click the From Multimedia File block:
  - If you do not have your own multimedia file, enter vipmen.avi for the **File name** parameter.
  - If the multimedia file is on your MATLAB path, enter the filename for the **File name** parameter.
  - If the file is not on your MATLAB path, use the **Browse** button to locate the multimedia file.
  - Set the **Image signal** parameter to Separate color signals.

By default, the **Number of times to play file** parameter is set to inf. The model continues to play the file until the simulation stops.

- **4** Use the To Video Display block to view the multimedia file. Set the **Image** signal parameter to Separate color signals.
- **5** Connect the blocks so your model looks similar to the following figure.

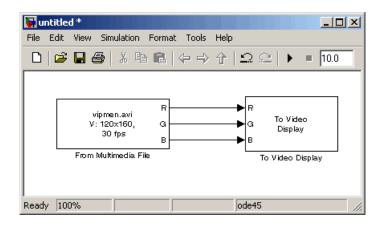

- **6** Set the configuration parameters. Open the Configuration dialog box by selecting **Configuration Parameters** from the **Simulation** menu. On the **Solver** pane, set the parameters as follows:
  - Stop time = 20
  - Type = Fixed-step
  - Solver = Discrete (no continuous states)
- 7 Run your model.

View your video in the To Video Display window that automatically appears when you start your simulation. This window closes as soon as the simulation stops.

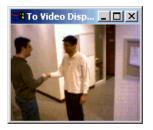

**Note** The video that is displayed in the To Video Display window runs at the frame rate that corresponds to the input sample time. To run the video as fast as Simulink processes the video frames, use the Video Viewer block.

You have now imported and dobsisplayed a multimedia file in your Simulink model. In "Exporting to Multimedia Files" on page 2-11, you manipulate your video stream and export it to a multimedia file. For more information on the blocks used in this example, see the From Multimedia File and To Video Display block reference pages in the *Video and Image Processing Blockset Reference*. To listen to audio associated with an AVI file, use the To Audio Device block in Signal Processing Blockset software.

### **Exporting to Multimedia Files**

The Video and Image Processing Blockset blocks enable you to export video data from your Simulink model. In this section, you use the To Multimedia File block to export an multimedia file from your model.

**1** If the model you created in "Importing and Viewing Multimedia Files" on page 2-8 is not open on your desktop, you can open an equivalent model by typing

doc\_export2

at the MATLAB command prompt.

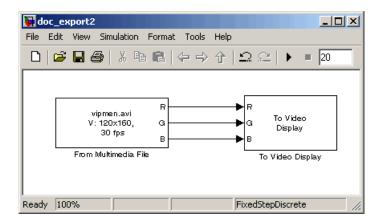

2 Click-and-drag the following blocks into your model.

| Block              | Library                                           | Quantity |
|--------------------|---------------------------------------------------|----------|
| To Multimedia File | Video and Image<br>Processing Blockset ><br>Sinks | 1        |
| Gain               | Simulink > Math<br>Operations                     | 3        |

**3** Use the Gain blocks to increase the red, green, and blue values of the video stream. This increases the contrast of the video. Set the block parameters as follows:

- Main pane, Gain = 1.2
- Signal data types pane, Output data type mode = Same as input
- **4** Use the To Multimedia File block to export the video to a multimedia file. Set the block parameters as follows:
  - Output file name = my\_output.avi
  - Write = Video only
  - Image signal = Separate color signals

| 🙀 Sink Block Parameters: To Multimedia File 🛛 🔀                                                                                                    |  |  |
|----------------------------------------------------------------------------------------------------|--|--|
| To Multimedia File                                                                                                    |  |  |
| Writes video frames* and/or audio samples to a multimedia file. Audio and video<br>compressors are also available to compress audio and/or video streams in the output<br>file. If the specified output file exists, it will be overwritten. |  |  |
| * Video functionality requires a Video and Image Processing Blockset license.                                                                                                    |  |  |
| Only for use on Windows platforms.                                                                                                    |  |  |
| Parameters                                                                                                    |  |  |
| Output file name: my_output.avi Browse                                                                                                    |  |  |
| Write: Video only                                                                                                    |  |  |
| Video compressor: None (uncompressed)                                                                                                    |  |  |
| Image signal: Separate color signals                                                                                                    |  |  |
|                                                                                                    |  |  |
| OK Cancel Help Apply                                                                                                    |  |  |

**5** Connect the blocks as shown in the following figure. You might need to resize some blocks to do so.

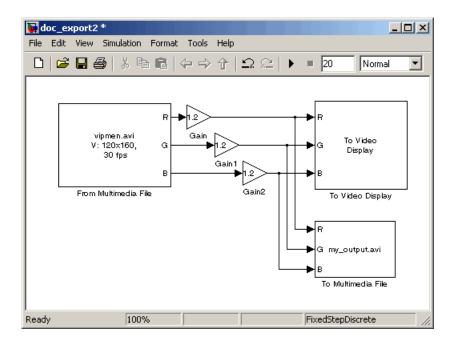

You are now ready to set your block parameters by double-clicking the blocks, modifying the block parameter values, and clicking **OK**.

- **6** If you have not already done so, set the configuration parameters. Open the Configuration dialog box by selecting **Configuration Parameters** from the **Simulation** menu. On the **Solver** pane, set the parameters as follows:
  - **Stop time = 20**
  - Type = Fixed-step
  - Solver = Discrete (no continuous states)
- 7 Run your model.

You can view your video in the To Video Display window. By increasing the red, green, and blue color values, you increased the contrast of the video. The To Multimedia File block exports the video data from the Simulink model to a multimedia file that it creates in your current directory.

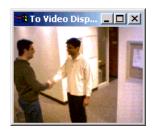

You have now manipulated your video stream and exported it from a Simulink model to a multimedia file. For more information, see the To Multimedia File block reference page in the *Video and Image Processing Blockset Reference*.

## Working with AVI Files

- "Importing and Viewing AVI Files" on page 2-14
- "Exporting to AVI Files" on page 2-18
- "Annotating AVI Files with Video Frame Numbers" on page 2-22
- "Annotating AVI Files at Two Separate Locations" on page 2-26
- "Saving Portions of an AVI File to Separate Files" on page 2-30

#### **Importing and Viewing AVI Files**

Before you can analyze or operate on your data, you must import it into your Simulink model. Blocks from the Sources library, such as the From Multimedia File block, can help you with this type of task.

In this section, you use the From Multimedia File block to import video from an AVI file into your model and the Video Viewer block to view it:

**1** Create a new Simulink model, and add to it the blocks shown in the following table.

| Block                | Library                                          | Quantity |
|----------------------|--------------------------------------------------|----------|
| From Multimedia File | Video and Image Processing<br>Blockset > Sources | 1        |
| Video Viewer         | Video and Image Processing<br>Blockset > Sinks   | 1        |

- **2** Use the From Multimedia File block to import an AVI file into the model. Double-click the From Multimedia File block. The Video and Image Processing Blockset software has sample AVI files you can use to complete this procedure.
  - If you do not have your own AVI file, enter barcodes.avi for the File name parameter.
  - If the AVI file is on your MATLAB path, enter the AVI filename for the **File name** parameter.
  - If the file is not on your MATLAB path, use the **Browse** button to locate the AVI filename.
  - Image signal = Separate color signals

By default, the **Number of times to play file** parameter is set to inf. The model continues to play the file until the simulation stops.

- **3** Use the Video Viewer block to view the AVI file. Click the **File** menu of the Video Viewer GUI to set the **Image signal** parameter to **Separate** color signals.
- 4 Connect the blocks so your model looks similar to the following figure.

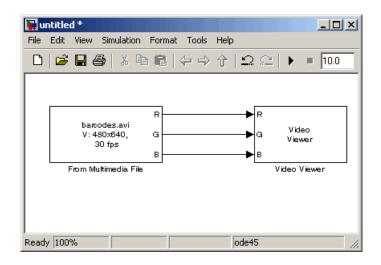

- **5** Set the configuration parameters. Open the Configuration dialog box by selecting **Simulation > Configuration Parameters**. Set the parameters as follows:
  - Solver pane, Stop time = 20
  - Solver pane, Type = Fixed-step
  - Solver pane, Solver = Discrete (no continuous states)
- **6** Run your model.

View your video in the Video Viewer window that automatically appears when you start your simulation.

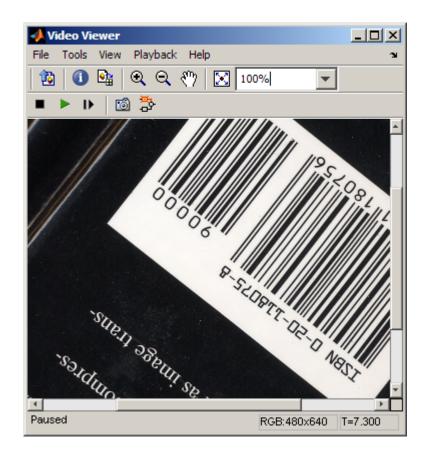

**Note** The video that is displayed in the Video Viewer window runs as fast as Simulink processes the video frames. If you are on a Windows platform and you want to run the video at the frame rate that corresponds to the input sample time, use the To Video Display block.

You have now imported and displayed video data in your Simulink model. In "Exporting to AVI Files" on page 2-18, you manipulate your video stream and export it to an AVI file. For more information on the blocks used in this example, see the From Multimedia File and Video Viewer block reference pages in the *Video and Image Processing Blockset Reference*. To listen to

audio associated with an AVI file, use the To Audio Device block in Signal Processing Blockset software.

**Note** The Video Viewer block is supported on all platforms, but it does not support code generation. If you are on a Windows platform, you can use the To Video Display block to display video data. This block supports code generation. For more information, see the To Video Display block reference page in the *Video and Image Processing Blockset Reference*.

#### **Exporting to AVI Files**

The Video and Image Processing Blockset blocks enables you to export video data from your Simulink model. In the following procedure, you use the To Multimedia File block to export video data from your model into an AVI file:

**1** If the model you created in "Importing and Viewing AVI Files" on page 2-14 is not open on your desktop, open an equivalent model by typing

doc\_export

at the MATLAB command prompt.

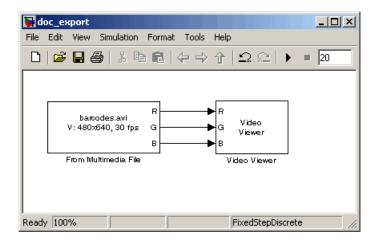

2 Click-and-drag the blocks shown on the following table into your model.

| Block              | Library                                        | Quantity |
|--------------------|------------------------------------------------|----------|
| To Multimedia File | Video and Image Processing<br>Blockset > Sinks | 1        |
| Gain               | Simulink > Math Operations                     | 2        |

- **3** Change the inputs to the To Multimedia File block. Set the block parameters as follows:
  - Write = Video only
  - Image signal = Separate color signals
- **4** Connect the blocks as shown in the following figure. You might need to resize some blocks to do so.

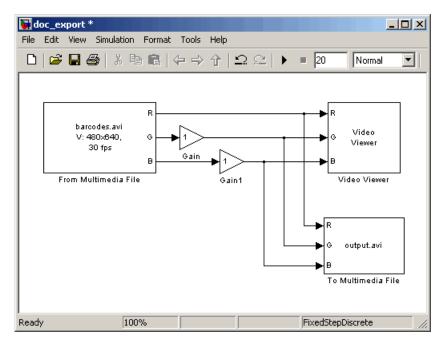

**5** Use the Gain block to change the green values of the video stream. Set the block parameters as follows:

- Main pane, Gain = 0.3
- Signal Attributes pane, Output data type = Inherit:Same as input
- **6** Use the Gain1 block to change the blue values of the video stream. Set the block parameters as follows:
  - Main pane, Gain = 1.5
  - Signal Attributes pane, Output data type = Inherit:Same as input
- 7 Use the To Multimedia File block to export the video to an AVI file. Set the File name parameter to my\_test\_file.avi.

| Sink Block Parameters: To Multimedia File                                                                                                    |  |  |
|----------------------------------------------------------------------------------------------------|--|--|
| To Multimedia File                                                                                                    |  |  |
| Writes video frames and/or audio samples to a multimedia file. On Windows, audio<br>and video compressors are also available to compress audio and/or video streams<br>in the output file. If the specified output file exists, it will be overwritten. |  |  |
| Video functionality requires a Video and Image Processing Blockset license.                                                                                                    |  |  |
| Parameters                                                                                                    |  |  |
| Filename: H:\Documents\Simulink Models\my_test_file.avi Browse                                                                                                    |  |  |
| Write: Video only                                                                                                    |  |  |
| Video compressor: None (uncompressed)                                                                                                    |  |  |
| Image signal: Separate color signals                                                                                                    |  |  |
| OK Cancel Help Apply                                                                                                    |  |  |

- 8 If you have not already done so, set the configuration parameters. Open the Configuration dialog box by selecting Simulation > Configuration Parameters. Set the parameters as follows:
  - Solver pane, Stop time = 20
  - Solver pane, Type = Fixed-step

- Solver pane, Solver = Discrete (no continuous states)
- 9 Run your model.

You can view your video in the Video Viewer window. The To Multimedia File block exports the video data from the Simulink model to an AVI file that it creates in your current directory.

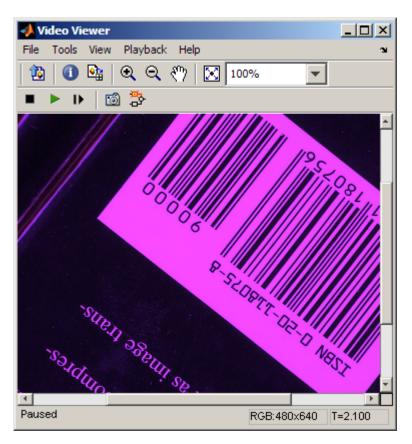

You have now manipulated your video stream and exported it from a Simulink model to an AVI file. For more information, see the To Multimedia File block reference page in the *Video and Image Processing Blockset Reference*.

#### **Annotating AVI Files with Video Frame Numbers**

You can use the Insert Text block to overlay text on video stream. In this example, you add a running count of the number of video frames to a video.

**1** Create a new Simulink model, and add to it the blocks shown in the following table.

| Block                | Library                                                  | Quantity |
|----------------------|----------------------------------------------------------|----------|
| From Multimedia File | Video and Image Processing<br>Blockset > Sources         | 1        |
| Insert Text          | Video and Image Processing<br>Blockset > Text & Graphics | 1        |
| Video Viewer         | Video and Image Processing<br>Blockset > Sinks           | 2        |

**2** Position the blocks as shown in the following figure.

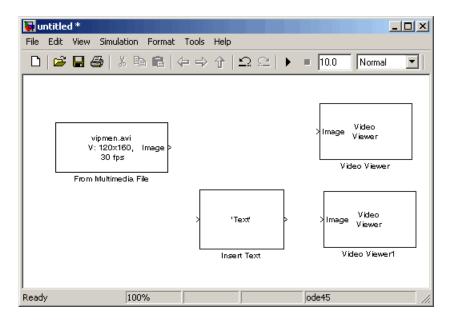

**3** Use the From Multimedia File block to import the video into the Simulink model. Set the **Image color space** parameter to Intensity.

4 Open the Surveillance Recording demo by typing

vipsurveillance

at the MATLAB command prompt.

- 5 Click-and-drag the Frame Counter block from the demo model into your model. This block counts the number of frames in an input video.
- **6** Use the Insert Text block to annotate the video stream with a running frame count. Set the block parameters as follows:
  - Main pane, Text = ['Frame count' sprintf('\n') 'Source frame: %d']
  - Main pane, Location = [85 2]
  - Main pane, Color value = 1
  - Font pane, Font face = LucindaTypewriterRegular

By setting the **Text** parameter to ['Frame count' sprintf('\n') 'Source frame: %d'], you are asking the block to print Frame count on one line and theSource frame: on a new line. Because you specified %d, an ANSI C printf-style format specification, the Variables port appears on the block. The block takes the port input (it is expecting a decimal) and substitutes it for the %d in the string. You used the **Location** parameter to specify where to print the text. In this case, the location is 85 rows down and 2 columns over from the top left corner of the image.

- **7** Use the Video Viewer blocks to view the original and annotated videos. Accept the default parameters.
- 8 Connect the blocks as shown in the following figure.

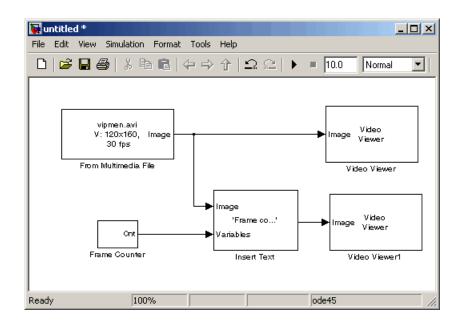

- **9** Set the configuration parameters. Open the Configuration dialog box by selecting **Configuration Parameters** from the **Simulation** menu. Set the parameters as follows:
  - Solver pane, Stop time = inf
  - Solver pane, Type = Fixed-step
  - Solver pane, Solver = Discrete (no continuous states)
- **10** Run the model.

The original video appears in the Video Viewer window.

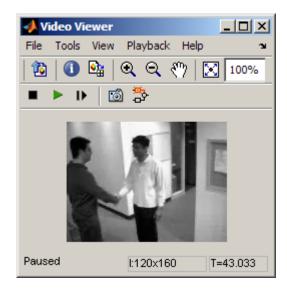

The annotated video appears in the Video Viewer1 window.

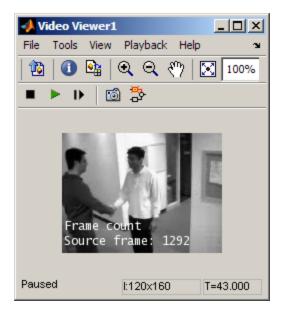

You have now added descriptive text to a video stream. For more information, see the Insert Text block reference page in the *Video and Image Processing Blockset Reference*. For related information, see the Draw Shapes and Draw Markers block reference pages.

#### **Annotating AVI Files at Two Separate Locations**

You can use the Insert Text block to overlay text on a video stream at two separate locations in the video frame.

| Block                | Library                                                  | Quantity |
|----------------------|----------------------------------------------------------|----------|
| From Multimedia File | Video and Image Processing<br>Blockset > Sources         | 1        |
| Insert Text          | Video and Image Processing<br>Blockset > Text & Graphics | 1        |
| Video Viewer         | Video and Image Processing<br>Blockset > Sinks           | 1        |
| Constant             | Simulink > Sources                                       | 1        |

**1** Create a new Simulink model, and add to it the blocks shown in the following table.

**2** Position the blocks as shown in the following figure.

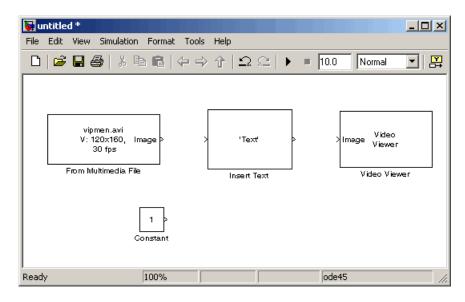

- **3** Use the From Multimedia File block to import the video stream into the Simulink model. Accept the default parameters.
- **4** Use the Insert Text block to annotate the video with two text strings. Set the block parameters as follows:
  - Main pane, Text = 'Text position: Row %d and Column %d'
  - Main pane, Location = [[5 10]' [80 10]']

By setting the **Text** parameter to 'Text position: Row %d and Column %d', you are asking the block to replace each conversion specification (%d) with a decimal input to the Variables port. You used the **Location** parameter to specify where to print each text string. In this case, the block places the top-left corner of the text box that surrounds the first text string 5 rows down and 10 rows over from the top left corner of the image. The block places the second text string 80 rows down and 10 rows over.

- **5** Use the Constant block to specify the decimal values input into the Insert Text block's Variables port. Because the conversion specification is %d, the values must be an integer data type. Set the block parameters as follows:
  - Main pane, Constant value = [[5 10]' [80 10]']

- Main pane, clear the Interpret vector parameters as 1-D check box.
- Signal Attributes pane, Output data type = uint8

The Insert Text block substitutes the values from the first column of the **Constant value** parameter into the first text string and the values from the second column into the second text string.

- **6** Use the Video Viewer blocks to view the annotated image. Accept the default parameters.
- 🙀 untitled \* \_ 🗆 × File Edit View Simulation Format Tools Help 🗋 🖾 🛃 🚭 👗 🖻 💼 😓 수 수 🕇 **10.0 X** ► Normal • vipmentavi V: 120x160, Image Image 30 fps Video 'Text pos...' Image Viewer Variables From Multimedia, File Insert Text Video Viewer [[5 10]' [80 10]'] Constant 100% FixedStepDiscrete Ready
- **7** Connect the blocks as shown in the following figure.

- 8 Set the configuration parameters. Open the Configuration dialog box by selecting **Configuration Parameters** from the **Simulation** menu. Set the parameters as follows:
  - Solver pane, Stop time = inf
  - Solver pane, Type = Fixed-step
  - Solver pane, Solver = Discrete (no continuous states)

**9** Run the model.

The annotated video appears in the Video Viewer window.

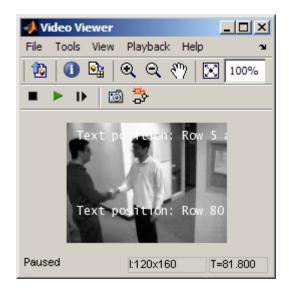

Alternatively, you can input two string values at the Variables port.

10 On the Insert Text block dialog box, set the **Text** parameter to '%s region of interest'.

You are asking the block to replace the %s conversion specification with a string input to the Variables port.

- 11 Use the Constant block to specify the strings to substitute into the first and second text strings. Because the conversion specification is %s, the values must be 8-bit unsigned integer data types. Set the **Constant value** parameter to [uint8('First') 0 uint8('Second')].
- **12** Run the model.

The annotated video appears in the Video Viewer window.

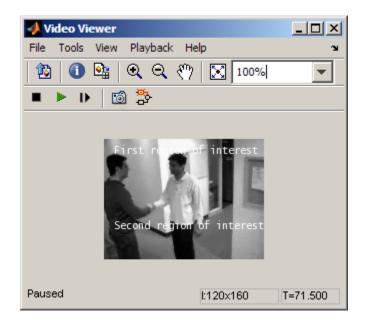

You have now added descriptive text to a video stream. For more information, see the Insert Text block reference page in the *Video and Image Processing Blockset Reference*.

#### Saving Portions of an AVI File to Separate Files

In this section, you use To Multimedia File and Enabled Subsystem blocks to save portions of one AVI file to three separate AVI files.

**1** Create a new Simulink model, and add to it the blocks shown in the following table.

| Block                | Library                                                  | Quantity |
|----------------------|----------------------------------------------------------|----------|
| From Multimedia File | Video and Image Processing<br>Blockset > Sources         | 1        |
| Insert Text          | Video and Image Processing<br>Blockset > Text & Graphics | 1        |
| Enabled Subsystem    | Simulink > Ports & Subsystems                            | 3        |

| Block               | Library                                                                      | Quantity |
|---------------------|------------------------------------------------------------------------------|----------|
| To Multimedia File  | Video and Image Processing<br>Blockset > Sinks                               | 3        |
| Counter             | Signal Processing Blockset ><br>Signal Management > Switches<br>and Counters | 1        |
| Compare To Constant | Simulink > Logic and Bit<br>Operations                                       | 5        |
| Logical Operator    | Simulink > Logic and Bit<br>Operations                                       | 1        |
| Stop Simulation     | Simulink > Sinks                                                             | 1        |

**2** Place the blocks so that your model looks similar to the one in the following figure.

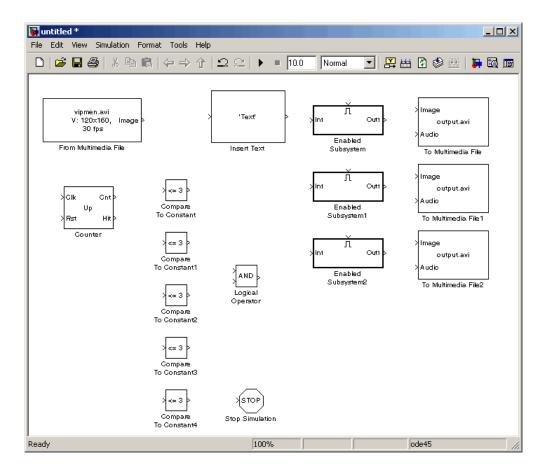

- **3** Use the From Multimedia File block to import an AVI file into your model. Set the parameters as follows:
  - Uncheck Inherit sample time from file checkbox
  - Set **Desired sample time** parameter = 1/30
- **4** Use the Insert Text block to annotate the video stream with the frame numbers. Set the parameters as follows:
  - Text = 'Frame %d'
  - Location = [10 10]
  - Color = [0 1 0]

The block writes the frame number in green in the upper-left corner of the output video stream.

- **5** Double-click each Enabled Subsystem block, and click-and-drag one of the To Multimedia File blocks into it.
- **6** Inside each Enabled Subsystem, connect the blocks so that your subsystem looks similar to the one in the following figure.

| 🙀 untitled/Enabled Subsystem *              |
|---------------------------------------------|
| File Edit View Simulation Format Tools Help |
| □ 2 🖬 🚭   🎖 🖻 💼   🗇 🔶 🏠 🕰                   |
| ∏.<br>Enable                                |
| 1<br>In1<br>Audio<br>To Multimedia File     |
| F 100% ode45                                |

- **7** Use the To Multimedia File blocks to send the video stream to three separate AVI files. Set the block parameters as follows:
  - **Output file name** = output1.avi, output2.avi, and output3.avi, respectively
  - Write = Video only

Each enabled subsystem should now look similar to the subsystem shown in the following figure.

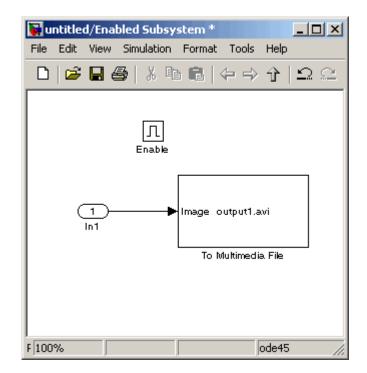

- **8** Use the Counter block to count the number of video frames. You use this information to specify which frames are sent to which file. Set the block parameters as follows:
  - Count event = Free running
  - Initial count = 1
  - Output = Count
  - Clear the **Reset input** check box.
  - Sample time = 1/30
  - Count data type = uint16
- **9** Use the Compare to Constant block to send frames 1 to 9 to the first AVI file. Set the block parameters as follows:
  - Operator = <
  - Constant value = 10

- **10** Use the Compare to Constant1 and Compare to Constant2 blocks to send frames 10 to 19 to the second AVI file. Set the Compare to Constant1 block parameters as follows:
  - Operator = >=
  - Constant value = 10

Set the Compare to Constant2 block parameters as follows:

- Operator = <
- Constant value = 20
- **11** Use the Compare to Constant3 block to send frames 20 to 30 to the third AVI file. Set the block parameters as follows:
  - Operator = >=
  - Constant value = 20
- **12** Use the Compare to Constant4 block to stop the simulation when the video reaches frame 30. Set the block parameters as follows:
  - Operator = ==
  - Constant value = 30
  - Output data type mode = boolean
- **13** Connect the blocks so that your model resembles the one in the following figure.

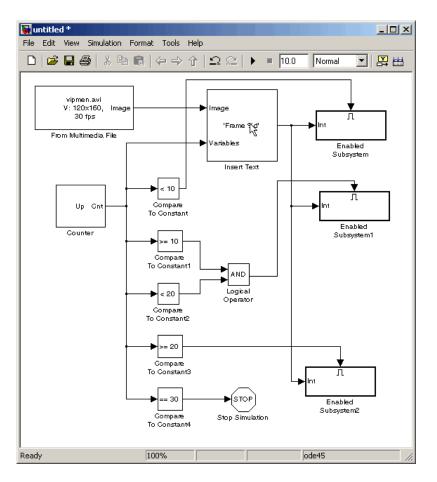

- 14 Set the configuration parameters. Open the Configuration dialog box by selecting Simulation > Configuration Parameters. Set the parameters as follows:
  - Solver pane, Type = Fixed-step
  - Solver pane, Solver = Discrete (no continuous states)

#### 15 Run your model.

The model saves the three output AVI files in your current directory.

**16** View the resulting files by typing the following commands at the MATLAB command prompt:

```
mplay output1.avi
mplay output2.avi
mplay output3.avi
```

Then, press the **Play** button on the MPlay GUI.

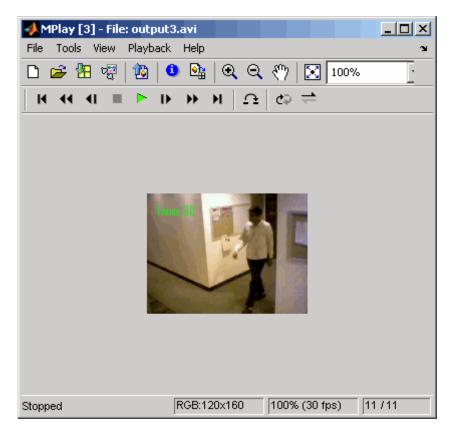

You have now sent portions of an AVI file to three separate AVI files using an Enabled Subsystem block, a To Multimedia File block, and a trigger signal. For more information on the blocks used in this example, see the From Multimedia File, Insert Text, Enabled Subsystem, and To Multimedia File block reference pages.

## Working with Audio

In this example, you use the From Multimedia File block to import a video stream into a Simulink model. You also use Signal Processing Blockset software From Wave File block to import an audio stream into the model. Then you write this audio and video to a single file using the To Multimedia File block.

This procedure assumes you are working on a Windows platform:

| Block                | Library                                                      | Quantity |
|----------------------|--------------------------------------------------------------|----------|
| From Multimedia File | Video and Image<br>Processing Blockset ><br>Sources          | 1        |
| From Wave File       | Signal Processing<br>Blockset > Signal<br>Processing Sources | 1        |
| To Multimedia File   | Video and Image<br>Processing Blockset ><br>Sinks            | 1        |

**1** Create a new Simulink model, and add to it the blocks shown in the following table.

**2** Connect the blocks so your model looks similar to the following figure.

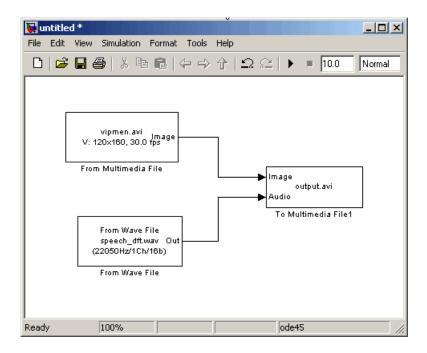

**3** Use the From Multimedia File block to import a multimedia file into the model. Deselect the **Inherit sample time from file** check box. (Deselecting the checkbox enables **Desired sample time** parameter.) Accept the following default parameters.

| 🙀 Source Block Parameters: From Multimedia File                                                                                                    | × |  |
|----------------------------------------------------------------------------------------------------|---|--|
| - From Multimedia File                                                                                                    |   |  |
| On Windows, reads video frames and/or audio samples from a compressed or<br>uncompressed multimedia file. Multimedia files can contain audio, video, or audio and<br>video data. |   |  |
| On non-Windows platforms, reads video frames and/or audio samples from an<br>uncompressed AVI file.                                                                              |   |  |
| Video functionality requires a Video and Image Processing Blockset license.                                                                                                    |   |  |
| Main Data Types                                                                                                    |   |  |
| Parameters                                                                                                    |   |  |
| File name: vipmen.avi Browse                                                                                                    |   |  |
| Inherit sample time from file Desired sample time: 1/30                                                                                                    |   |  |
| Number of times to play file: inf                                                                                                    |   |  |
| Cutputs                                                                                                    |   |  |
| Output end-of-file indicator                                                                                                    |   |  |
| Image color space: RGB V Image signal: One multidimensional signal                                                                                                    |   |  |
|                                                                                                    |   |  |
| OK Cancel Help                                                                                                    |   |  |

The From Multimedia File block inherits its sample time from vipmen.avi. For video signals, the sample time is equivalent to the frame period. Because this file's frame rate is 30 frames per second (fps) and the frame period is defined as 1/frame rate, the frame period of this block is 0.0333 seconds per frame.

**4** Use the From Wave File block to import an audio file into the model. To calculate the output frame size, divide the frequency of the audio signal (22050 samples per second) by the frame rate (which is approximately 30 frames per second) to get 735 samples per frame. Set the **Samples per output frame** parameter to 735.

| 🙀 Source Block Parameters: From Wave File 🛛 🗙 🗙                                                                                                    |
|----------------------------------------------------------------------------------------------------|
| From Wave File (mask) (link)                                                                                                    |
| Reads audio data samples from a standard Windows PCM format ".wav" audio file.<br>When looping, enter number of times to play the file's data, or enter "inf" to loop<br>indefinitely. |
| Only for use with Windows platforms.                                                                                                    |
| Parameters                                                                                                    |
| File name:                                                                                                    |
| speech_dft.wav                                                                                                    |
| Samples per output frame:                                                                                                    |
| 735                                                                                                    |
| Minimum number of samples for each read from file:                                                                                                    |
| 256                                                                                                    |
| Data type: double                                                                                                    |
|                                                                                                    |
| Number of times to play file:                                                                                                    |
| 1                                                                                                    |
| Samples restart immediately after last sample                                                                                                    |
| Dutput start-of-file indicator                                                                                                    |
| Cutput end-of-file indicator                                                                                                    |
|                                                                                                    |
| OK Cancel Help                                                                                                    |

The frame period of the audio signal must match the frame period of the video signals, which is 0.0333 seconds per frame. Since the frame period is also defined as the frame size divided by frequency, you can calculate the frame period of the audio signal by dividing the frame size of the audio signal (735 samples per frame) by the frequency (22050 samples per second) to get 0.0333 seconds per frame. Alternatively, you can verify that the frame period of the audio and video signals is the same using a Simulink Probe block.

**5** Use the To Multimedia File to output the audio and video signals to a single multimedia file. Select Video and audio for the **Write** parameter and **One** multidimensional signal for the **Image** signal parameter. Accept the other default parameters.

| Sink Block Parameters: To Multimedia File1                                                                                                    |  |  |
|----------------------------------------------------------------------------------------------------|--|--|
| To Multimedia File                                                                                                    |  |  |
| Writes video frames and/or audio samples to a multimedia file. On Windows, audio and<br>video compressors are also available to compress audio and/or video streams in the<br>output file. If the specified output file exists, it will be overwritten. |  |  |
| Video functionality requires a Video and Image Processing Blockset license.                                                                                                    |  |  |
| Parameters                                                                                                    |  |  |
| Output file name: output.avi Browse                                                                                                    |  |  |
| Write: Video and audio                                                                                                    |  |  |
| Audio compressor: None (uncompressed)                                                                                                    |  |  |
| Video compressor: None (uncompressed)                                                                                                    |  |  |
| Image signal: One multidimensional signal                                                                                                    |  |  |
| OK Cancel Help Apply                                                                                                    |  |  |

- **6** Set the configuration parameters. Open the Configuration dialog box by selecting **Simulation > Configuration Parameters**. On the **Solver** pane, set the parameters as follows:
  - **Stop time = 10**
  - Type = Fixed-step
  - Solver = Discrete (no continuous states)
- 7 Run your model. The model creates a multimedia file called output.avi in your current directory.
- **8** Play the multimedia file using a media player. The original video file now has an audio component to it.

You have now combined audio and video information into a single file using the To Multimedia File block. For more information, see the To Multimedia File block reference page in the *Video and Image Processing Blockset Reference*.

# Working with MATLAB Workspace Variables

### How to Import MATLAB Workspace Variables

You can import data from the MATLAB workspace using the Video From Workspace block, which is created specifically for this task.

| 🙀 Source Block Parameters: Video From Workspace 🛛 🔀                                                                                                    |  |  |
|----------------------------------------------------------------------------------------------------|--|--|
| Video From Workspace (mask) (link)                                                                                                    |  |  |
| Outputs video frames from the MATLAB workspace at successive sample times.                                                                                                    |  |  |
| If the video signal is a M-by-N-by-T workspace array, the block outputs an intensity<br>video signal, where M and N are the number of rows and columns in a single video<br>frame, and T is the number of frames in the video signal.                                      |  |  |
| If the video signal is a M-by-N-by-C-by-T workspace array, the block outputs a color video signal, where M and N are the number of rows and columns in a single video frame, C is the number of outputs from the block, and T is the number of frames in the video stream. |  |  |
| Parameters                                                                                                    |  |  |
| Signal:                                                                                                    |  |  |
| rand(32,32,3,5)                                                                                                    |  |  |
| Sample time:                                                                                                    |  |  |
| 1                                                                                                    |  |  |
| Form output after final value by: Cyclic repetition                                                                                                    |  |  |
| Image signal: One multidimensional signal                                                                                                    |  |  |
|                                                                                                    |  |  |
|                                                                                                    |  |  |
|                                                                                                    |  |  |
| OK Cancel Help                                                                                                    |  |  |

Use the **Signal** parameter to specify the MATLAB workspace variable from which to read. For more information about how to use this block, see the Video From Workspace block reference page.

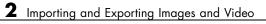

# Viewing Video

- "Viewing Video Files" on page 3-2
- "Viewing Video Signals in Simulink" on page 3-3
- "Viewing Video File Frames" on page 3-6

# **Viewing Video Files**

The Video and Image Processing Blockset provides three video viewer applications to accommodate your specific requirements. This table summarizes the intended use for these viewers.

| Viewer           | Intended Use                                                                                                    |
|------------------|----------------------------------------------------------------------------------------------------|
| Video Viewer     | A full featured viewer that can be added to your<br>Simulink model. The Video Viewer includes<br>simulation controls and analysis tools.                         |
| To Video Display | A Windows <sup>®</sup> only lightweight, higher performance<br>simple display. This block also generates code.                                                   |
| mplay            | Enables you to view video signals in Simulink models<br>without adding blocks to your model or view signal<br>from the MATLAB workspace or directly from a file. |

# **Viewing Video Signals in Simulink**

#### In this section ...

"Using the Video Viewer Block" on page 3-3 "Using the To Video Display Block" on page 3-3 "Using the MPlay GUI" on page 3-3

### Using the Video Viewer Block

Use the Video Viewer block when you require a wired-in video display with simulation controls in your Simulink model. The Video Viewer block provides simulation control buttons directly from the GUI. The block integrates play, pause, and step features while running the model and also provides video analysis tools such as pixel region viewer.

For more information about the Video Viewer block, see the Video Viewer block reference page in the *Video and Image Processing Blockset Reference*.

## Using the To Video Display Block

Use the To Video Display block in your Simulink model as a simple display viewer designed for optimal performance. This block supports code generation for the Windows platform.

For more information about the To Video Display block, see the To Video Display block reference page in the *Video and Image Processing Blockset Reference*.

#### Using the MPlay GUI

The MPlay GUI enables you to view video signals in Simulink models without adding blocks to your model. You may also view videos represented as variables in the MATLAB workspace.

For more information about the MPlay GUI, see the mplay function reference page in the *Video and Image Processing Blockset Reference*.

#### **Connecting MPlay to Your Simulink Model**

The following procedure shows you how to use the MPlay GUI to view a Simulink signal:

**1** Open a Simulink model. At the MATLAB command prompt, type

vipmplaytut

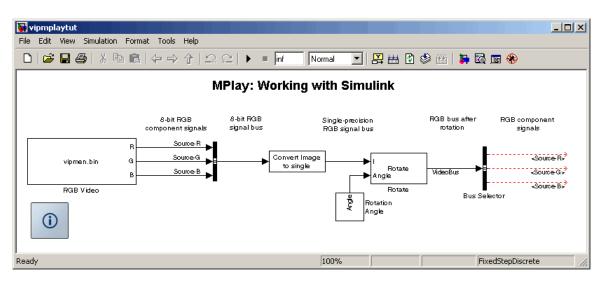

- 2 Open an MPlay GUI by typing mplay on the MATLAB command line.
- 3 Run the model.
- **4** Select the signal line you want to view. For example, select the bus signal coming out of the Rotate block.
- 5 On the MPlay GUI, click Connect to Simulink Signal GUI element,

The video appears in the MPlay window.

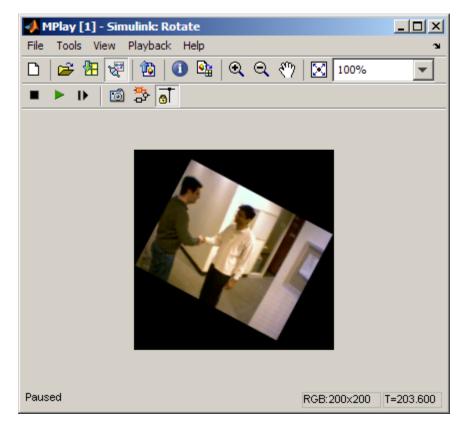

- 6 Change to floating-scope mode by clicking the *persistent connect* GUI element, stutton.
- 7 Experiment with selecting different signals and viewing them in the MPlay window. You can also use multiple MPlay GUIs to display different Simulink signals.

**Note** During code generation, Real-Time Workshop does not generate code for the MPlay GUI.

# **Viewing Video File Frames**

The MPlay GUI enables you to view videos directly from files without having to load all the video data into memory at once. The following procedure shows you how to use the MPlay GUI to load and view a video one frame at a time:

- **1** On the MPlay GUI, click *open file* element,
- **2** Use the Connect to File dialog box to navigate to the multimedia file you want to view in the MPlay window.

For example, navigate to \$matlabroot\toolbox\vipblks\vipdemos\vipmen.avi.

Click **Open**. The first frame of the video appears in the MPlay window.

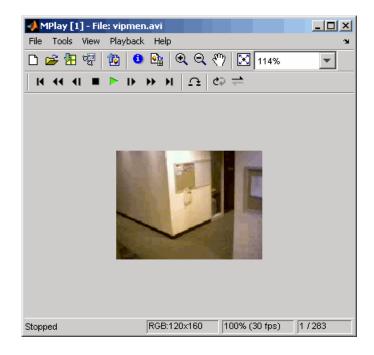

**Note** The MPlay GUI supports AVI files that The MPlay GUI supports AVI files that aviread function supports.

**3** Experiment with the MPlay GUI by using it to play and interact with the video stream.

# Conversions

- "Intensity to Binary Conversion" on page 4-2
- "Color Space Conversion" on page 4-15
- "Chroma Resampling" on page 4-21

# **Intensity to Binary Conversion**

#### In this section ...

"Overview of Intensity and Binary Images" on page 4-2

"Thresholding Intensity Images Using Relational Operators" on page 4-2

"Thresholding Intensity Images Using the Autothreshold Block" on page 4-8

## **Overview of Intensity and Binary Images**

Binary images contain Boolean pixel values that are either 0 or 1. Pixels with the value 0 are displayed as black; pixels with the value 1 are displayed as white. Intensity images contain pixel values that range between the minimum and maximum values supported by their data type. Intensity images can contain only 0s and 1s, but they are not binary images unless their data type is Boolean.

# Thresholding Intensity Images Using Relational Operators

You can use the Relational Operator block to perform a thresholding operation that converts your intensity image to a binary image. This example shows you how to accomplish this task:

| Block               | Library                                          | Quantity |
|---------------------|--------------------------------------------------|----------|
| Image From File     | Video and Image Processing<br>Blockset > Sources | 1        |
| Video Viewer        | Video and Image Processing<br>Blockset > Sinks   | 2        |
| Relational Operator | Simulink > Logic and Bit<br>Operations           | 1        |
| Constant            | Simulink > Sources                               | 1        |

**1** Create a new Simulink model, and add to it the blocks shown in the following table.

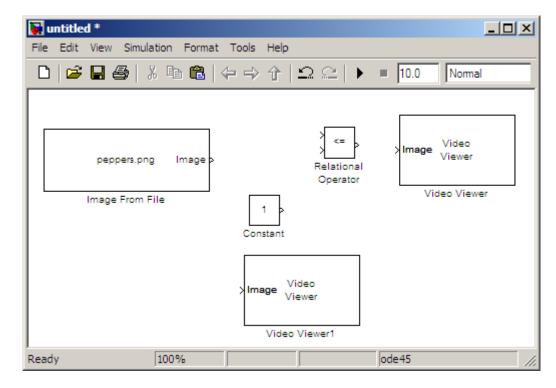

**2** Position the blocks as shown in the following figure.

- **3** Use the Image from File block to import your image. In this example the image file is a 256-by-256 matrix of 8-bit unsigned integer values that range from 0 to 255. Set the **File name** parameter to rice.png
- **4** Use the Video Viewer1 block to view the original intensity image. Accept the default parameters.
- **5** Use the Constant block to define a threshold value for the Relational Operator block. Since the pixel values range from 0 to 255, set the **Constant value** parameter to **128**. This value is image dependent.
- 6 Use the Relational Operator block to perform a thresholding operation that converts your intensity image to a binary image. Set the Relational Operator parameter to >. If the input to the Relational Operator block

is greater than 128, its output is a Boolean 1; otherwise, its output is a Boolean 0.

| 🙀 Function Block Parameters: Relational Operator                                                                                         | ×  |
|----------------------------------------------------------------------------------------------------|----|
| Relational Operator                                                                                                    |    |
| Applies the selected relational operator to the inputs and outputs the result. The top (or left) input corresponds to the first operand. |    |
| Main Signal Attributes                                                                                                    |    |
| Relational operator: >                                                                                                    | ][ |
| Enable zero-crossing detection                                                                                                    |    |
| Sample time (-1 for inherited):                                                                                                    |    |
| -1                                                                                                    | 1  |
|                                                                                                    |    |
| OK Cancel Help Apply                                                                                                    |    |

- **7** Use the Video Viewer block to view the binary image. Accept the default parameters.
- **8** Connect the blocks as shown in the following figure.

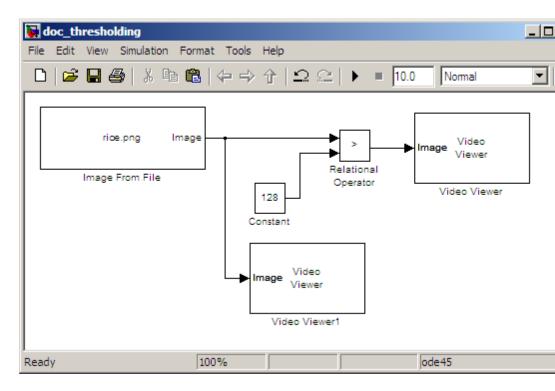

- **9** Set the configuration parameters. Open the Configuration dialog box by selecting **Configuration Parameters** from the **Simulation** menu. Set the parameters as follows:
  - Solver pane, Stop time = 0
  - Solver pane, Type = Fixed-step
  - Solver pane, Solver = Discrete (no continuous states)

**10** Run your model.

The original intensity image appears in the Video Viewer1 window.

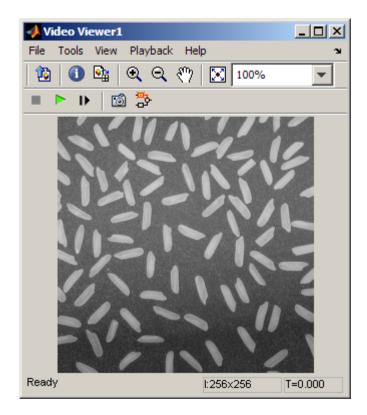

The binary image appears in the Video Viewer window.

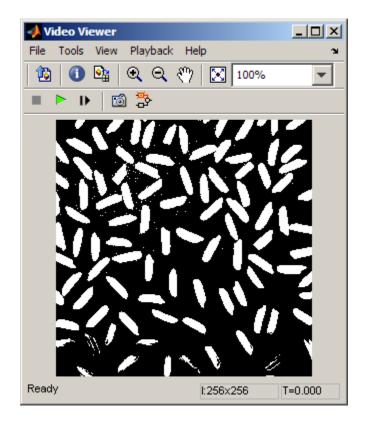

**Note** A single threshold value was unable to effectively threshold this image due to its uneven lighting. For information on how to address this problem, see "Correcting for Nonuniform Illumination" on page 6-10.

You have used the Relational Operator block to convert an intensity image to a binary image. For more information about this block, see the Relational Operator block reference page in the Simulink documentation. For another example that uses this technique, see "Counting Objects in an Image" on page 6-3. For additional information, see "Converting Between Image Types" in the Image Processing Toolbox documentation.

# Thresholding Intensity Images Using the Autothreshold Block

In the previous topic, you used the Relational Operator block to convert an intensity image into a binary image. In this topic, you use the Autothreshold block to accomplish the same task. Use the Autothreshold block when lighting conditions vary and the threshold needs to change for each video frame.

 If the model you created in "Thresholding Intensity Images Using Relational Operators" on page 4-2 is not open on your desktop, you can open an equivalent model by typing

doc\_thresholding

at the MATLAB command prompt.

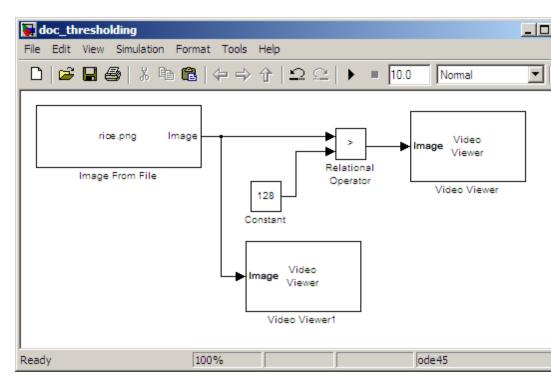

- 2 Use the Image from File block to import your image. In this example the image file is a 256-by-256 matrix of 8-bit unsigned integer values that range from 0 to 255. Set the **File name** parameter to rice.png
- **3** Delete the Constant and the Relational Operator blocks in this model.
- **4** From the Video and Image Processing Blockset library, and then from the Conversions library, click-and-drag an Autothreshold block into your model.
- **5** Connect the blocks as shown in the following figure.

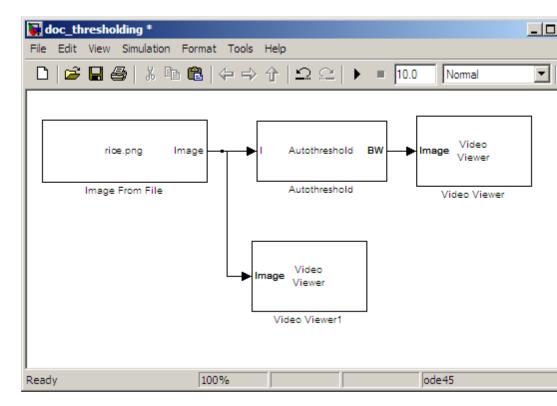

**6** Use the Autothreshold block to perform a thresholding operation that converts your intensity image to a binary image. Select the **Output threshold** check box.

| 🙀 Function Block Parameters: Autothreshold                                                                                                    | X  |
|----------------------------------------------------------------------------------------------------|----|
| Autothreshold                                                                                                    |    |
| Automatically converts an intensity image to a binary image. This block uses Otsu's method,<br>which determines the threshold by splitting the histogram of the input image such that the<br>variance for each of the pixel groups is minimized.                                  |    |
| Optionally, the block can output a metric that indicates effectiveness of thresholding of the<br>input image. The lower bound of the metric (zero) is attainable only by images having a single<br>gray level, and the upper bound (one) is attainable only by two-valued images. |    |
| Main Fixed-point                                                                                                    |    |
| Parameters                                                                                                    | Ы  |
| Thresholding operator: >                                                                                                    |    |
| Cutput threshold                                                                                                    |    |
| Output effectiveness metric                                                                                                    |    |
| 🗖 Specify data range                                                                                                    |    |
| 🗖 Scale threshold                                                                                                    |    |
|                                                                                                    | -1 |
|                                                                                                    |    |
|                                                                                                    |    |
|                                                                                                    |    |
|                                                                                                    |    |
|                                                                                                    |    |
|                                                                                                    |    |
|                                                                                                    |    |
|                                                                                                    |    |
|                                                                                                    |    |
|                                                                                                    |    |
| OK Cancel Help Apply                                                                                                    |    |

The block outputs the calculated threshold value at the Th port.

7 From the Signal Processing Blockset library, and then from the Signal Processing Sinks library, click-and-drag a Display block into the model. Connect it to the Th port.

Your model should look similar to the following figure:

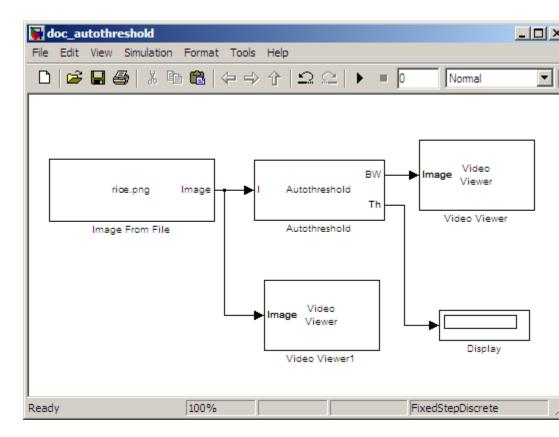

- 8 Double-click the Image From Workspace block. On the **Data Types** pane, set the **Output data type** parameter to double.
- **9** If you have not already done so, set the configuration parameters. Open the Configuration dialog box by selecting **Configuration Parameters** from the **Simulation** menu. Set the parameters as follows:
  - Solver pane, Stop time = 0
  - Solver pane, Type = Fixed-step
  - Solver pane, Solver = Discrete (no continuous states)

**10** Run the model.

The original intensity image appears in the Video Viewer1 window.

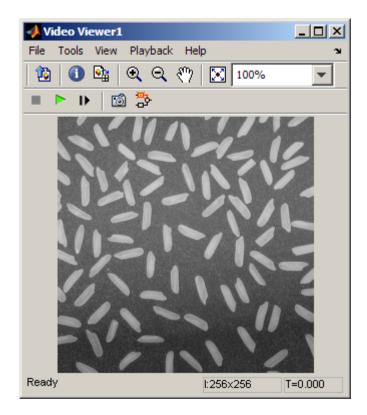

The binary image appears in the Video Viewer window.

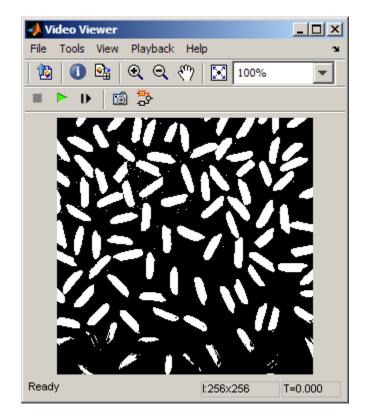

In the model window, the Display block shows the threshold value, calculated by the Autothreshold block, that separated the rice grains from the background.

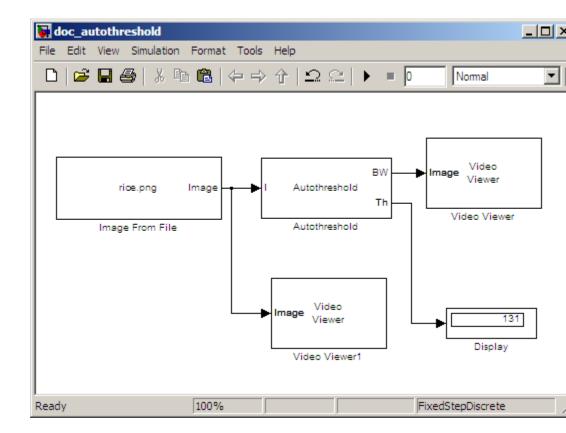

You have used the Autothreshold block to convert an intensity image to a binary image. For more information about this block, see the Autothreshold block reference page in the *Video and Image Processing Blockset Reference*. To open a demo model that uses this block, type vipstaples at the MATLAB command prompt.

## **Color Space Conversion**

#### In this section ...

"Overview of Color Space Conversion Block" on page 4-15

"Converting Color Information from R'G'B' to Intensity" on page 4-15

### **Overview of Color Space Conversion Block**

The Color Space Conversion block enables you to convert color information from the R'G'B' color space to the Y'CbCr color space and from the Y'CbCr color space to the R'G'B' color space as specified by Recommendation ITU-R BT.601-5. This block can also be used to convert from the R'G'B' color space to intensity. The prime notation indicates that the signals are gamma corrected.

### Converting Color Information from R'G'B' to Intensity

Some image processing algorithms are customized for intensity images. If you want to use one of these algorithms, you must first convert your image to intensity. In this topic, you learn how to use the Color Space Conversion block to accomplish this task. You can use this procedure to convert any R'G'B' image to an intensity image:

1 Define an R'G'B' image in the MATLAB workspace. To read in an R'G'B' image from a JPG file, at the MATLAB command prompt, type

I= imread('greens.jpg');

I is a 300-by-500-by-3 array of 8-bit unsigned integer values. Each plane of this array represents the red, green, or blue color values of the image.

**2** To view the image this matrix represents, at the MATLAB command prompt, type

imshow(I)

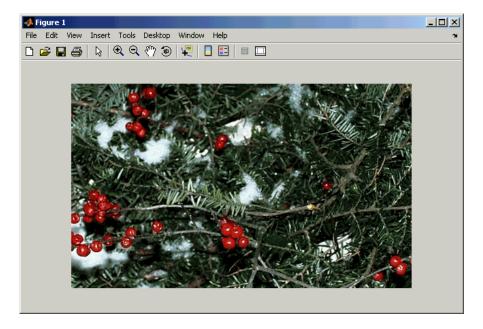

**3** Create a new Simulink model, and add to it the blocks shown in the following table.

| Block                     | Library                                              | Quantity |
|---------------------------|------------------------------------------------------|----------|
| Image From<br>Workspace   | Video and Image Processing<br>Blockset > Sources     | 1        |
| Color Space<br>Conversion | Video and Image Processing<br>Blockset > Conversions | 1        |
| Video Viewer              | Video and Image Processing<br>Blockset > Sinks       | 1        |

**4** Position the blocks as shown in the following figure.

| 🙀 unti  | tled *                                                                                                    |
|---------|----------------------------------------------------------------------------------------------------|
| File Ed | dit View Simulation Format Tools Help                                                                                                    |
|         | 🝃 🖶 🎒 🖏   🌩 → 수   ユ 🌨   🕨 = 10.0 🛛 Normal 💽 🔛 🚟                                                                                          |
|         | checker_board(10) Image > > R'G'B' to<br>Y'CbCr > > Image Video<br>Viewer<br>Image From Workspace Color Space<br>Conversion Video Viewer |
| Ready   | 100% ode45 //                                                                                                    |

Once you have assembled the blocks needed to convert a R'G'B' image to an intensity image, you are ready to set your block parameters. To do this, double-click the blocks, modify the block parameter values, and click **OK**.

- 5 Use the Image from Workspace block to import your image from the MATLAB workspace. Set the Value parameter to I.
- **6** Use the Color Space Conversion block to convert the input values from the R'G'B' color space to intensity. Set the **Conversion** parameter to R'G'B' to intensity.

|   | Function Block Parameters: Color Space Conversion                                                                                                    |  |  |  |  |  |  |  |
|---|----------------------------------------------------------------------------------------------------|--|--|--|--|--|--|--|
| Г | -Color Space Conversion (mask) (link)                                                                                                    |  |  |  |  |  |  |  |
|   | Converts color information between color spaces.                                                                                                    |  |  |  |  |  |  |  |
|   | Use the Conversion parameter to specify the color spaces you are converting<br>between. Your choices are R'G'B' to Y"CbCr, Y"CbCr to R'G'B', R'G'B' to intensity,<br>R'G'B' to HSV, HSV to R'G'B', sR'G'B' to XYZ, XYZ to sR'G'B', sR'G'B' to L*a*b*, and<br>L*a*b* to sR'G'B'. |  |  |  |  |  |  |  |
|   | All conversions support double-precision floating-point and single-precision<br>floating-point inputs. The conversions from R'G'B' to intensity and between the R'G'B'<br>and Y'CbCr color spaces also support 8-bit unsigned integer inputs.                                   |  |  |  |  |  |  |  |
| Γ | -Parameters                                                                                                    |  |  |  |  |  |  |  |
|   | Conversion: R'G'B' to intensity                                                                                                    |  |  |  |  |  |  |  |
|   | Image signal: One multidimensional signal                                                                                                    |  |  |  |  |  |  |  |
|   |                                                                                                    |  |  |  |  |  |  |  |
|   | OK Cancel Help Apply                                                                                                    |  |  |  |  |  |  |  |

- **7** View the modified image using the Video Viewer block. Accept the default parameters.
- 8 Connect the blocks so that your model is similar to the following figure.

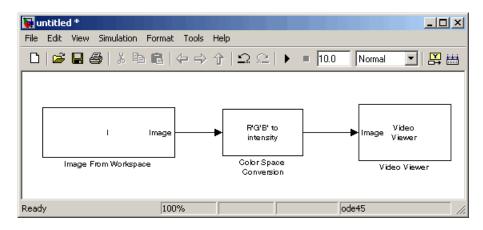

**9** Set the configuration parameters. Open the Configuration dialog box by selecting **Configuration Parameters** from the **Simulation** menu. Set the parameters as follows:

- Solver pane, Stop time = 0
- Solver pane, Type = Fixed-step
- Solver pane, Solver = Discrete (no continuous states)

**10** Run your model.

The image displayed in the Video Viewer window is the intensity version of the greens.jpg image.

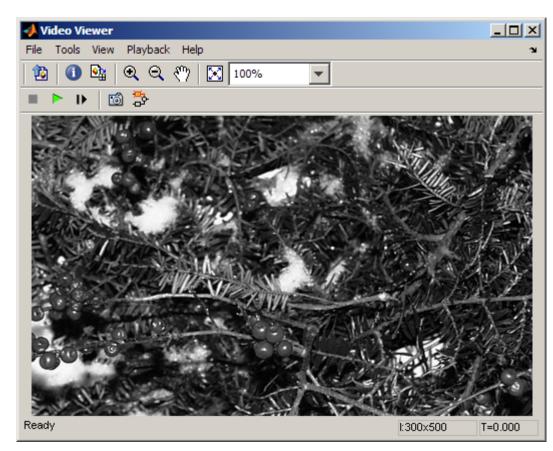

In this topic, you used the Color Space Conversion block to convert color information from the R'G'B' color space to intensity. For more information on

this block, see the Color Space Conversion block reference page in the Video and Image Processing Blockset Reference.

## **Chroma Resampling**

The Y'CbCr color space separates the luma (Y') component of an image from the chroma (Cb and Cr) components. Luma and chroma, which are calculated using gamma corrected R, G, and B (R', G', B') signals, are different quantities than the CIE chrominance and luminance. Because the human eye is more sensitive to changes in luma than to changes in chroma, you can reduce the bandwidth required for transmission or storage of a signal by removing some of the color information. For this reason, this color space is often used for digital encoding and transmission applications. In the following example, you use the Chroma Resampling block to downsample the Cb and Cr components of an image:

1 Define an RGB image in the MATLAB workspace. To read in an RGB image from a TIF file, at the MATLAB command prompt, type

I= imread('autumn.tif');

I is a 206-by-345-by-3 array of 8-bit unsigned integer values. Each plane of this array represents the red, green, or blue color values of the image.

**2** To view the image this array represents, at the MATLAB command prompt, type

imshow(I)

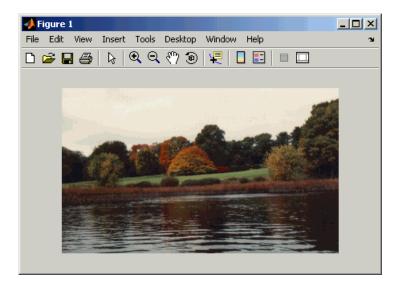

**3** Create a new Simulink model, and add to it the blocks shown in the following table.

| Block                     | Library                                              | Quantity |
|---------------------------|------------------------------------------------------|----------|
| Image From<br>Workspace   | Video and Image Processing<br>Blockset > Sources     | 1        |
| Image Pad                 | Video and Image Processing<br>Blockset > Utilities   | 1        |
| Color Space<br>Conversion | Video and Image Processing<br>Blockset > Conversions | 2        |
| Chroma Resampling         | Video and Image Processing<br>Blockset > Conversions | 2        |
| Video Viewer              | Video and Image Processing<br>Blockset > Sinks       | 1        |
| Selector                  | Simulink > Signal Routing                            | 3        |

**4** Position the blocks as shown in the following figure.

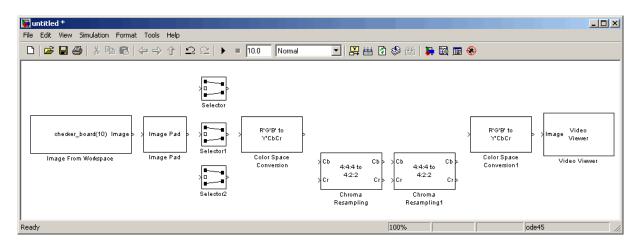

The blocks to the left of and including the Chroma Resampling block represent the transmission portion of the model. The remaining blocks represent the receiving portion of the model. Once you have assembled these blocks, you are ready to set your block parameters. To do this, double-click the blocks, modify the block parameter values, and click **OK**.

- 5 Use the Image from Workspace block to import your image from the MATLAB workspace. Set the Value parameter to I.
- **6** Use the Image Pad block to change the dimensions of the I array from 206-by-345-by-3 to 206-by-346-by-3. You are changing these dimensions because the Chroma Resampling block requires that the dimensions of the input be divisible by 2. Set the block parameters as follows:
  - Method = Symmetric
  - Pad rows at = Right
  - Pad size along rows = 1
  - Pad columns at = No padding

| 🙀 Function Block Parameters: Image Pad 🛛 🛛 🔀                                                                                                    |  |  |  |  |  |  |  |
|----------------------------------------------------------------------------------------------------|--|--|--|--|--|--|--|
| Image Pad (mask) (link)                                                                                                    |  |  |  |  |  |  |  |
| Perform two-dimensional padding of an input image.                                                                                                    |  |  |  |  |  |  |  |
| Pad your image by adding rows to the top and/or bottom of your image and columns<br>to the left and/or right side of your image. To specify a different padding size at the<br>top and bottom or left and right side of your image, use a two-element vector. The first<br>element denotes the padding at the top or left side of your image. The second<br>element denotes the padding at the bottom or right side of your image.<br>You can pad your matrix with a constant value, specified by the Value parameter or |  |  |  |  |  |  |  |
| the PVal input port. In addition, you can pad your matrix by repeating its border<br>values, using its mirror image, or using a circular repetition of its elements.                                                                                                    |  |  |  |  |  |  |  |
| Parameters                                                                                                    |  |  |  |  |  |  |  |
| Method: Symmetric                                                                                                    |  |  |  |  |  |  |  |
| Specify: Pad size                                                                                                    |  |  |  |  |  |  |  |
| Pad rows at: Right                                                                                                    |  |  |  |  |  |  |  |
| Pad size along rows:                                                                                                    |  |  |  |  |  |  |  |
| <u> 1</u>                                                                                                    |  |  |  |  |  |  |  |
| Pad columns at: No padding                                                                                                    |  |  |  |  |  |  |  |
| OK Cancel Help Apply                                                                                                    |  |  |  |  |  |  |  |

The Image Pad block adds one column to the right of each plane of the array by repeating its border values. This padding minimizes the effect of the pixels outside the image on the processing of the image.

**Note** When processing video streams, it is computationally expensive to pad every video frame. You should change the dimensions of the video stream before you process it with Video and Image Processing Blockset blocks.

7 Use the Selector blocks to separate the individual color planes from the main signal. This simplifies the color space conversion section of the model. Set the Selector block parameters as follows:

```
Number of input dimensions = 3
1

Index Option = Select all

2

Index Option = Select all

3

Index Option = Index vector (dialog)
Index = 1
```

Set the Selector1 block parameters as follows:

```
Number of input dimensions = 3
1

Index Option = Select all

2

Index Option = Select all

3

Index Option = Index vector (dialog)
Index = 2
```

Set the Selector2 block parameters as follows:

```
Number of input dimensions = 3
1

Index Option = Select all

2

Index Option = Select all

3

Index Option = Index vector (dialog)
Index = 3
```

- 8 Use the Color Space Conversion block to convert the input values from the R'G'B' color space to the Y'CbCr color space. The prime symbol indicates a gamma corrected signal. Set the **Image signal** parameter to Separate color signals.
- **9** Use the Chroma Resampling block to downsample the chroma components of the image from the 4:4:4 format to the 4:2:2 format. Use the default parameters.

| 🙀 Function Block Parameters: Chroma Resampling 🛛 🔀                                                                 |  |  |  |  |  |
|----------------------------------------------------------------------------------------------------|--|--|--|--|--|
| Chroma Resampling (mask) (link)                                                                                    |  |  |  |  |  |
| Downsample or upsample chroma components of a YCbCr signal to reduce<br>the bandwidth and/or storage requirements. |  |  |  |  |  |
| Parameters                                                                                                    |  |  |  |  |  |
| Resampling: 4:4:4 to 4:2:2                                                                                         |  |  |  |  |  |
| Antialiasing filter: Default                                                                                       |  |  |  |  |  |
|                                                                                                    |  |  |  |  |  |
| Cancel Help Apply                                                                                                  |  |  |  |  |  |

The dimensions of the output of the Chroma Resampling block are smaller than the dimensions of the input. Therefore, the output signal requires less bandwidth for transmission.

- 10 Use the Chroma Resampling1 block to upsample the chroma components of the image from the 4:2:2 format to the 4:4:4 format. Set the Resampling parameter to 4:2:2 to 4:4:4.
- 11 Use the Color Space Conversion1 block to convert the input values from the Y'CbCr color space to the R'G'B' color space. Set the block parameters as follows:
  - Conversion = Y'CbCr to R'G'B'
  - Image signal = Separate color signals
- 12 Use the Video Viewer block to display the recovered image. Set the Image signal parameter to Separate color signals.
- **13** Connect the blocks as shown in the following figure.

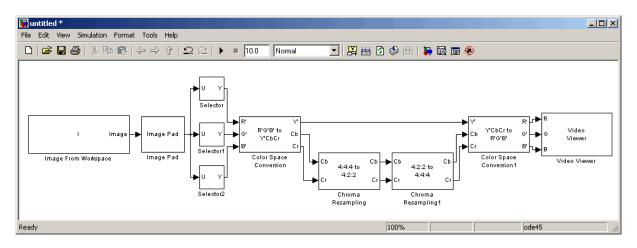

- 14 Configure Simulink to display signal dimensions next to each signal line. Click Format > Port/Signal Displays > Signal Dimensions.
- 15 Set the configuration parameters. Open the Configuration dialog box by selecting Configuration Parameters from the Simulation menu. Set the parameters as follows:
  - Solver pane, Stop time = 0
  - Solver pane, Type = Fixed-step
  - Solver pane, Solver = Discrete (no continuous states)
- **16** Run the model.

The recovered image appears in the Video Viewer window.

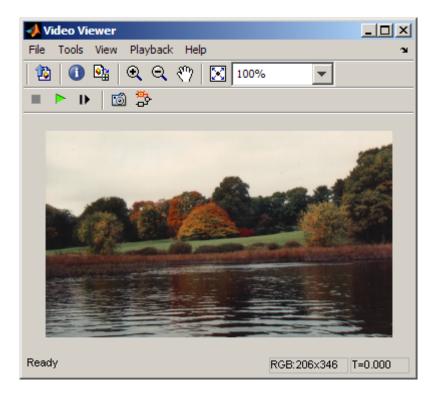

17 Examine the signal dimensions in your model. The Chroma Resampling block downsamples the Cb and Cr components of the image from 206-by-346 matrices to 206-by-173 matrices. These matrices require less bandwidth for transmission while still communicating the information necessary to recover the image after it is transmitted.

You have used the Chroma Resampling block to downsample the Cb and Cr components of an image. For more information about this block, see the Chroma Resampling block reference page in the *Video and Image Processing Blockset Reference*.

# Geometric Transformation

- "Geometric Transformation Interpolation Methods" on page 5-2
- "Rotating an Image" on page 5-6
- "Resizing an Image" on page 5-14
- "Cropping an Image" on page 5-20

## **Geometric Transformation Interpolation Methods**

#### In this section ...

"Overview of Interpolation Methods" on page 5-2

"Nearest Neighbor Interpolation" on page 5-2

"Bilinear Interpolation" on page 5-3

"Bicubic Interpolation" on page 5-4

### **Overview of Interpolation Methods**

The Geometric Transformations library of Video and Image Processing Blockset software contains blocks that perform geometric transformations. These blocks use interpolation to calculate the appropriate pixel values so that images appear rotated, translated, resized, or sheared.

**Note** The examples in the following sections are illustrations of interpolation methods. The block algorithms are implemented in a slightly different way so that they are optimized for speed and memory.

#### **Nearest Neighbor Interpolation**

For nearest neighbor interpolation, the block uses the value of nearby translated pixel values for the output pixel values.

For example, suppose this matrix,

 $\begin{array}{cccc} 1 & 2 & 3 \\ 4 & 5 & 6 \\ 7 & 8 & 9 \end{array}$ 

represents your input image. You want to translate this image 1.7 pixels in the positive horizontal direction using nearest neighbor interpolation. The Translate block's nearest neighbor interpolation algorithm is illustrated by the following steps:

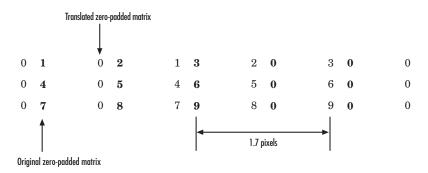

1 Zero pad the input matrix and translate it by 1.7 pixels to the right.

- **2** Create the output matrix by replacing each input pixel value with the translated value nearest to it. The result is the following matrix:

**Note** You wanted to translate the image by 1.7 pixels, but this method translated the image by 2 pixels. Nearest neighbor interpolation is computationally efficient but not as accurate as bilinear or bicubic interpolation.

#### **Bilinear Interpolation**

For bilinear interpolation, the block uses the weighted average of two translated pixel values for each output pixel value.

For example, suppose this matrix,

- $1 \ 2 \ 3$
- 4 5 6
- 7 8 9

represents your input image. You want to translate this image 0.5 pixel in the positive horizontal direction using bilinear interpolation. The Translate block's bilinear interpolation algorithm is illustrated by the following steps:

1 Zero pad the input matrix and translate it by 0.5 pixel to the right.

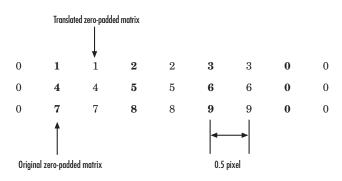

**2** Create the output matrix by replacing each input pixel value with the weighted average of the translated values on either side. The result is the following matrix where the output matrix has one more column than the input matrix:

| 0.5      | 1.5 | 2.5 | 1.5 |
|----------|-----|-----|-----|
| <b>2</b> | 4.5 | 5.5 | 3   |
| 3.5      | 7.5 | 8.5 | 4.5 |

### **Bicubic Interpolation**

For bicubic interpolation, the block uses the weighted average of four translated pixel values for each output pixel value.

For example, suppose this matrix,

- $1 \ 2 \ 3$
- 4 5 6
- 7 8 9

represents your input image. You want to translate this image 0.5 pixel in the positive horizontal direction using bicubic interpolation. The Translate block's bicubic interpolation algorithm is illustrated by the following steps:

1 Zero pad the input matrix and translate it by 0.5 pixel to the right.

|             | Translate    | d zero-padde | d matrix |   |       |              |   |   |   |   |   |   |
|-------------|--------------|--------------|----------|---|-------|--------------|---|---|---|---|---|---|
| 0           | 0            | 0            | 1        | 1 | 2     | 2            | 3 | 3 | 0 | 0 | 0 | 0 |
| 0           | 0            | 0            | 4        | 4 | 5     | 5            | 6 | 6 | 0 | 0 | 0 | 0 |
| 0           | 0            | 0            | 7        | 7 | 8     | 8            | 9 | 9 | 0 | 0 | 0 | 0 |
| Original ze | ero-padded r | natrix       |          |   | 0.5 p | <b>Dixel</b> |   |   |   |   |   |   |

**2** Create the output matrix by replacing each input pixel value with the weighted average of the two translated values on either side. The result is the following matrix where the output matrix has one more column than the input matrix:

| 0.375 | 1.5   | 3     | 1.625 |
|-------|-------|-------|-------|
| 1.875 | 4.875 | 6.375 | 3.125 |
| 3.375 | 8.25  | 9.75  | 4.625 |

## **Rotating an Image**

You can use the Rotate block to rotate your image or video stream by a specified angle. In this example, you learn how to use the Rotate block to continuously rotate an image:

**1** Define an RGB image in the MATLAB workspace. At the MATLAB command prompt, type

```
I = checker_board;
```

I is a 100-by-100-by-3 array of double-precision values. Each plane of the array represents the reg, green, or blue color values of the image.

**2** To view the image this matrix represents, at the MATLAB command prompt, type

imshow(I)

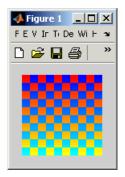

**3** Create a new Simulink model, and add to it the blocks shown in the following table.

| Block                   | Library                                          | Quantity |
|-------------------------|--------------------------------------------------|----------|
| Image From<br>Workspace | Video and Image Processing<br>Blockset > Sources | 1        |

| Block        | Library                                                                      | Quantity |
|--------------|------------------------------------------------------------------------------|----------|
| Rotate       | Video and Image Processing<br>Blockset > Geometric<br>Transformations        | 1        |
| Video Viewer | Video and Image Processing<br>Blockset > Sinks                               | 2        |
| Gain         | Simulink > Math Operations                                                   | 1        |
| Display      | Signal Processing Blockset ><br>Signal Processing Sinks                      | 1        |
| Counter      | Signal Processing Blockset ><br>Signal Management > Switches<br>and Counters | 1        |

**4** Position the blocks as shown in the following figure.

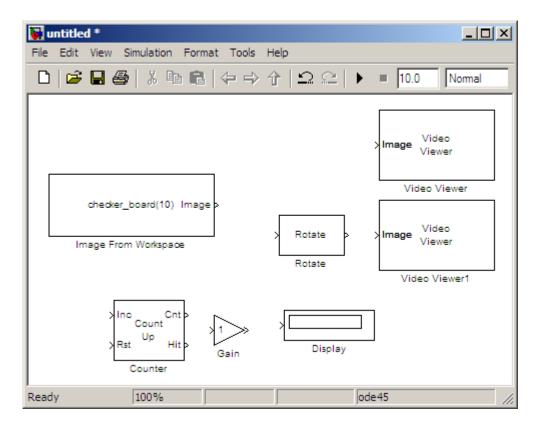

You are now ready to set your block parameters by double-clicking the blocks, modifying the block parameter values, and clicking **OK**.

- **5** Use the Image From Workspace block to import the RGB image from the MATLAB workspace. On the Main pane, set the Value parameter to I.Each plane of the array represents the reg, green, or blue color values of the image.
- **6** Use the Video Viewer block to display the original image. Accept the default parameters.

The Video Viewer block automatically displays the original image in the Video Viewer window when you run the model. Because the image is represented by double-precision floating-point values, a value of 0 corresponds to black and a value of 1 corresponds to white.

- **7** Use the Rotate block to rotate the image. Set the block parameters as follows:
  - Rotation angle source = Input port
  - Sine value computation method = Trigonometric function

| 🙀 Function Block Parameters: Rotate                                                                                                    |  |  |  |  |  |  |
|----------------------------------------------------------------------------------------------------|--|--|--|--|--|--|
| Rotate                                                                                                    |  |  |  |  |  |  |
| Rotates an image by an angle in radians. You can specify this angle using the block parameters dialog box<br>or input port Angle.                                                                                                    |  |  |  |  |  |  |
| Use the Output size parameter to determine the size of the output. If you select Expanded to fit rotated input<br>image, the block outputs a matrix that contains all the rotated image values and zeros elsewhere. If you<br>select Same as input image, the block outputs a matrix that contains the middle part of the rotated image<br>and zeros elsewhere. As a result, the edges of the rotated image might be cropped. |  |  |  |  |  |  |
| When specifying the rotation angle using the Angle port, the maximum angle value should be greater than 0 but less than or equal to pi radians.                                                                                                    |  |  |  |  |  |  |
| Main Fixed-point                                                                                                    |  |  |  |  |  |  |
| Parameters                                                                                                    |  |  |  |  |  |  |
| Output size: Expanded to fit rotated input image                                                                                                    |  |  |  |  |  |  |
| Rotation angle source: Input port                                                                                                    |  |  |  |  |  |  |
| Maximum angle (enter pi radians to accommodate all positive and negative angles): pi                                                                                                    |  |  |  |  |  |  |
| Display rotated image in: Center                                                                                                    |  |  |  |  |  |  |
| Sine value computation method: Trigonometric function                                                                                                    |  |  |  |  |  |  |
| Background fill value: 0                                                                                                    |  |  |  |  |  |  |
| Interpolation method: Bilinear                                                                                                    |  |  |  |  |  |  |
|                                                                                                    |  |  |  |  |  |  |
|                                                                                                    |  |  |  |  |  |  |
|                                                                                                    |  |  |  |  |  |  |
|                                                                                                    |  |  |  |  |  |  |
| OK Cancel Help Apply                                                                                                    |  |  |  |  |  |  |

The Angle port appears on the block. You use this port to input a steadily increasing angle. Setting the **Output size** parameter to Expanded to fit rotated input image ensures that the block does not crop the output.

- **8** Use the Video Viewer1 block to display the rotating image. Accept the default parameters.
- **9** Use the Counter block to create a steadily increasing angle. Set the block parameters as follows:
  - Count event = Free running
  - Counter size = 16 bits
  - Output = Count
  - Clear the **Reset input** check box.
  - Sample time = 1/30

The Counter block counts upward until it reaches the maximum value that can be represented by 16 bits. Then, it starts again at zero. You can view its output value on the Display block while the simulation is running. You are using the Counter block from Signal Processing Blockset software because its **Count data type** parameter enables you to specify the data type of its output.

- **10** Use the Gain block to convert the output of the Counter block from degrees to radians. Set the **Gain** parameter to pi/180.
- **11** Connect the blocks as shown in the following figure.

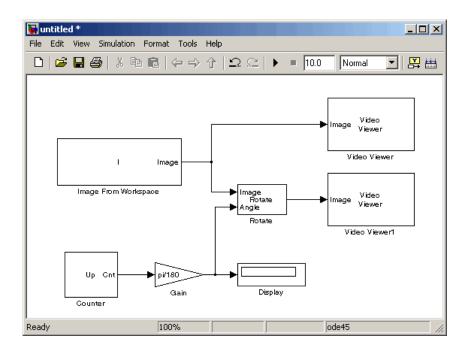

- 12 Set the configuration parameters. Open the Configuration dialog box by selecting **Configuration Parameters** from the **Simulation** menu. Set the parameters as follows:
  - Solver pane, Stop time = inf
  - Solver pane, Type = Fixed-step
  - Solver pane, Solver = Discrete (no continuous states)
- **13** Run the model.

The original image appears in the Video Viewer window.

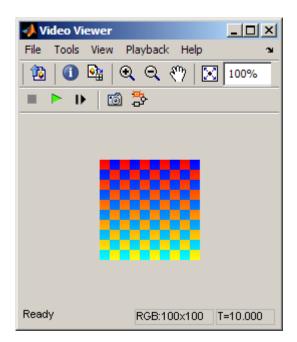

The rotating image appears in the Video Viewer1 window.

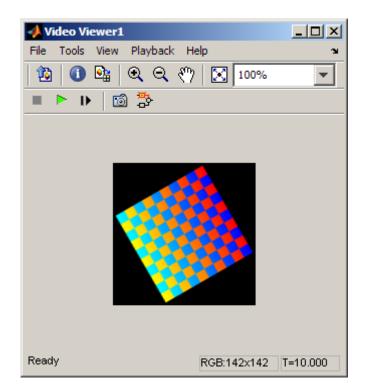

In this example, you used the Rotate block to continuously rotate your image. For more information about this block, see the Rotate block reference page in the *Video and Image Processing Blockset Reference*. For more information about other geometric transformation blocks, see the Resize and Shear block reference pages.

**Note** If you are on a Windows operating system, you can replace the Video Viewer block with the To Video Display block, which supports code generation.

## **Resizing an Image**

You can use the Resize block to change the size of your image or video stream. In this example, you learn how to use the Resize block to reduce the size of an image:

**1** Create a new Simulink model, and add to it the blocks shown in the following table.

| Block           | Library                                                               | Quantity |
|-----------------|-----------------------------------------------------------------------|----------|
| Image From File | Video and Image Processing<br>Blockset > Sources                      | 1        |
| Resize          | Video and Image Processing<br>Blockset > Geometric<br>Transformations | 1        |
| Video Viewer    | Video and Image Processing<br>Blockset > Sinks                        | 2        |

**2** Position the blocks as shown in the following figure.

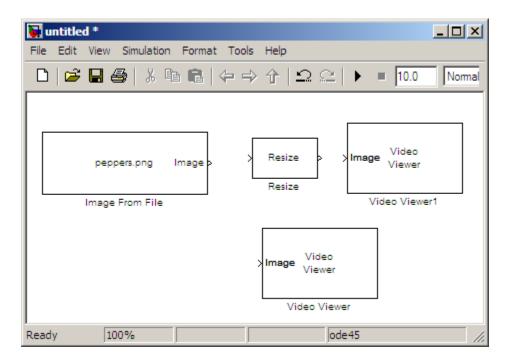

- **3** Use the Image From File block to import the intensity image. Set the **File name** parameter to moon.tif. The tif file is a 537-by-358 matrix of 8-bit unsigned integer values.
- **4** Use the Video Viewer block to display the original image. Accept the default parameters.

The Video Viewer block automatically displays the original image in the Video Viewer window when you run the model.

**5** Use the Resize block to shrink the image. Set the **Resize factor in** % parameter to **50**.

| 🙀 Function Block Parameters: Resize                                                                                                    |  |  |  |  |  |  |
|----------------------------------------------------------------------------------------------------|--|--|--|--|--|--|
| Resize                                                                                                    |  |  |  |  |  |  |
| Change the size of an image or a region of interest within an image.                                                                                                    |  |  |  |  |  |  |
| Use the Specify parameter to designate the parameters you want to use to resize your<br>image. You can specify a scalar percentage that is applied to both rows and columns,<br>or you can specify a two-element vector to scale the rows and columns differently.<br>You can specify the number of rows and/or columns you want your output image to<br>have, and you can preserve or change the image's aspect ratio. |  |  |  |  |  |  |
| Use the Interpolation method parameter to specify the type of interpolation performed<br>by the block when it is resizing a image. If you select the Perform antialiasing when<br>resize factor is between 0 and 1 check box, the block performs lowpass filtering on<br>the input image before shrinking it.                                                                                                    |  |  |  |  |  |  |
| Main Fixed-point                                                                                                    |  |  |  |  |  |  |
| Parameters                                                                                                    |  |  |  |  |  |  |
| Specify: Output size as a percentage of input size                                                                                                    |  |  |  |  |  |  |
|                                                                                                    |  |  |  |  |  |  |
| Resize factor in % 50                                                                                                    |  |  |  |  |  |  |
| Interpolation method: Bilinear                                                                                                    |  |  |  |  |  |  |
| Perform antialiasing when resize factor is between 0 and 100                                                                                                    |  |  |  |  |  |  |
| OK Cancel Help Apply                                                                                                    |  |  |  |  |  |  |

The Resize block shrinks the image to half its original size.

- **6** Use the Video Viewer1 block to display the modified image. Accept the default parameters.
- **7** Connect the blocks as shown in the following figure.

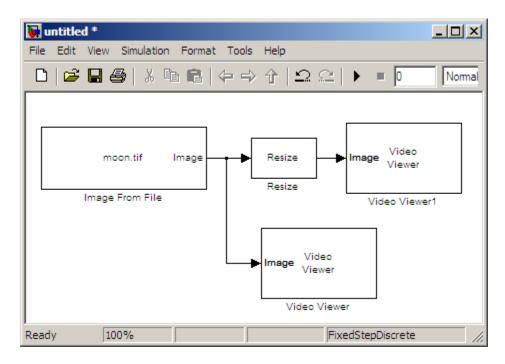

- 8 Set the configuration parameters. Open the Configuration dialog box by selecting **Configuration Parameters** from the **Simulation** menu. Set the parameters as follows:
  - Solver pane, Stop time = 0
  - Solver pane, Type = Fixed-step
  - Solver pane, Solver = Discrete (no continuous states)
- **9** Run the model.

The original image appears in the Video Viewer window.

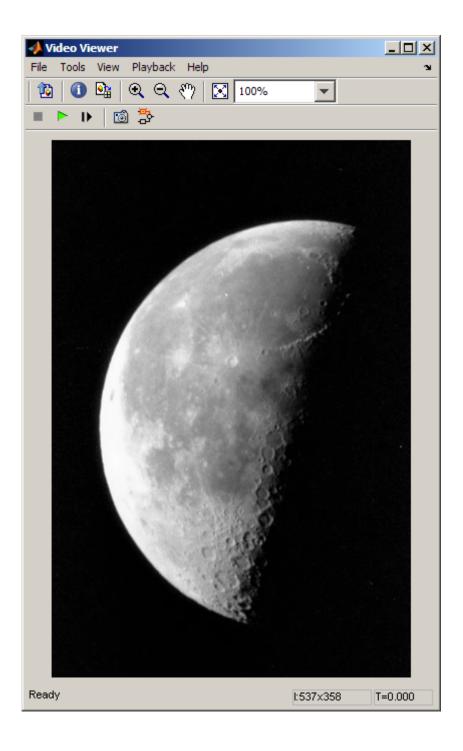

The reduced image appears in the Video Viewer1 window. Right-click the window and select **Set Display To True Size**. The smaller image is half the size of the original image.

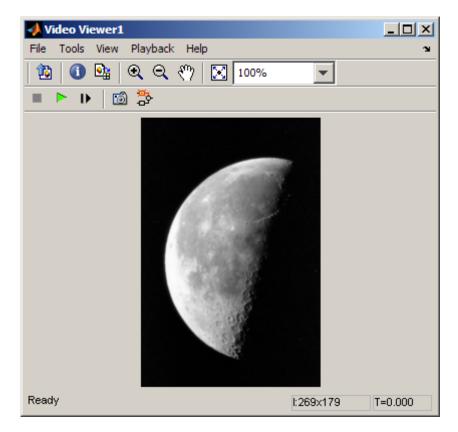

In this example, you used the Resize block to shrink an image. For more information about this block, see the Resize block reference page in the *Video and Image Processing Blockset Reference*. For more information about other geometric transformation blocks, see the Rotate, Shear, and Translate block reference pages.

## **Cropping an Image**

You can use the Selector block to crop your image or video stream. In this example, you learn how to use the Selector block to trim an image down to a particular region of interest:

**1** Create a new Simulink model, and add to it the blocks shown in the following table.

| Block           | Library                                          | Quantity |
|-----------------|--------------------------------------------------|----------|
| Image From File | Video and Image Processing<br>Blockset > Sources | 1        |
| Video Viewer    | Video and Image Processing<br>Blockset > Sinks   | 2        |
| Selector        | Simulink > Signal Routing                        | 1        |

**2** Position the blocks as shown in the following figure.

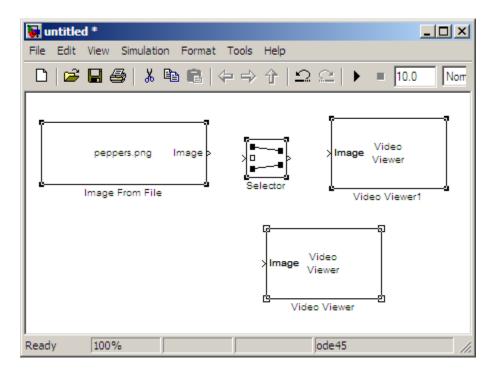

- **3** Use the Image From File block to import the intensity image. Set the **File name** parameter to **coins.png**. The image is a 246-by-300 matrix of 8-bit unsigned integer values.
- **4** Use the Video Viewer block to display the original image. Accept the default parameters.

The Video Viewer block automatically displays the original image in the Video Viewer window when you run the model.

- **5** Use the Selector block to crop the image. Set the block parameters as follows:
  - Number of input dimensions = 2
  - 1
    - Index Option = Starting index (dialog)
    - Index = 140

- Output Size = 70
- 2
  - Index Option = Starting index (dialog)
  - Index = 200
  - Output Size = 70

| Function Block Parameters: Selec                                                                                                  | tor   |     |            |    |
|----------------------------------------------------------------------------------------------------|-------|-----|------------|----|
| Select or reorder specified elements of a<br>identified from an input port or this dialog,<br>using the "Index Option" parameter. |       |     |            |    |
| Parameters                                                                                                    |       |     |            |    |
| Number of input dimensions: 2                                                                                                    |       |     |            | _  |
| Index mode: One-based                                                                                                    |       |     |            | -  |
|                                                                                                    |       |     |            |    |
| Index Option                                                                                                    | Index |     | Output Siz | e  |
| 1 Starting index (dialog)                                                                                                    | •     | 140 |            | 70 |
| 2 Starting index (dialog)                                                                                                    | •     | 200 |            | 70 |
|                                                                                                    |       |     |            |    |
| Sample time (-1 for inherited): -1                                                                                                |       |     |            |    |
| Sample time (-1 for inherited): -1                                                                                                |       |     |            |    |
| Sample time (-1 for inherited): -1                                                                                                |       |     |            |    |

The Selector block starts at row 140 and column 200 of the image and outputs the next 70 rows and columns of the image.

**6** Use the Video Viewer1 block to display the cropped image.

The Video Viewer1 block automatically displays the modified image in the Video Viewer window when you run the model.

**7** Connect the blocks as shown in the following figure.

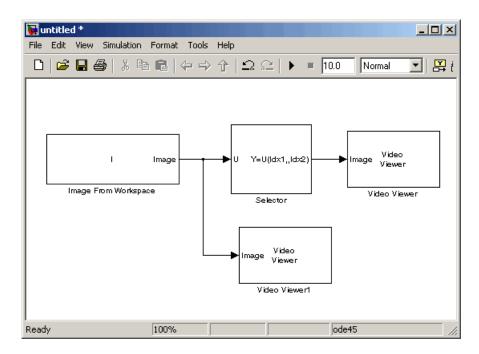

- 8 Set the configuration parameters. Open the Configuration dialog box by selecting **Configuration Parameters** from the **Simulation** menu. Set the parameters as follows:
  - Solver pane, Stop time = 0
  - Solver pane, Type = Fixed-step
  - Solver pane, Solver = Discrete (no continuous states)
- **9** Run the model.

The original image appears in the Video Viewer window.

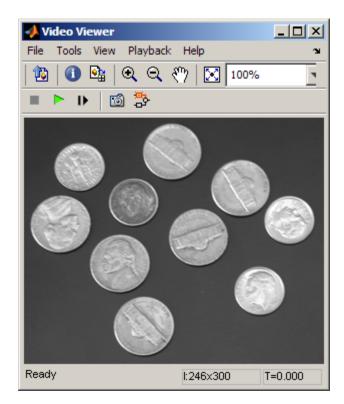

The cropped image appears in the Video Viewer window. The following image is shown at its true size.

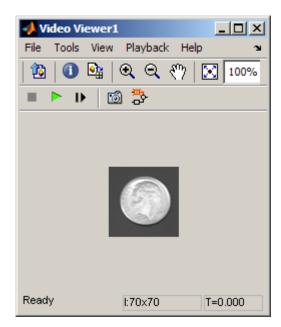

In this example, you used the Selector block to crop an image. For more information about the Selector block, see the Simulink documentation. For information about the imcrop function, see the Image Processing Toolbox documentation.

# Morphological Operations

- "Overview of Morphology" on page 6-2
- "Counting Objects in an Image" on page 6-3
- "Correcting for Nonuniform Illumination" on page 6-10

### **Overview of Morphology**

Morphology is the study of the shape and form of objects. Morphological image analysis can be used to perform

- Object extraction
- Image filtering operations, such as removal of small objects or noise from an image
- Image segmentation operations, such as separating connected objects
- Measurement operations, such as texture analysis and shape description

The Video and Image Processing Blockset software contains blocks that perform morphological operations such as erosion, dilation, opening, and closing. Often, you need to use a combination of these blocks to perform your morphological image analysis. Morphological image analysis can be used to perform image filtering, image segmentation, and measurement operations.

The examples in this chapter show you how to use blocks from the Morphological Operations library to count the number of objects in an image and how to correct for uneven illumination.

For more information, see "Morphological Operations" in the Image Processing Toolbox documentation.

### **Counting Objects in an Image**

In this example, you import an intensity image of a wheel from the MATLAB workspace and convert it to binary. Then, using the Opening and Label blocks, you count the number of spokes in the wheel. You can use similar techniques to count objects in other intensity images. However, you might need to use additional morphological operators and different structuring elements:

| Block               | Library                                                              | Quantity |
|---------------------|----------------------------------------------------------------------|----------|
| Image From File     | Video and Image Processing<br>Blockset > Sources                     | 1        |
| Opening             | Video and Image Processing<br>Blockset > Morphological<br>Operations | 1        |
| Label               | Video and Image Processing<br>Blockset > Morphological<br>Operations | 1        |
| Video Viewer        | Video and Image Processing<br>Blockset > Sinks                       | 2        |
| Constant            | Simulink > Sources                                                   | 1        |
| Relational Operator | Simulink > Logic and Bit<br>Operations                               | 1        |
| Display             | Signal Processing Blockset > Signal<br>Processing Sinks              | 1        |

**1** Create a new Simulink model, and add to it the blocks shown in the following table.

**2** Position the blocks as shown in the following figure. The unconnected ports disappear when you set block parameters.

| 🙀 untitled *                                                                                                  |                                                                                                    |
|----------------------------------------------------------------------------------------------------|----------------------------------------------------------------------------------------------------|
| File Edit View Simulation Format Tools Help                                                                   |                                                                                                    |
| 🗋 😂 🖬 🚭 👗 🖻 💼 😓 수 수 🕇 🗅 으                                                                                     | 🕨 = 10.0 Nomal 💽 🔛 🔛 🚱 🕮 🖡 🔯                                                                                 |
| peppers.png Image<br>Relational<br>Operator<br>Image From File<br>Image Video<br>Video Viewer<br>Video Viewer | > Open<br>Opening Video<br>Video Viewer<br>Video Viewer1<br>Video Viewer1<br>BW Label Label<br>Count Display |
| Ready                                                                                                    | 100% ode45 //.                                                                                               |

You are now ready to set your block parameters by double-clicking the blocks, modifying the block parameter values, and clicking **OK**.

- **3** Use the Image From File block to import your image. Set the **File name** parameter to testpat1.png. This is a 256-by-256 matrix image of 8-bit unsigned integers.
- **4** Use the Constant block to define a threshold value for the Relational Operator block. Set the **Constant value** parameter to 200.
- **5** Use the Video Viewer block to view the original image. Accept the default parameters.
- **6** Use the Relational Operator block to perform a thresholding operation that converts your intensity image to a binary image. Set the **Relational Operator** parameter to <.

If the input to the Relational Operator block is less than 200, its output is 1; otherwise, its output is 0. You must threshold your intensity image because the Label block expects binary input. Also, the objects it counts must be white.

**7** Use the Opening block to separate the spokes from the rim and from each other at the center of the wheel. Use the default parameters.

| 🙀 Function Block Parameters: Opening 🛛 🔀                                                                                                    |  |  |  |
|----------------------------------------------------------------------------------------------------|--|--|--|
| Opening (mask) (link)                                                                                                    |  |  |  |
| Perform morphological opening on an intensity or binary image.                                                                                                    |  |  |  |
| Use the Neighborhood or structuring element parameter to define the neighborhood<br>or structuring element that the block applies to the image. Specify a neighborhood by<br>entering a matrix or vector of ones and zeros. Specify a structuring element using the<br>strel function. Alternatively, you can specify neighborhood values using the Nhood<br>port. |  |  |  |
| For further information on structuring elements, type doc strel at the MATLAB<br>command prompt.                                                                                                    |  |  |  |
| Parameters                                                                                                    |  |  |  |
| Neighborhood or structuring element source: Specify via dialog                                                                                                    |  |  |  |
| Neighborhood or structuring element:                                                                                                    |  |  |  |
| strel('disk',5)                                                                                                    |  |  |  |
|                                                                                                    |  |  |  |
| OK Cancel Help Apply                                                                                                    |  |  |  |

The strel function creates a circular STREL object with a radius of 5 pixels. When working with the Opening block, pick a STREL object that fits within the objects you want to keep. It often takes experimentation to find the neighborhood or STREL object that best suits your application.

- **8** Use the Video Viewer1 block to view the opened image. Accept the default parameters.
- **9** Use the Label block to count the number of spokes in the input image. Set the **Output** parameter to Number of labels.

| 🙀 Function Block Parameters: Label                                                                                                    |  |  |  |
|----------------------------------------------------------------------------------------------------|--|--|--|
| Label (mask) (link)                                                                                                    |  |  |  |
| Labels and counts connected components in a binary image.                                                                                                    |  |  |  |
| At the Label port, the block outputs a label matrix where pixels equal to 0 represent<br>the background, pixels equal to 1 represent the first object, pixels equal to 2 represent<br>the second object, and so on. At the Count port, block outputs a scalar that<br>represents the number of labeled objects.<br>Use the Connectivity parameter to define which pixels are connected to each other. |  |  |  |
| Parameters                                                                                                    |  |  |  |
| Connectivity: 8                                                                                                    |  |  |  |
| Output: Number of labels                                                                                                    |  |  |  |
| Output data type: Automatic                                                                                                    |  |  |  |
| OK Cancel Help Apply                                                                                                    |  |  |  |

- **10** The Display block displays the number of spokes in the input image. Use the default parameters.
- **11** Connect the block as shown in the following figure.

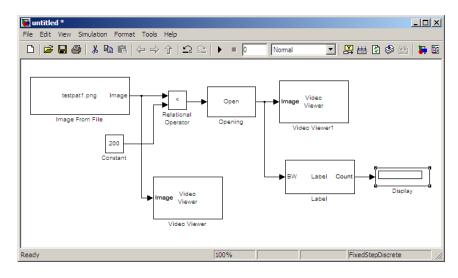

- 12 Set the configuration parameters. Open the Configuration dialog box by selecting Configuration Parameters from the Simulation menu. Set the parameters as follows:
  - Solver pane, Stop time = 0
  - Solver pane, Type = Fixed-step
  - Solver pane, Solver = discrete (no continuous states)
- **13** Run the model.

The original image appears in the Video Viewer1 window. To view the image at its true size, right-click the window and select **Set Display To True Size**.

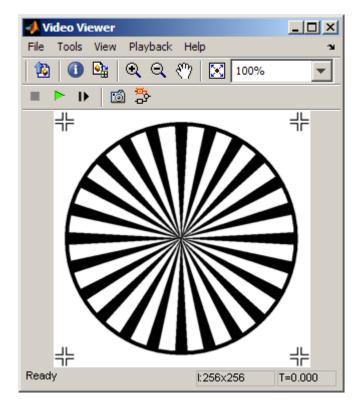

The opened image appears in the Video Viewer window. The following image is shown at its true size.

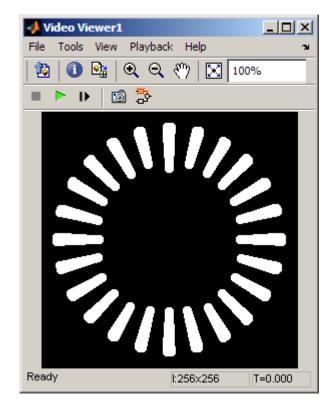

As you can see in the preceding figure, the spokes are now separate white objects. In the model, the Display block correctly indicates that there are 24 distinct spokes.

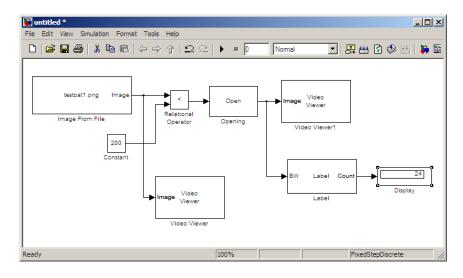

You have used the Opening and Label blocks to count the number of spokes in an image. For more information about these blocks, see the Opening and Label block reference pages in the *Video and Image Processing Blockset Reference*. If you want to send the number of spokes to the MATLAB workspace, use the To Workspace block in Simulink or the Signal to Workspace block in Signal Processing Blockset. For more information about STREL objects, see strel in the Image Processing Toolbox documentation.

### **Correcting for Nonuniform Illumination**

Global threshold techniques, which are often the first step in object measurement, cannot be applied to unevenly illuminated images. To correct this problem, you can change the lighting conditions and take another picture, or you can use morphological operators to even out the lighting in the image. Once you have corrected for nonuniform illumination, you can pick a global threshold that delineates every object from the background. In this topic, you use the Opening block to correct for uneven lighting in an intensity image:

| Block                | Library                                                              | Quantity |
|----------------------|----------------------------------------------------------------------|----------|
| Image From File      | Video and Image Processing<br>Blockset > Sources                     | 1        |
| Opening              | Video and Image Processing<br>Blockset > Morphological<br>Operations | 1        |
| Video Viewer         | Video and Image Processing<br>Blockset > Sinks                       | 4        |
| Constant             | Simulink > Sources                                                   | 1        |
| Sum                  | Simulink > Math Operations                                           | 2        |
| Data Type Conversion | Simulink > Signal Attributes                                         | 1        |

**1** Create a new Simulink model, and add to it the blocks shown in the following table.

**2** Position the blocks as shown in the following figure.

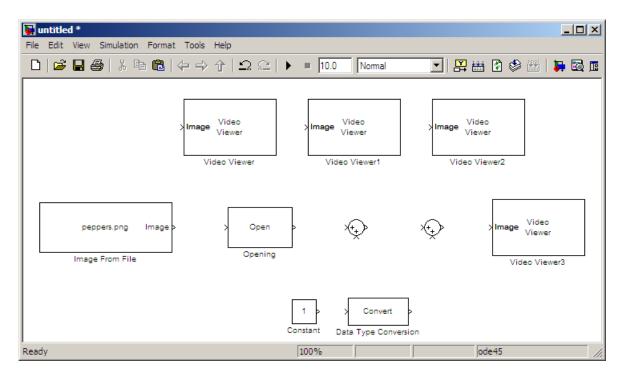

Once you have assembled the blocks required to correct for uneven illumination, you need to set your block parameters. To do this, double-click the blocks, modify the block parameter values, and click **OK**.

- **3** Use the Image From File block to import the intensity image. Set the **File name** parameter to rice.png. This image is a 256-by-256 matrix of 8-bit unsigned integer values.
- **4** Use the Video Viewer block to view the original image. Accept the default parameters.
- **5** Use the Opening block to estimate the background of the image. Set the **Neighborhood or structuring element** parameter to strel('disk',15).

| 🙀 Function Block Parameters: Opening                                                                                                    |  |  |  |
|----------------------------------------------------------------------------------------------------|--|--|--|
| Opening (mask) (link)                                                                                                    |  |  |  |
| Perform morphological opening on an intensity or binary image.                                                                                                    |  |  |  |
| Use the Neighborhood or structuring element parameter to define the neighborhood<br>or structuring element that the block applies to the image. Specify a neighborhood by<br>entering a matrix or vector of ones and zeros. Specify a structuring element using the<br>strel function. Alternatively, you can specify neighborhood values using the Nhood<br>port. |  |  |  |
| For further information on structuring elements, type doc strel at the MATLAB command prompt.                                                                                                    |  |  |  |
| Parameters                                                                                                    |  |  |  |
| Neighborhood or structuring element source: Specify via dialog                                                                                                    |  |  |  |
| Neighborhood or structuring element:                                                                                                    |  |  |  |
| strel('disk',15)                                                                                                    |  |  |  |
|                                                                                                    |  |  |  |
| OK Cancel Help Apply                                                                                                    |  |  |  |

The strel function creates a circular STREL object with a radius of 15 pixels. When working with the Opening block, pick a STREL object that fits within the objects you want to keep. It often takes experimentation to find the neighborhood or STREL object that best suits your application.

- **6** Use the Video Viewer1 block to view the background estimated by the Opening block. Accept the default parameters.
- **7** Use the first Sum block to subtract the estimated background from the original image. Set the block parameters as follows:
  - Icon shape = rectangular
  - List of signs = -+
- **8** Use the Video Viewer2 block to view the result of subtracting the background from the original image. Accept the default parameters.
- **9** Use the Constant block to define an offset value. Set the **Constant value** parameter to **80**.
- **10** Use the Data Type Conversion block to convert the offset value to an 8-bit unsigned integer. Set the **Output data type mode** parameter to uint8.

- **11** Use the second Sum block to lighten the image so that it has the same brightness as the original image. Set the block parameters as follows:
  - Icon shape = rectangular
  - List of signs = ++
- **12** Use the Video Viewer3 block to view the corrected image. Accept the default parameters.

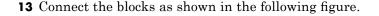

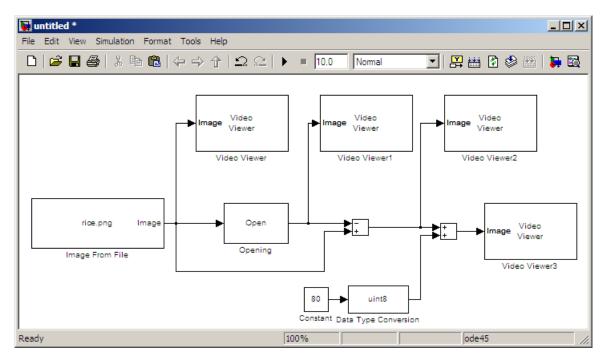

- 14 Set the configuration parameters. Open the Configuration dialog box by selecting Configuration Parameters from the Simulation menu. Set the parameters as follows:
  - Solver pane, Stop time = 0
  - Solver pane, Type = Fixed-step
  - Solver pane, Solver = discrete (no continuous states)

**15** Run the model.

The original image appears in the Video Viewer window.

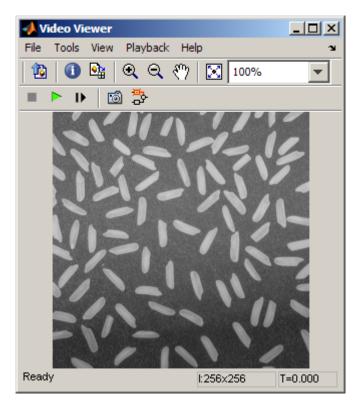

The estimated background appears in the Video Viewer1 window.

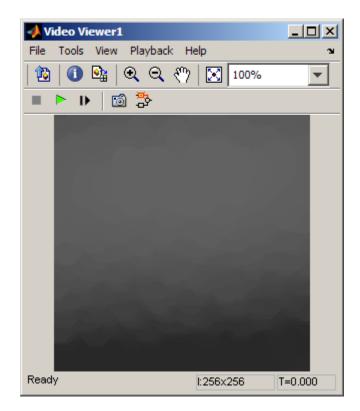

The image without the estimated background appears in the Video Viewer2 window.

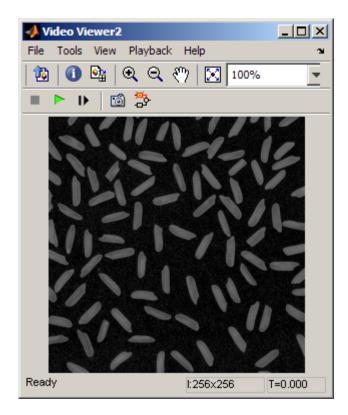

The preceding image is too dark. The Constant block provides an offset value that you used to brighten the image.

The corrected image, which has even lighting, appears in the Video Viewer3 window. The following image is shown at its true size.

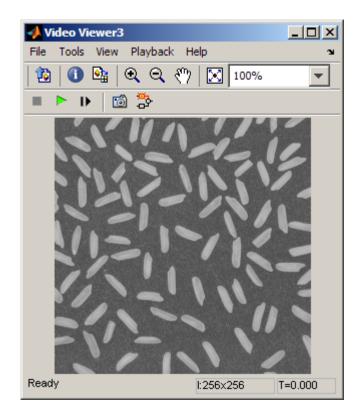

In this section, you have used the Opening block to remove irregular illumination from an image. For more information about this block, see the Opening block reference page in the *Video and Image Processing Blockset Reference*. For related information, see the Top-hat block reference page. For more information about STREL objects, see the strel function in the Image Processing Toolbox documentation.

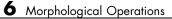

## Analysis and Enhancement

- "Feature Extraction" on page 7-2
- "Image Enhancement" on page 7-30
- "Pixel Statistics" on page 7-67

#### **Feature Extraction**

#### In this section ...

"Finding Edges in Images" on page 7-2 "Finding Lines in Images" on page 7-9

"Measuring an Angle Between Lines" on page 7-18

#### Finding Edges in Images

You can use the Edge Detection block to find the edges of objects in an image. This block finds the pixel locations where the magnitude of the gradient of intensity is larger than a threshold value. These locations typically occur at the boundaries of objects. In this section, you use the Edge Detection block to find the edges of rice grains in an intensity image:

| Block           | Library                                                         | Quantity |
|-----------------|-----------------------------------------------------------------|----------|
| Image From File | Video and Image Processing Blockset<br>> Sources                | 1        |
| Edge Detection  | Video and Image Processing Blockset<br>> Analysis & Enhancement | 1        |
| Minimum         | Video and Image Processing Blockset<br>> Statistics             | 2        |
| Maximum         | Video and Image Processing Blockset<br>> Statistics             | 2        |
| Video Viewer    | Video and Image Processing Blockset<br>> Sinks                  | 4        |
| Subtract        | Simulink > Math Operations                                      | 2        |
| Divide          | Simulink > Math Operations                                      | 2        |

**1** Create a new Simulink model, and add to it the blocks shown in the following table.

2 Place the blocks so that your model resembles the following figure.

#### Feature Extraction

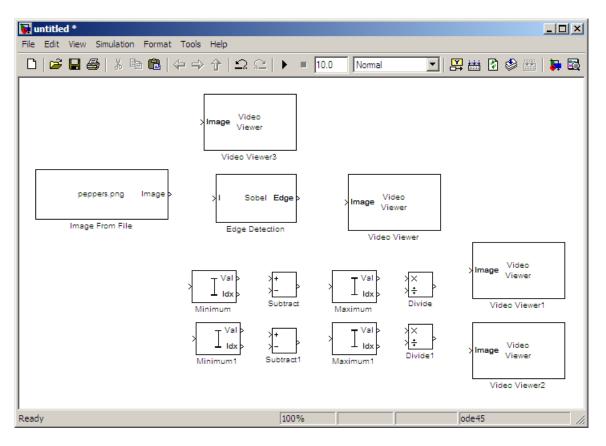

You are now ready to set your block parameters by double-clicking the blocks, modifying the block parameter values, and clicking **OK**.

- **3** Use the Image From File block to import your image. Set the parameters as follows:
  - File name to rice.png.
  - Output data type to single.
- **4** Use the Edge Detection block to find the edges in the image. Set the block parameters as follows:
  - Output type = Binary image and gradient components
  - Select the **Edge thinning** check box.

7

| 🙀 Function Block Parameters: Edge Detection                                                                                                    | ×      |  |
|----------------------------------------------------------------------------------------------------|--------|--|
| Edge Detection                                                                                                    |        |  |
| Finds the edges in an input image using Sobel, Prewitt, Roberts, or Canny methods.                                                                                                    |        |  |
| The block outputs a binary image, a matrix of Boolean values, where pixel values equal to 1 correspond to<br>edges. Alternatively, the block can output two gradient components of the image for the first three<br>methods. |        |  |
| Main Fixed-point                                                                                                    |        |  |
| Parameters                                                                                                    | _      |  |
| Method: Sobel                                                                                                    | .    E |  |
| Output type: Binary image and gradient components                                                                                                    | 1      |  |
| User-defined threshold                                                                                                    |        |  |
| Threshold scale factor:<br>(used to automatically calculate threshold value)                                                                                                    |        |  |
| ✓ Edge thinning                                                                                                    |        |  |
|                                                                                                    |        |  |
|                                                                                                    |        |  |
|                                                                                                    |        |  |
| OK Cancel Help Apply                                                                                                    | /      |  |

The Edge Detection block convolves the input matrix with the Sobel kernel to calculate the gradient components of the image that correspond to the horizontal and vertical edge responses. The block outputs these components at the Gh and Gv ports, respectively. Then it performs a thresholding operation on these gradient components to find the binary image, a matrix filled with 1s and 0s. The nonzero elements of this matrix correspond to the edge pixels and the zero elements correspond to the background pixels. The block outputs the binary image at the Edge port.

- **5** View the original image using the Video Viewer block and the binary image using the Video Viewer1 block. Accept the default parameters for both viewers.
- **6** The matrices output from the Gv and Gh ports of the Edge Detection block are composed of double-precision floating-point values. These matrix values need to be scaled between 0 and 1 in order to display them using the Video Viewer blocks. This is done with the Statistics and Math Operation blocks.

- 7 Use the Minimum blocks to find the minimum value of Gv and Gh matrices. Set the Mode parameters to Value.
- 8 Use the Subtract blocks to subtract the minimum values from each element of the Gv and Gh matrices. This process ensures that the minimum value of these matrices is 0. Accept the default parameters.
- **9** Use the Maximum blocks to find the maximum value of the new Gv and Gh matrices. Set the **Mode** parameters to Value.
- **10** Use the Divide blocks to divide each element of the Gv and Gh matrices by their maximum value. This normalization process ensures that these matrices range between 0 and 1. Accept the default parameters.
- 11 View the gradient components of the image using the Video Viewer1 and Video Viewer2 blocks. Accept the default parameters.

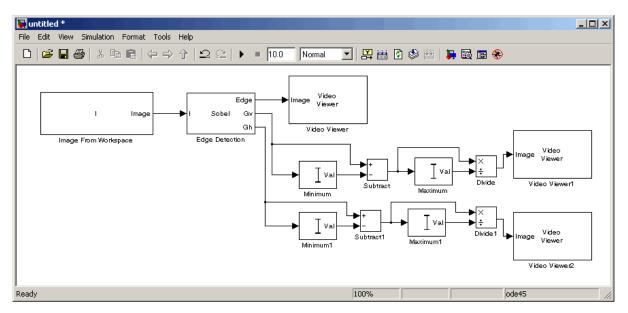

**12** Connect the blocks as shown in the following figure.

**13** Set the configuration parameters. Open the Configuration dialog box by selecting **Configuration Parameters** from the **Simulation** menu. Set the parameters as follows:

- Solver pane, Stop time = 0
- Solver pane, Type = Fixed-step
- Solver pane, Solver = Discrete (no continuous states)

14 Run your model.

The Video Viewer window displays the original image. The Video Viewer1 window displays the edges of the rice grains in white and the background in black.

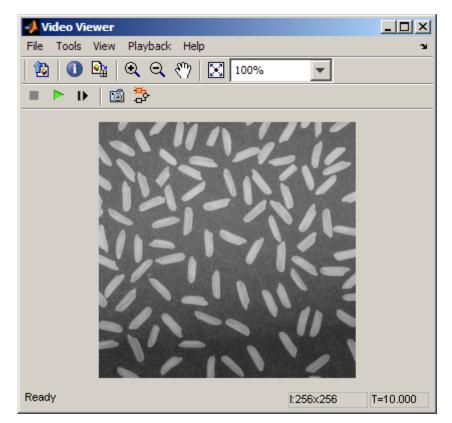

The Video Viewer2 window displays the intensity image of the vertical gradient components of the image. You can see that the vertical edges of the rice grains are darker and more well defined than the horizontal edges.

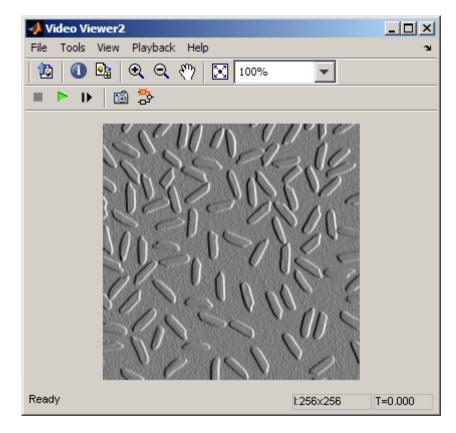

The Video Viewer3 window displays the intensity image of the horizontal gradient components of the image. In this image, the horizontal edges of the rice grains are more well defined.

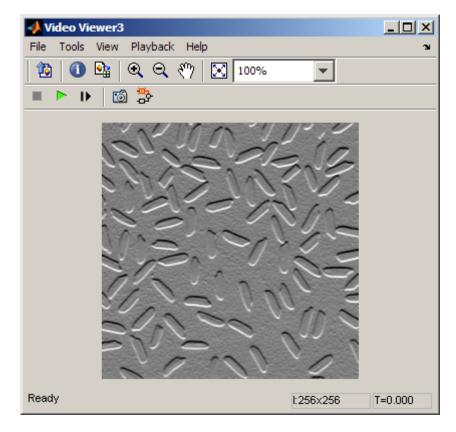

- **15** Double-click the Edge Detection block and clear the **Edge thinning** check box.
- 16 Run your model again.

Your model runs faster because the Edge Detection block is more efficient when you clear the **Edge thinning** check box. However, the edges of rice grains in the Video Viewer window are wider.

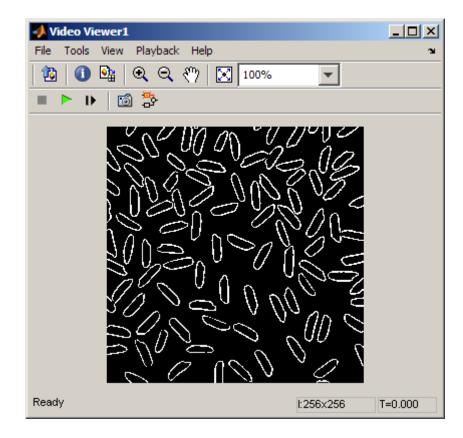

You have now used the Edge Detection block to find the object boundaries in an image. For more information on this block, see the Edge Detection block reference page in the *Video and Image Processing Blockset Reference*.

#### **Finding Lines in Images**

Finding lines within images enables you to detect, measure, and recognize objects. In this section, you use the Hough Transform, Find Local Maxima, and Hough Lines blocks to find the longest line in an image.

**1** Create a new Simulink model, and add to it the blocks shown in the following table.

| Block             | Library                                                         | Quantity |
|-------------------|-----------------------------------------------------------------|----------|
| Image From File   | Video and Image Processing Blockset<br>> Sources                | 1        |
| Edge Detection    | Video and Image Processing Blockset<br>> Analysis & Enhancement | 1        |
| Hough Transform   | Video and Image Processing Blockset<br>> Transforms             | 1        |
| Find Local Maxima | Video and Image Processing Blockset<br>> Statistics             | 1        |
| Hough Lines       | Video and Image Processing Blockset<br>> Transforms             | 1        |
| Draw Shapes       | Video and Image Processing Blockset<br>> Text & Graphics        | 1        |
| Video Viewer      | Video and Image Processing Blockset<br>> Sinks                  | 2        |
| Variable Selector | Signal Processing Blockset > Signal<br>Management > Indexing    | 2        |
| Selector          | Simulink > Signal Routing                                       | 2        |
| Terminator        | Simulink > Sinks                                                | 1        |

**2** Place the blocks so that your model resembles the following figure.

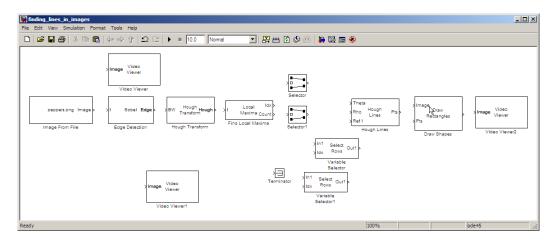

You are now ready to set your block parameters by double-clicking the blocks, modifying the block parameter values, and clicking **OK**.

- **3** Use the Image From File block to import your image. Set the **File name** parameter to circuit.tif.
- **4** Use the Edge Detection block to find the edges in the intensity image. This process improves the efficiency of the Hough Lines block as it reduces the image area over which the block searches for lines. The block also converts the image to a binary image, which is the required input for the Hough Transform block. Accept the default parameters.
- 5 Use the Video Viewer block to display the original image and the Video Viewer1 block to display the edges found by the Edge Detection block. Accept the default parameters.
- **6** Use the Hough Transform block to compute the Hough matrix by transforming the input image into the rho-theta parameter space. The block also outputs the rho and theta values associated with the Hough matrix. Set the block parameters as follows:
  - Theta resolution (radians) = pi/360
  - Select the **Output theta and rho values** check box.

| 5 | Function Block Parameters: Hough Transform                                                                                                    | × |  |
|---|----------------------------------------------------------------------------------------------------|---|--|
| Г | Hough Transform                                                                                                    |   |  |
|   | Implements the Hough Transform to detect lines.                                                                                                    |   |  |
|   | The block generates a parameter space matrix using the following equation:                                                                                                    |   |  |
|   | rho = x*cos(theta) + y*sin(theta).                                                                                                    |   |  |
|   | The block outputs this matrix at the Hough port. The rows and columns of this matrix correspond to the<br>rho and theta values, respectively. Peak values in this matrix represent potential straight lines in the<br>input image. |   |  |
| Ī | Main Fixed-point                                                                                                    |   |  |
|   | - Parameters                                                                                                    |   |  |
|   | Theta resolution (radians): pi/360                                                                                                    |   |  |
|   | Rho resolution: 1                                                                                                    |   |  |
|   | ✓ Output theta and rho values                                                                                                    |   |  |
|   | Output data type: double                                                                                                    |   |  |
|   |                                                                                                    |   |  |
|   | OK Cancel Help Apply                                                                                                    |   |  |

- **7** Use the Find Local Maxima block to find the location of the maximum value in the Hough matrix. Set the block parameters as follows:
  - Maximum number of local maxima (N) = 1
  - Select the **Input is Hough matrix spanning full theta range** check box.

| 🙀 Function Block Parameters: Find Local Maxima                                                                                                    | ×   |
|----------------------------------------------------------------------------------------------------|-----|
| -Find Local Maxima (mask) (link)                                                                                                    |     |
| Finds local maxima in an input matrix. The size of the search region can be specifi<br>using the Neighborhood size parameter. Idx output port has the dimension 2-by-1<br>where N is the maximum number of local maxima. This output port holds the row<br>and column coordinates (0-based) of the local maxima. Threshold value is applied<br>on the input matrix to find the valid local maxima. The Count port gives the numb<br>of valid local maxima.                                                        | ۷,  |
| If the input is a Hough matrix generated from a Hough Transform block, the Input<br>is Hough matrix spanning full theta range check box should be selected. In this<br>case the block considers that the input Hough matrix is antisymmetric about the r<br>axis and theta spans from -pi/2 to pi/2 radians. If a local maximum is found near a<br>boundary such that the neighboring window lies outside the Hough matrix, the<br>block picks up only one peak and ignores the corresponding antisymmetric peak. | ho  |
| - Parameters                                                                                                    |     |
| Maximum number of local maxima (N):                                                                                                    |     |
| 1                                                                                                    | -   |
| Neighborhood size:                                                                                                    |     |
|                                                                                                    | - 1 |
| [5 7]                                                                                                    | -   |
| Source of threshold value: Specify via dialog                                                                                                    | -   |
| Threshold:                                                                                                    |     |
| 10                                                                                                    | -   |
|                                                                                                    |     |
| Input is Hough matrix spanning full theta range                                                                                                    |     |
| Index output data type: uint32                                                                                                    | -   |
| Count output data type: uint32                                                                                                    | 3   |
|                                                                                                    |     |
| OK Cancel Help Apply                                                                                                    |     |

- **8** Use the Selector blocks to separate the indices of the rho and theta values, which are output at the Idx port, that are associated with the maximum value in the Hough matrix. Set the Selector block parameters as follows:
  - Number of input dimensions: 1
  - Index mode = Zero-based
    - Index Option = Index vector (dialog)
    - Index = 0
  - Input port size = 2

Set the Selector1 block parameters as follows:

- Number of input dimensions: 1
- Index mode = Zero-based
  - Index Option = Index vector (dialog)
  - Index = 1
- Input port size = 2
- **9** Use the Variable Selector blocks to index into the rho and theta vectors and determine the rho and theta values that correspond to the longest line in the original image. Set the parameters of the Variable Selector blocks as follows:
  - Select = Columns
  - Index mode = Zero-based
- 10 Use the Hough Lines block to determine where the longest line intersects the edges of the original image. You use these coordinates to superimpose a white line on the original image. Set the **Sine value computation method** to **Trigonometric function**.
- 11 Use the Draw Shapes block to draw a white line over the longest line on the original image. Set the block parameters as follows:
  - Shape = Lines
  - Border color = White

- 12 Use the Video Viewer2 block to display the original image with a white line superimposed over the longest line in the image. Accept the default parameters.
- **13** Connect the blocks as shown in the following figure.

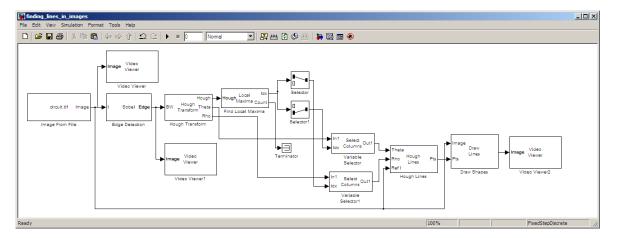

- 14 Set the configuration parameters. Open the Configuration dialog box by selecting **Configuration Parameters** from the **Simulation** menu. Set the parameters as follows:
  - Solver pane, Stop time = 0
  - Solver pane, Type = Fixed-step
  - Solver pane, Solver = Discrete (no continuous states)
- **15** Run your model.

The Video Viewer window displays the original image.

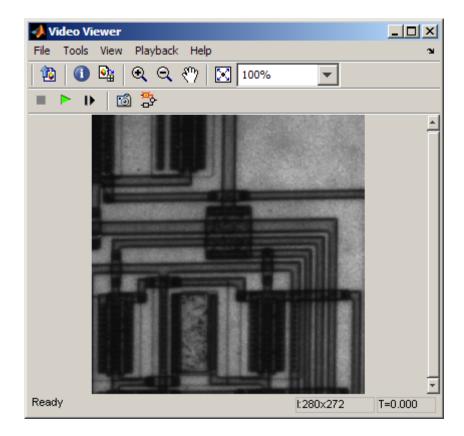

Video Viewer1 displays the edges found in the original image in white and the background in black.

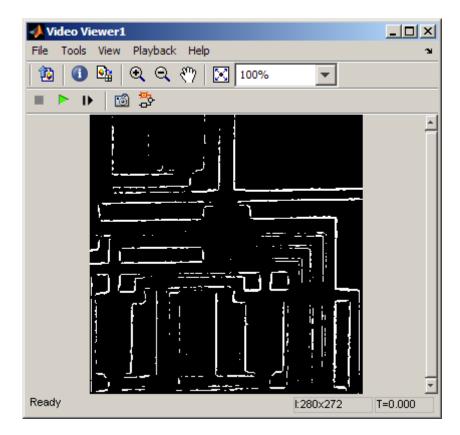

The Video Viewer2 window displays the original image with a white line drawn over the longest line in the image.

7

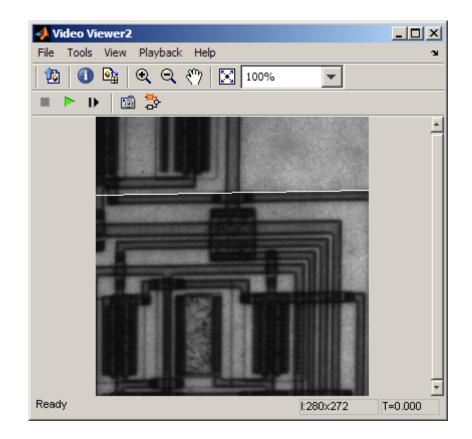

You have now used the Hough Transform, Find Local Maxima, and Hough Lines blocks to find the longest line in an image. For more information on these blocks, see the Hough Transform, Find Local Maxima, and Hough Lines block reference pages in the *Video and Image Processing Blockset Reference*. For additional examples of the techniques used in this section, see the Lane Departure Warning System and Rotation Correction demos. You can open these demos by typing vipldws and viphough at the MATLAB command prompt.

## **Measuring an Angle Between Lines**

The Hough Transform, Find Local Maxima, and Hough Lines blocks enable you to find lines in images. With the Draw Shapes block, you can annotate images. In the following example, you use these capabilities to draw lines on the edges of two beams and measure the angle between them.

**1** Create a new Simulink model, and add to it the blocks shown in the following table.

| Block                          | Library                                                                                             | Quantity |
|--------------------------------|----------------------------------------------------------------------------------------------------|----------|
| Image From File                | Video and Image Processing Blockset ><br>Sources                                                    | 1        |
| Color Space<br>Conversion      | Video and Image Processing Blockset ><br>Conversions                                                | 1        |
| Edge Detection                 | Video and Image Processing Blockset ><br>Analysis & Enhancement                                     | 1        |
| Hough Transform                | Video and Image Processing Blockset ><br>Transforms                                                 | 1        |
| Find Local<br>Maxima           | Video and Image Processing Blockset ><br>Statistics                                                 | 1        |
| Draw Shapes                    | Video and Image Processing Blockset ><br>Text & Graphics                                            | 1        |
| Video Viewer                   | Video and Image Processing Blockset ><br>Sinks                                                      | 3        |
| Hough Lines                    | Video and Image Processing Blockset ><br>Transforms                                                 | 1        |
| Submatrix                      | Signal Processing Blockset > Math<br>Functions > Matrices and Linear Algebra<br>> Matrix Operations | 4        |
| Terminator                     | Simulink > Sinks                                                                                    | 1        |
| Selector                       | Simulink > Signal Routing                                                                           | 4        |
| Embedded<br>MATLAB<br>Function | Simulink > User-Defined Functions                                                                   | 1        |
| Display                        | Simulink > Sinks                                                                                    | 1        |

**2** Position the blocks as shown in the following figure.

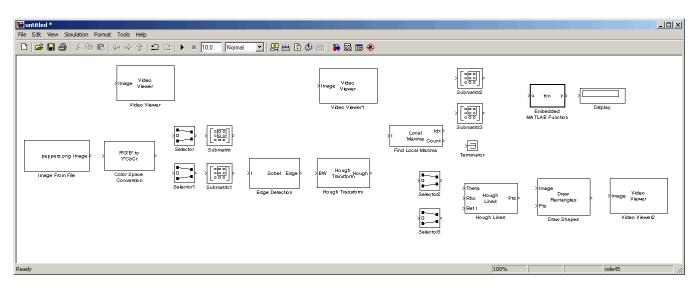

- **3** Use the Image From File block to import an image into the Simulink model. Set the parameters as follows:
  - File name = gantrycrane.png
  - Sample time = 1
- **4** Use the Color Space Conversion block to convert the RGB image into the Y'CbCr color space. You perform this conversion to separate the luma information from the color information. Accept the default parameters.

**Note** In this example, you segment the image using a thresholding operation that performs best on the Cb channel of the Y'CbCr color space.

**5** Use the Selector and Selector1 blocks to separate the Y' (luminance) and Cb (chrominance) components from the main signal.

The Selector block separates the Y' component from the entire signal. Set its block parameters as follows:

- Number of input dimensions = 3
- Index mode = Zero-based

```
1
Index Option = Select all
2
Index Option = Select all
3
Index Option = Index vector (dialog)
Index = 1
```

The Selector1 block separates the Cb component from the entire signal. Set its block parameters as follows:

- Number of input dimensions = 3
- Index mode = Zero-based
- 1

- Index Option = Select all

- 2
  - Index Option = Select all
- 3
  - Index Option = Index vector (dialog)
  - **-** Index = 2
- **6** Use the Submatrix and Submatrix1 blocks to crop the Y' and Cb matrices to a particular region of interest (ROI). This ROI contains two beams that are at an angle to each other. Set the parameters as follows:
  - Starting row = Index
  - Starting row index = 66
  - Ending row = Index
  - Ending row index = 150
  - Starting column = Index
  - Starting column index = 325

- Ending column = Index
- Ending column index = 400
- 7 Use the Edge Detection block to find the edges in the Cb portion of the image. This block outputs a binary image. Set the Threshold scale factor parameter to 1.
- 8 Use the Hough Transform block to calculate the Hough matrix, which gives you an indication of the presence of lines in an image. Select the **Output** theta and rho values check box as shown in the following figure.

**Note** In step 11, you find the theta and rho values that correspond to the peaks in the Hough matrix.

| 🙀 Function Block Parameters: Hough Transform                                                                                                    | × |
|----------------------------------------------------------------------------------------------------|---|
| -Hough Transform-                                                                                                    |   |
| Implements the Hough Transform to detect lines.                                                                                                    |   |
| The block generates a parameter space matrix using the following equation:                                                                                                    |   |
| rho = x*cos(theta) + y*sin(theta).                                                                                                    |   |
| The block outputs this matrix at the Hough port. The rows and columns of this matrix correspond to the rho and theta values, respectively. Peak values in this matrix represent potential straight lines in the input image. |   |
| Main Fixed-point                                                                                                    |   |
| Parameters                                                                                                    |   |
| Theta resolution (radians): pi/180                                                                                                    |   |
| Rho resolution: 1                                                                                                    |   |
| Output theta and rho values                                                                                                    |   |
| Output data type: double                                                                                                    |   |
|                                                                                                    |   |
| OK Cancel Help Apply                                                                                                    |   |

- **9** Use the Find Local Maxima block to find the peak values in the Hough matrix. These values represent potential lines in the input image. Set the parameters as follows:
  - Neighborhood size = [11 11]
  - Input is Hough matrix spanning full theta range = selected

Because you are expecting two lines, leave the **Maximum number of local maxima (N)** parameter set to 2, and connect the Count port to the Terminator block.

- 10 Use the Submatrix2 block to find the indices that correspond to the theta values of the two peak values in the Hough matrix. Set the parameters as follows:
  - Starting row = Index
  - Starting row index = 2
  - Ending row = Index
  - Ending row index = 2

The Idx port of the Find Local Maxima block outputs a matrix whose second row represents the zero-based indices of the theta values that correspond to the peaks in the Hough matrix. Now that you have these indices, you can use a Selector block to extract the corresponding theta values from the vector output of the Hough Transform block.

- 11 Use the Submatrix3 block to find the indices that correspond to the rho values of the two peak values in the Hough matrix. Set the parameters as follows:
  - Ending row = Index
  - Ending row index = 1

The Idx port of the Find Local Maxima block outputs a matrix whose first row represents the zero-based indices of the rho values that correspond to the peaks in the Hough matrix. Now that you have these indices, you can use a Selector block to extract the corresponding rho values from the vector output of the Hough Transform block.

- 12 Use the Selector2 and Selector3 blocks to find the theta and rho values that correspond to the peaks in the Hough matrix. These values, output by the Hough Transform block, are located at the indices output by the Submatrix2 and Submatrix3 blocks. Set both block parameters as follows:
  - Index mode = Zero-based
  - 1
    - Index Option = Index vector (port)
  - Input port size = -1

You set the **Index mode** to Zero-based because the Find Local Maxima block outputs zero-based indices at the Idx port.

- 13 Use the Hough Lines block to find the Cartesian coordinates of lines that are described by rho and theta pairs. Set the Sine value computation method parameter to Trigonometric function.
- **14** Use the Draw Shapes block to draw the lines on the luminance portion of the ROI. Set the parameters as follows:
  - Shape = Lines
  - Border color = White
- **15** Use the Embedded MATLAB Function block to calculate the angle between the two lines. Copy and paste the following code into the block:

```
function angle = compute_angle(theta)
%Compute the angle value in degrees
angle = abs(theta(1)-theta(2))*180/pi;
%Always return an angle value less than 90 degrees
if (angle>90)
        angle = 180-angle;
end
```

- **16** Use the Display block to view the angle between the two lines. Accept the default parameters.
- **17** Use the Video Viewer blocks to view the original image, the ROI, and the annotated ROI. Accept the default parameters.
- **18** Connect the blocks as shown in the following figure.

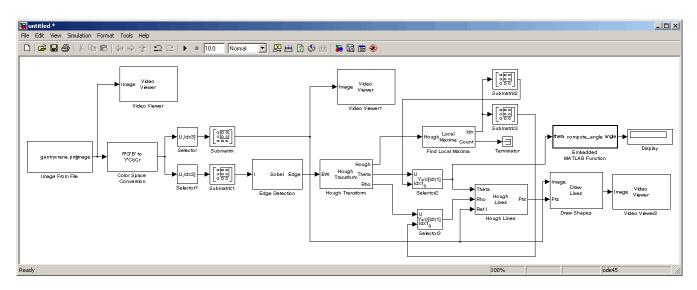

- **19** Set the configuration parameters. Open the Configuration dialog box by selecting **Configuration Parameters** from the **Simulation** menu. Set the parameters as follows:
  - Solver pane, Stop time = 0
  - Solver pane, Type = Fixed-step
  - Solver pane, Solver = Discrete (no continuous states)

**20** Run the model.

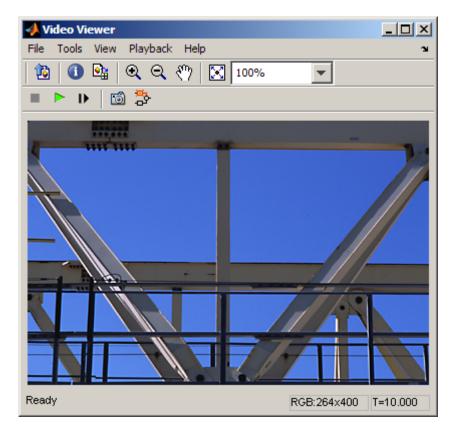

The Video Viewer window displays the original image.

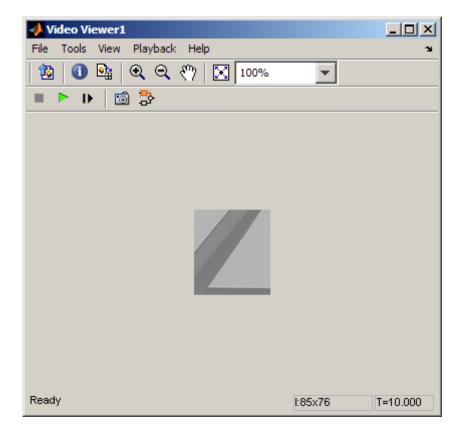

The Video Viewer1 window displays the ROI where two beams intersect.

The Video Viewer2 window displays the ROI that has been annotated with two white lines.

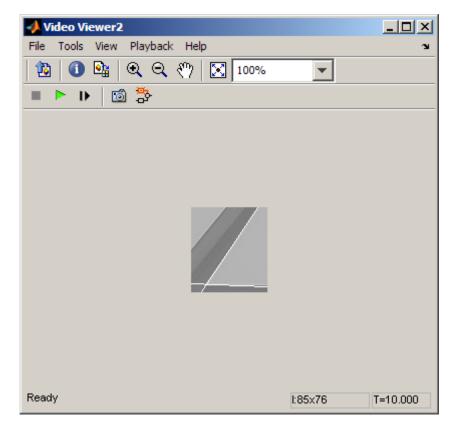

The Display block shows a value of 58, which is the angle in degrees between the two lines on the annotated ROI.

You have now annotated an image with two lines and measured the angle between them. For additional information, see the Hough Transform, Find Local Maxima, Hough Lines, and Draw Shapes block reference pages in the *Video and Image Processing Blockset Reference*.

# **Image Enhancement**

#### In this section ...

"Sharpening and Blurring an Image" on page 7-30

"Removing Salt and Pepper Noise from Images" on page 7-39

"Removing Periodic Noise from Video" on page 7-45

"Adjusting the Contrast in Intensity Images" on page 7-54

```
"Adjusting the Contrast in Color Images" on page 7-61
```

## Sharpening and Blurring an Image

To sharpen a color image, you need to make the luma intensity transitions more acute, while preserving the color information of the image. To do this, you convert an R'G'B' image into the Y'CbCr color space and apply a highpass filter to the luma portion of the image only. Then, you transform the image back to the R'G'B' color space to view the results. To blur an image, you apply a lowpass filter to the luma portion of the image. This example shows how to use the 2-D FIR Filter block to sharpen and blur an image. The prime notation indicates that the signals are gamma corrected.

1 Define an R'G'B' image in the MATLAB workspace. To read in an R'G'B' image from a PNG file and cast it to the double-precision data type, at the MATLAB command prompt, type

I= im2double(imread('peppers.png'));

I is a 384-by-512-by-3 array of double-precision floating-point values. Each plane of this array represents the red, green, or blue color values of the image.

**2** To view the image this array represents, at the MATLAB command prompt, type

imshow(I)

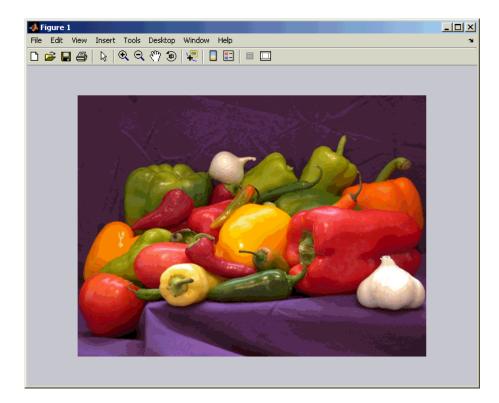

Now that you have defined your image, you can create your model.

**3** Create a new Simulink model, and add to it the blocks shown in the following table.

| Block                     | Library                                              | Quantity |
|---------------------------|------------------------------------------------------|----------|
| Image From<br>Workspace   | Video and Image Processing Blockset ><br>Sources     | 1        |
| Color Space<br>Conversion | Video and Image Processing Blockset ><br>Conversions | 2        |
| 2-D FIR Filter            | Video and Image Processing Blockset ><br>Filtering   | 1        |
| Video Viewer              | Video and Image Processing Blockset ><br>Sinks       | 1        |

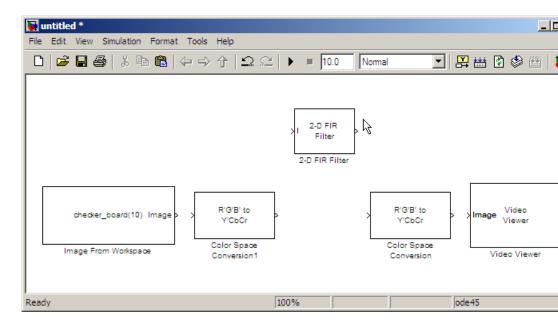

**4** Position the blocks as shown in the following figure.

- **5** Use the Image From Workspace block to import the R'G'B' image from the MATLAB workspace. Set the parameters as follows:
  - Main pane, Value = I
  - Main pane, Image signal = Separate color signals

The block outputs the R', G', and B' planes of the I array at the output ports.

**6** The first Color Space Conversion block converts color information from the R'G'B' color space to the Y'CbCr color space. Set the **Image signal** parameter to Separate color signals

|   | Function Block Parameters: Color Space Conversion1                                                                                                    |
|---|----------------------------------------------------------------------------------------------------|
| [ | Color Space Conversion (mask) (link)                                                                                                    |
|   | Converts color information between color spaces.                                                                                                    |
|   | Use the Conversion parameter to specify the color spaces you are converting between. Your choices are R'G'B' to Y'CbCr, Y'CbCr to R'G'B', R'G'B' to intensity, R'G'B' to HSV, HSV to R'G'B', sR'G'B' to XYZ, XYZ to sR'G'B', sR'G'B' to L*a*b*, and L*a*b* to sR'G'B'. |
|   | All conversions support double-precision floating-point and single-precision floating-<br>point inputs. The conversions from R'G'B' to intensity and between the R'G'B' and<br>Y'CbCr color spaces also support 8-bit unsigned integer inputs.                         |
| [ | Parameters                                                                                                    |
|   | Conversion: R'G'B' to Y'CbCr                                                                                                    |
|   | Use conversion specified by: Rec. 601 (SDTV)                                                                                                    |
|   | Image signal: Separate color signals                                                                                                    |
| l |                                                                                                    |
|   | OK Cancel Help Apply                                                                                                    |

- **7** Use the 2-D FIR Filter block to filter the luma portion of the image. Set the block parameters as follows:
  - **Coefficients** = fspecial('unsharp')
  - Output size = Same as input port I
  - **Padding options** = Symmetric
  - Filtering based on = Correlation

| FIR Filter         forms two-dimensional FIR filtering of input matrix I using filter coefficient matrix H.         i can use the Filtering based on parameter to specify whether your filtering is based on convolution or relation.         a the Output size parameter to specify the dimensions of the output. Assume that the input at port I has ensions (Mi, Ni) and the input at port H has dimensions (Mh, Nh). If you choose Full, the output has ensions (Mi+Mh-1, Ni+Nh-1). If you choose Same as input port I, the output has the same dimensions as input at port I. If you choose Valid, the block filters the input image only where the coefficient matrix fits irely within it, so no padding is required. The output has dimensions (Mi-Mh+1, Ni-Nh+1).         in       Fixed-point         arameters       Separable filter coefficients         oefficient source:       Specify via dialog         oefficients:       fspecial(unsharp')         utput size:       Same as input port I         adding options:       Symmetric         ending options:       Correlation |
|----------------------------------------------------------------------------------------------------|
| a can use the Filtering based on parameter to specify whether your filtering is based on convolution or relation.<br>a the Output size parameter to specify the dimensions of the output. Assume that the input at port I has the tensions (Mi, Ni) and the input at port I has dimensions (Mh, Nh). If you choose Full, the output has tensions (Mi+Mh-1, Ni+Nh-1). If you choose Same as input port I, the output has the same dimensions as input at port I. If you choose Valid, the block filters the input image only where the coefficient matrix fits the you thin it, so no padding is required. The output has dimensions (Mi-Mh+1, Ni-Nh+1).<br>in Fixed-point arameters<br>Separable filter coefficients<br>oefficient source: Specify via dialog officients: fspecial(unsharp')<br>utput size: Same as input port I adding options: Symmetric                                                                                                    |
| a can use the Filtering based on parameter to specify whether your filtering is based on convolution or relation.<br>a the Output size parameter to specify the dimensions of the output. Assume that the input at port I has the tensions (Mi, Ni) and the input at port I has dimensions (Mh, Nh). If you choose Full, the output has tensions (Mi+Mh-1, Ni+Nh-1). If you choose Same as input port I, the output has the same dimensions as input at port I. If you choose Valid, the block filters the input image only where the coefficient matrix fits the you thin it, so no padding is required. The output has dimensions (Mi-Mh+1, Ni-Nh+1).<br>in Fixed-point arameters<br>Separable filter coefficients<br>oefficient source: Specify via dialog officients: fspecial(unsharp')<br>utput size: Same as input port I adding options: Symmetric                                                                                                    |
| relation.<br>a the Output size parameter to specify the dimensions of the output. Assume that the input at port I has<br>ensions (Mi, Ni) and the input at port H has dimensions (Mh, Nh). If you choose Full, the output has<br>ensions (Mi+Mh-1, Ni+Nh-1). If you choose Same as input port I, the output has the same dimensions as<br>input at port I. If you choose Valid, the block filters the input image only where the coefficient matrix fits<br>irrely within it, so no padding is required. The output has dimensions (Mi-Mh+1, Ni-Nh+1).<br>in Fixed-point<br>arameters<br>Separable filter coefficients<br>oefficient source: Specify via dialog<br>oefficients: fspecial('unsharp')<br>utput size: Same as input port I<br>adding options: Symmetric                                                                                                    |
| e the Output size parameter to specify the dimensions of the output. Assume that the input at port I has<br>ensions (Mi, Ni) and the input at port H has dimensions (Mh, Nh). If you choose Full, the output has<br>ensions (Mi+Mh-1, Ni+Nh-1). If you choose Same as input port I, the output has the same dimensions as<br>input at port I. If you choose Valid, the block filters the input image only where the coefficient matrix fits<br>irely within it, so no padding is required. The output has dimensions (Mi-Mh+1, Ni-Nh+1).<br>In Fixed-point arameters<br>Separable filter coefficients<br>oefficients source: Specify via dialog<br>oefficients: fspecial('unsharp')<br>utput size: Same as input port I<br>adding options: Symmetric                                                                                                    |
| ensions (Mi, Ni) and the input at port H has dimensions (Mh, Nh). If you choose Full, the output has<br>ensions (Mi+Mh-1, Ni+Nh-1). If you choose Same as input port I, the output has the same dimensions as<br>input at port I. If you choose Valid, the block filters the input image only where the coefficient matrix fits<br>irely within it, so no padding is required. The output has dimensions (Mi-Mh+1, Ni-Nh+1).<br>in Fixed-point arrameters<br>Separable filter coefficients<br>oefficient source: Specify via dialog<br>oefficients: fspecial(unsharp')<br>utput size: Same as input port I<br>adding options: Symmetric                                                                                                    |
| ensions (Mi+Mh-1, Ni+Nh-1). If you choose Same as input port I, the output has the same dimensions as<br>input at port I. If you choose Valid, the block filters the input image only where the coefficient matrix fits<br>irrely within it, so no padding is required. The output has dimensions (Mi-Mh+1, Ni-Nh+1).<br>in Fixed-point arameters<br>Separable filter coefficients<br>oefficient source: Specify via dialog<br>oefficients: fspecial(unsharp')<br>utput size: Same as input port I<br>adding options: Symmetric                                                                                                    |
| <pre>input at port I. If you choose Valid, the block filters the input image only where the coefficient matrix fits<br/>irely within it, so no padding is required. The output has dimensions (MI-Mh+1, NI-Nh+1).<br/>in Fixed-point arrameters<br/>Separable filter coefficients<br/>oefficient source: Specify via dialog<br/>oefficients: fspecial(unsharp')<br/>utput size: Same as input port I<br/>adding options: Symmetric</pre>                                                                                                    |
| in Fixed-point arameters Separable filter coefficients oefficients source: Specify via dialog oefficients: fspecial('unsharp') utput size: Same as input port I adding options: Symmetric                                                                                                    |
| arameters Separable filter coefficients oefficient source: Specify via dialog oefficients: fspecial('unsharp') utput size: Same as input port I adding options: Symmetric                                                                                                    |
| arameters Separable filter coefficients oefficient source: Specify via dialog oefficients: fspecial('unsharp') utput size: Same as input port I adding options: Symmetric                                                                                                    |
| oefficient source:     Specify via dialog       oefficients:     fspecial('unsharp')       utput size:     Same as input port I       adding options:     Symmetric                                                                                                    |
| oefficient source:     Specify via dialog       oefficients:     fspecial('unsharp')       utput size:     Same as input port I       adding options:     Symmetric                                                                                                    |
| oefficients: [fspecial('unsharp')<br>utput size: Same as input port I                                                                                                    |
| adding options: Symmetric                                                                                                    |
| adding options: Symmetric                                                                                                    |
| adding options: Symmetric                                                                                                    |
|                                                                                                    |
| Itering based on: Correlation                                                                                                    |
| Itering based on: Correlation                                                                                                    |
|                                                                                                    |
|                                                                                                    |
|                                                                                                    |
|                                                                                                    |
|                                                                                                    |
|                                                                                                    |

The fspecial('unsharp') command creates two-dimensional highpass filter coefficients suitable for correlation. This highpass filter sharpens the image by removing the low frequency noise in it.

- **8** The second Color Space Conversion block converts the color information from the Y'CbCr color space to the R'G'B' color space. Set the block parameters as follows:
  - Conversion = Y'CbCr to R'G'B'
  - Image signal = Separate color signals

| Function Block Parameters: Color Space Conversion                                                                                                    |
|----------------------------------------------------------------------------------------------------|
| Color Space Conversion (mask) (link)                                                                                                    |
| Converts color information between color spaces.                                                                                                    |
| Use the Conversion parameter to specify the color spaces you are converting between. Your choices are R'G'B' to Y'CbCr, Y'CbCr to R'G'B', R'G'B' to intensity, R'G'B' to HSV, HSV to R'G'B', sR'G'B' to XYZ, XYZ to sR'G'B', sR'G'B' to L*a*b*, and L*a*b* to sR'G'B'. |
| All conversions support double-precision floating-point and single-precision floating-point inputs. The conversions from R'G'B' to intensity and between the R'G'B' and Y'CbCr color spaces also support 8-bit unsigned integer inputs.                                |
| Parameters                                                                                                    |
| Conversion: Y'CbCr to R'G'B'                                                                                                    |
| Use conversion specified by: Rec. 601 (SDTV)                                                                                                    |
| Image signal: Separate color signals                                                                                                    |
|                                                                                                    |
| OK Cancel Help Apply                                                                                                    |

- 9 Use the Video Viewer block to automatically display the new, sharper image in the Video Viewer window when you run the model. Set the Image signal parameter to Separate color signals, by selecting File > Image Signal.
- **10** Connect the blocks as shown in the following figure.

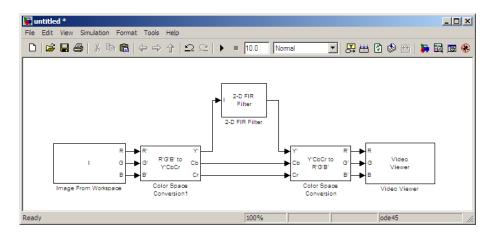

- 11 Set the configuration parameters. Open the Configuration dialog box by selecting Configuration Parameters from the Simulation menu. Set the parameters as follows:
  - Solver pane, Stop time = 0
  - Solver pane, Type = Fixed-step
  - Solver pane, Solver = Discrete (no continuous states)

**12** Run the model.

A sharper version of the original image appears in the Video Viewer window.

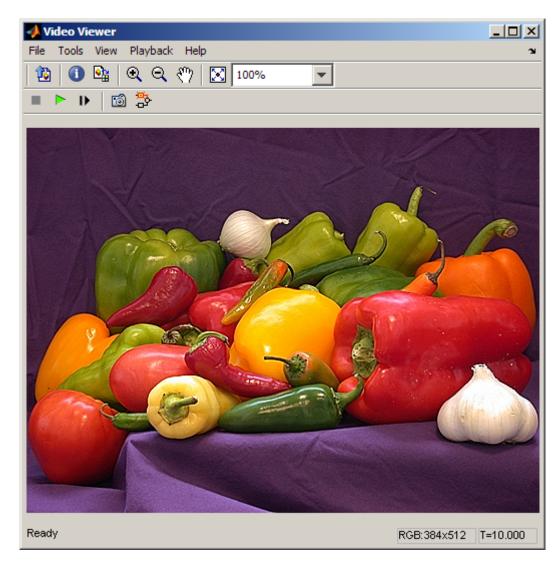

**13** To blur the image, double-click the 2-D FIR Filter block. Set **Coefficients** parameter to fspecial('gaussian', [15 15],7) and then click **OK**.

The fspecial('gaussian', [15 15],7) command creates two-dimensional Gaussian lowpass filter coefficients. This lowpass filter blurs the image by removing the high frequency noise in it.

#### **14** Run the model.

A blurred version of the original image appears in the Video Viewer window. The following image is shown at its true size.

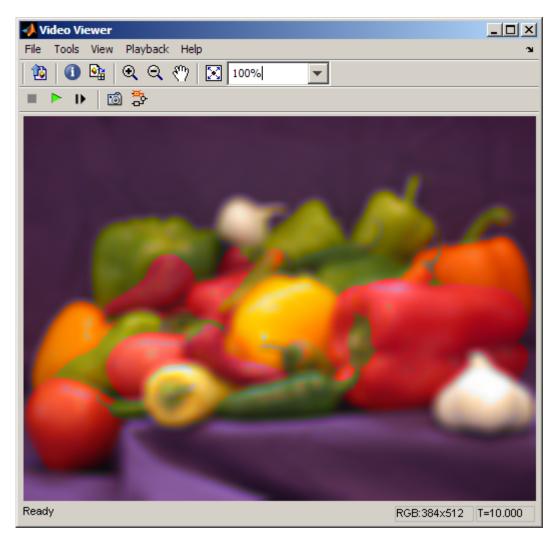

In this example, you used the Color Space Conversion and 2-D FIR Filter blocks to sharpen and blur an image. For more information on these blocks,

see the Color Space Conversion and 2-D FIR Filter block reference pages in the *Video and Image Processing Blockset Reference*. For more information on the fspecial function, see the Image Processing Toolbox documentation.

## **Removing Salt and Pepper Noise from Images**

Median filtering is a common image enhancement technique for removing salt and pepper noise. Because this filtering is less sensitive than linear techniques to extreme changes in pixel values, it can remove salt and pepper noise without significantly reducing the sharpness of an image. In this topic, you use the Median Filter block to remove salt and pepper noise from an intensity image:

**1** Define an intensity image in the MATLAB workspace and add noise to it by typing the following at the MATLAB command prompt:

```
I= double(imread('circles.png'));
I= imnoise(I,'salt & pepper',0.02);
```

- I is a 256-by-256 matrix of 8-bit unsigned integer values.
- **2** To view the image this matrix represents, at the MATLAB command prompt, type

imshow(I)

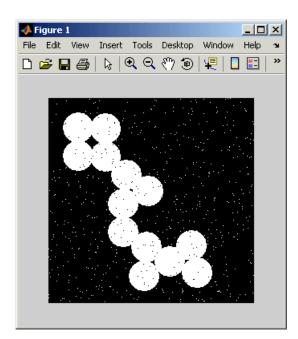

The intensity image contains noise that you want your model to eliminate.

**3** Create a new Simulink model, and add to it the blocks shown in the following table.

| Block                   | Library                                            | Quantity |
|-------------------------|----------------------------------------------------|----------|
| Image From<br>Workspace | Video and Image Processing Blockset<br>> Sources   | 1        |
| Median Filter           | Video and Image Processing Blockset<br>> Filtering | 1        |
| Video Viewer            | Video and Image Processing Blockset<br>> Sinks     | 2        |

**4** Position the blocks as shown in the following figure.

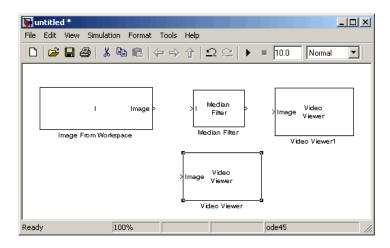

- 5 Use the Image From Workspace block to import the noisy image into your model. Set the Value parameter to I.
- **6** Use the Median Filter block to eliminate the black and white speckles in the image. Use the default parameters.

| Function Block Parameters: Median Filter                                                                                                    | 2 |
|----------------------------------------------------------------------------------------------------|---|
| -Median Filter                                                                                                    |   |
| Performs Median filtering of input matrix I.                                                                                                    |   |
| Use the Neighborhood size parameter to specify the size of the neighborhood over which the block computes the median.                                                                                                    |   |
| Use the Output size parameter to specify the dimensions of the output. If you select<br>Same as input port I, the block outputs an intensity image that is the same size as the<br>image input to the I port. If you select Valid, the block only computes the median<br>where the neighborhood fits entirely within the input image, so no padding is required |   |
| Main Fixed-point                                                                                                    |   |
| Parameters                                                                                                    | - |
| Neighborhood size: [3 3]                                                                                                    |   |
| Output size: Same as input port I                                                                                                    |   |
| Padding options: Constant                                                                                                    |   |
| Pad value source: Specify via dialog                                                                                                    |   |
| Pad value: 0                                                                                                    |   |
|                                                                                                    |   |
| OK Cancel Help Apply                                                                                                    |   |

The Median Filter block replaces the central value of the 3-by-3 neighborhood with the median value of the neighborhood. This process removes the noise in the image.

- **7** Use the Video Viewer blocks to display the original, noisy image and the modified image. Because these images are represented by 8-bit unsigned integers, a value of 0 corresponds to black and a value of 255 corresponds to white. Accept the default parameters.
- 8 Connect the blocks as shown in the following figure.

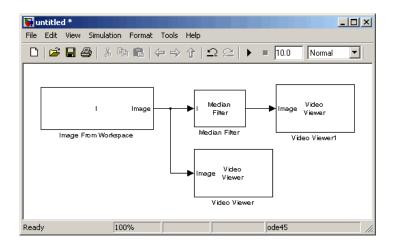

- **9** Set the configuration parameters. Open the Configuration dialog box by selecting **Configuration Parameters** from the **Simulation** menu. Set the parameters as follows:
  - Solver pane, Stop time = 0
  - Solver pane, Type = Fixed-step
  - Solver pane, Solver = Discrete (no continuous states)

#### **10** Run the model.

The original noisy image appears in the Video Viewer window. To view the image at its true size, right-click the window and select **Set Display To True Size**.

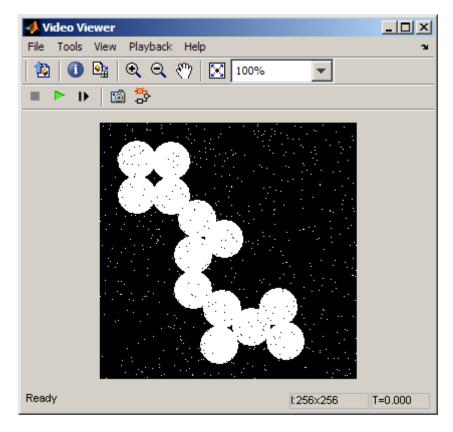

The cleaner image appears in the Video Viewer1 window. The following image is shown at its true size.

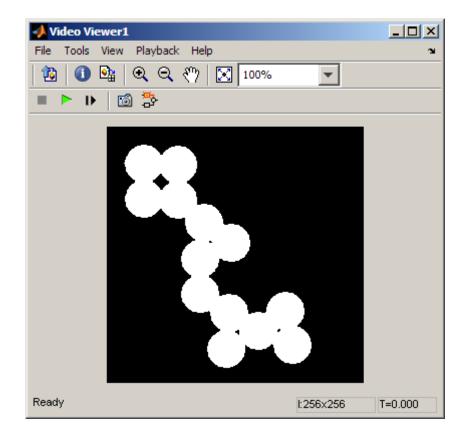

You have used the Median Filter block to remove noise from your image. For more information about this block, see the Median Filter block reference page in the *Video and Image Processing Blockset Reference*.

# **Removing Periodic Noise from Video**

Periodic noise can be introduced into a video stream during acquisition or transmission due to electrical or electromechanical interference. In this example, you remove periodic noise from an intensity video using the 2-D FIR Filter block. You can use this technique to remove noise from other images or video streams, but you might need to modify the filter coefficients to account for the noise frequency content present in your signal:

| Block                         | Library                                              | Quantity |
|-------------------------------|------------------------------------------------------|----------|
| Read Binary File              | Video and Image Processing Blockset ><br>Sources     | 1        |
| Image Data Type<br>Conversion | Video and Image Processing Blockset ><br>Conversions | 1        |
| 2-D FIR Filter                | Video and Image Processing Blockset ><br>Filtering   | 1        |
| Video Viewer                  | Video and Image Processing Blockset ><br>Sinks       | 3        |
| Add                           | Simulink > Math Operations                           | 1        |

**1** Create a new Simulink model, and add to it the blocks shown in the following table.

- **2** Open the Periodic noise reduction demo by typing vipstripes at the MATLAB command prompt.
- **3** Click-and-drag the Periodic Noise block into your model.

The block outputs a sinusoid with a normalized frequency that ranges between  $0.61\pi$  and  $0.69\pi$  radians per sample and a phase that varies between 0 and 3 radians. You are using this sinusoid to represent periodic noise.

**4** Place the blocks so that your model resembles the following figure. The unconnected ports disappear when you set block parameters.

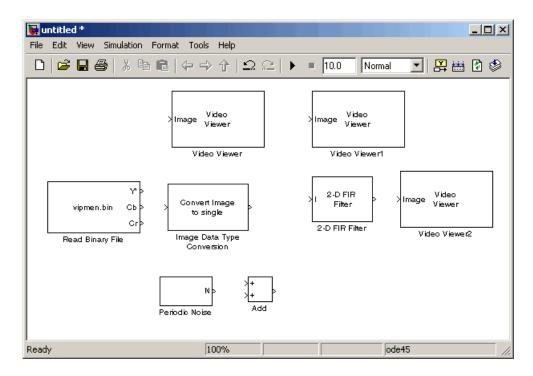

You are now ready to set your block parameters by double-clicking the blocks, modifying the block parameter values, and clicking **OK**.

- **5** Use the Read Binary File block to import a binary file into the model. Set the block parameters as follows:
  - File name = cat\_video.bin
  - Four character code = GREY
  - Number of times to play file = inf
  - Sample time = 1/30

| Source Block Parameters: Read Binary File                 |
|-----------------------------------------------------------|
| Read Binary File                                          |
| Read binary video data from file in the specified format. |
| Parameters                                                |
| Filename: cat_video.bin Browse                            |
| Video format: Four character codes                        |
| Four character code: GREY                                 |
| Frame size Rows: 120 Cols: 160                            |
| Line ordering: Top line first                             |
| Number of times to play file: inf                         |
| Cutput end-of-file indicator                              |
| Sample time: 1/30                                         |
| OK Cancel Help                                            |

- **6** Use the Image Data Type Conversion block to convert the data type of the video to single-precision floating point. Accept the default parameter.
- **7** Use the Video Viewer block to view the original video. Accept the default parameters.
- **8** Use the Add block to add the noise video to the original video. Accept the default parameters.
- **9** Use the Video Viewer1 block to view the noisy video. Accept the default parameters.
- **10** Define the filter coefficients in the MATLAB workspace. Type the following code at the MATLAB command prompt:

vipdh\_stripes

The variable h, as well as several others, are loaded into the MATLAB workspace. The variable h represents the coefficients of the band reject filter capable of removing normalized frequencies between  $0.61\pi$  and  $0.69\pi$  radians per sample. The coefficients were created using the Filter Design and Analysis Tool (FDATool) and the ftrans2 function.

- **11** Use the 2-D FIR Filter block to model a band-reject filter capable of removing the periodic noise from the video. Set the block parameters as follows:
  - Coefficients = h
  - Output size = Same as input port I
  - Padding options = Circular

Choose a type of padding that minimizes the effect of the pixels outside the image on the processing of the image. In this example, circular padding produces the best results because it is most effective at replicating the sinusoidal noise outside the image.

| - 2-D FIR Filter                                                          |                                                                                                    |    |
|---------------------------------------------------------------------------|----------------------------------------------------------------------------------------------------|----|
| Performs two-dimensi                                                      | onal FIR filtering of input matrix I using filter coefficient matrix H.                                                                                                    |    |
| You can use the Filter<br>correlation.                                    | ing based on parameter to specify whether your filtering is based on convolution or                                                                                                    |    |
| dimensions (Mi, Ni) an<br>dimensions (Mi+Mh-1,<br>the input at port I. If | arameter to specify the dimensions of the output. Assume that the input at port I ha<br>d the input at port I has dimensions (Mh, Nh). If you choose Full, the output has<br>Ni+Nh-1). If you choose Same as input port I, the output has the same dimensions<br>you choose Valid, the block filters the input image only where the coefficient matrix fi<br>o padding is required. The output has dimensions (Mi-Mh+1, Ni-Nh+1). | as |
| Main Fixed-point                                                          | 1                                                                                                    |    |
| Parameters                                                                |                                                                                                    |    |
| 🔲 Separable filter o                                                      | coefficients                                                                                                    |    |
| Coefficient source:                                                       | Specify via dialog                                                                                                    | •  |
| Coefficients: h                                                           |                                                                                                    | -  |
| Output size: Same                                                         | as input port I                                                                                                    | ◄  |
| Padding options:                                                          |                                                                                                    |    |
|                                                                           |                                                                                                    |    |
| Filtering based on:                                                       | Convolution                                                                                                    | -  |
|                                                                           |                                                                                                    |    |
|                                                                           |                                                                                                    |    |
|                                                                           |                                                                                                    |    |
|                                                                           |                                                                                                    |    |

- **12** Use the Video Viewer2 block to view the approximation of the original video. Accept the default parameters.
- **13** Connect the block as shown in the following figure.

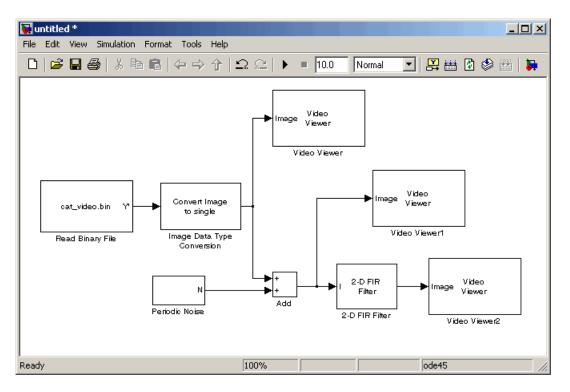

- 14 Set the configuration parameters. Open the Configuration dialog box by selecting **Configuration Parameters** from the **Simulation** menu. Set the parameters as follows:
  - Solver pane, Stop time = inf
  - Solver pane, Type = Fixed-step
  - Solver pane, Solver = Discrete (no continuous states)

**15** Run the model.

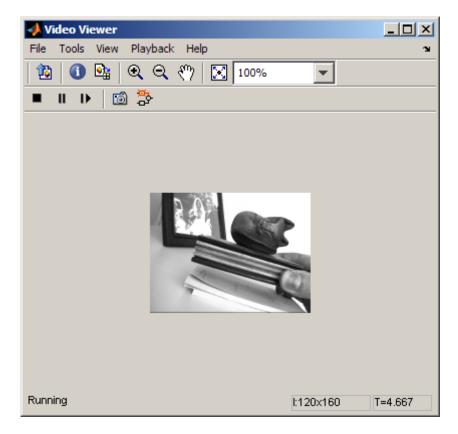

The noisy video appears in the Video Viewer1 window. The following video is shown at its true size.

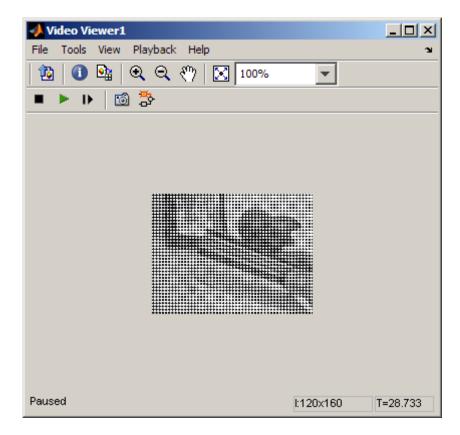

The approximation of the original video appears in the Video Viewer2 window, and the artifacts of the processing appear near the edges of the video. The following video is shown at its true size.

7

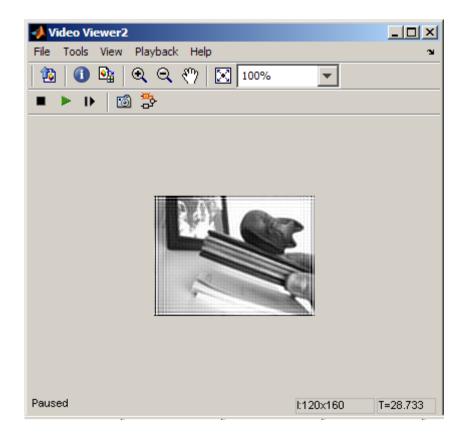

You have used the Read Binary File block to import a binary video into your model, the 2-D FIR Filter to remove periodic noise from this video, and the Video Viewer block to display the results. For more information about these blocks, see the Read Binary File, 2-D FIR Filter, and Video Viewer block reference pages in the *Video and Image Processing Blockset Reference*. For more information about the Filter Design and Analysis Tool (FDATool), see the Signal Processing Toolbox documentation. For information about the ftrans2 function, see the Image Processing Toolbox documentation.

## Adjusting the Contrast in Intensity Images

This example shows you how to modify the contrast in two intensity images using the Contrast Adjustment and Histogram Equalization blocks.

| Block                     | Library                                                         | Quantity |
|---------------------------|-----------------------------------------------------------------|----------|
| Image From File           | Video and Image Processing Blockset<br>> Sources                | 2        |
| Contrast<br>Adjustment    | Video and Image Processing Blockset ><br>Analysis & Enhancement | 1        |
| Histogram<br>Equalization | Video and Image Processing Blockset ><br>Analysis & Enhancement | 1        |
| Video Viewer              | Video and Image Processing Blockset<br>> Sinks                  | 4        |

**1** Create a new Simulink model, and add to it the blocks shown in the following table.

**2** Place the blocks so that your model resembles the following figure.

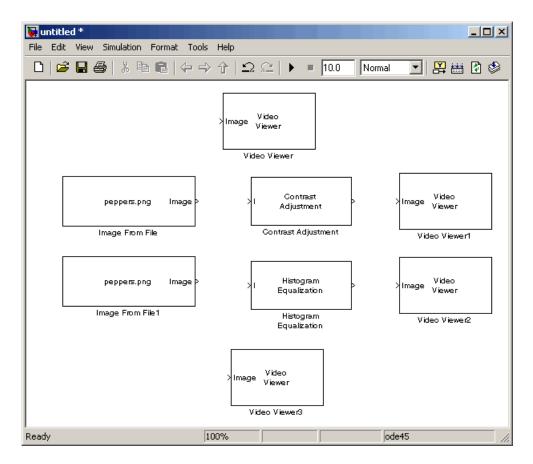

- **3** Use the Image From File block to import the first image into the Simulink model. Set the **File name** parameter to pout.tif.
- **4** Use the Image From File1 block to import the second image into the Simulink model. Set the **File name** parameter to tire.tif.
- **5** Use the Contrast Adjustment block to modify the contrast in pout.tif. Set the Adjust pixel values from parameter to Range determined by saturating outlier pixels, as shown in the following figure.

| Function Block Parameters: Contrast Adjustment     Contrast Adjustment     Adjusts the contrast of an image by linearly scaling the pixel values between upper and lower     Pixel values that are above or below this range are saturated to the upper or lower limit value     respectively. |          |
|----------------------------------------------------------------------------------------------------|----------|
| Main Fixed-point                                                                                                    |          |
| Adjust pixel values from: Range determined by saturating outlier pixels Percentage of pixels to saturate [low high] (in %): [1 1]                                                                                                    | •        |
| <ul> <li>Specify number of histogram bins (used to calculate the range when outliers are eliminate<br/>Number of histogram bins: 256</li> <li>Adjust pixel values to: Full data type range</li> </ul>                                                                                          | ≥d)<br>▼ |
|                                                                                                    |          |
| OK Cancel Help                                                                                                    | Apply    |

This block adjusts the contrast of the image by linearly scaling the pixel values between user-specified upper and lower limits.

**6** Use the Histogram Equalization block to modify the contrast in tire.tif. Accept the default parameters.

| Function Block Parameters: Histogram Equalization                 |
|-------------------------------------------------------------------|
| Histogram Equalization (mask) (link)                              |
| Enhance the contrast of input image using histogram equalization. |
| -Parameters                                                       |
| Target histogram: Uniform                                         |
| Number of bins:                                                   |
| 64                                                                |
|                                                                   |
| OK Cancel Help Apply                                              |

This block enhances the contrast of images by transforming the values in an intensity image so that the histogram of the output image approximately matches a specified histogram.

- **7** Use the Video Viewer blocks to view the original and modified images. Accept the default parameters.
- **8** Connect the blocks as shown in the following figure.

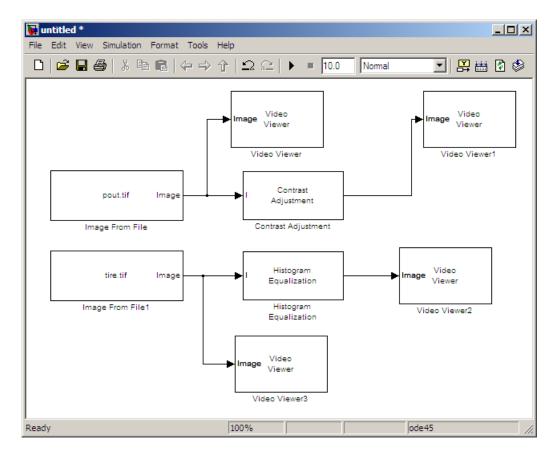

- **9** Set the configuration parameters. Open the Configuration dialog box by selecting **Configuration Parameters** from the **Simulation** menu. Set the parameters as follows:
  - Solver pane, Stop time = 0
  - Solver pane, Type = Fixed-step
  - Solver pane, Solver = Discrete (no continuous states)

#### **10** Run the model.

The results appear in the Video Viewer windows.

7

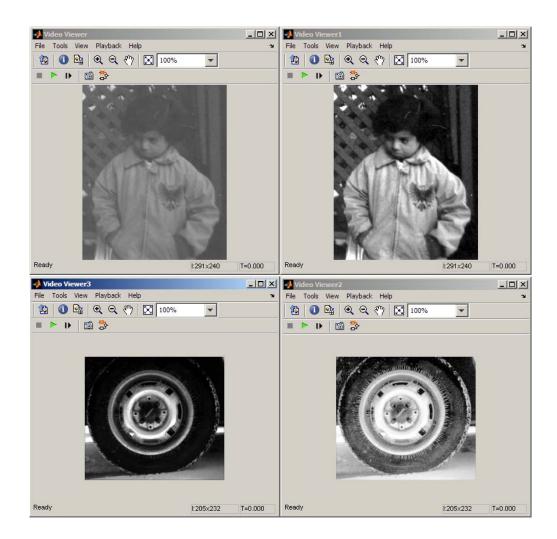

In this example, you used the Contrast Adjustment block to linearly scale the pixel values in pout.tif between new upper and lower limits. You used the Histogram Equalization block to transform the values in tire.tif so that the histogram of the output image approximately matches a uniform histogram. For more information, see the Contrast Adjustment and Histogram Equalization block reference pages in the Video and Image Processing Blockset Reference.

## **Adjusting the Contrast in Color Images**

This example shows you how to modify the contrast in color images using the Histogram Equalization block.

1 Use the following code to read in an indexed RGB image, shadow.tif, and convert it to an RGB image.

```
[X map] = imread('shadow.tif');
shadow = ind2rgb(X,map);
```

**2** Create a new Simulink model, and add to it the blocks shown in the following table.

| Block                     | Library                                                         | Quantity |
|---------------------------|-----------------------------------------------------------------|----------|
| Image From<br>Workspace   | Video and Image Processing Blockset<br>> Sources                | 1        |
| Color Space<br>Conversion | Video and Image Processing Blockset<br>> Conversions            | 2        |
| Histogram<br>Equalization | Video and Image Processing Blockset ><br>Analysis & Enhancement | 1        |
| Video Viewer              | Video and Image Processing Blockset<br>> Sinks                  | 2        |
| Constant                  | Simulink > Sources                                              | 1        |
| Divide                    | Simulink > Math Operations                                      | 1        |
| Product                   | Simulink > Math Operations                                      | 1        |

**3** Place the blocks so that your model resembles the following figure.

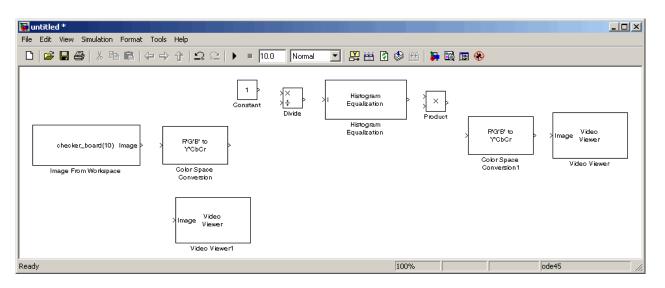

- **4** Use the Image From Workspace block to import the RGB image from the MATLAB workspace into the Simulink model. Set the block parameters as follows:
  - Value = shadow
  - Image signal = Separate color signals
- **5** Use the Color Space Conversion block to separate the luma information from the color information. Set the block parameters as follows:
  - Conversion = sR'G'B' to L\*a\*b\*
  - Image signal = Separate color signals

Because the range of the L\* values is between 0 and 100, you must normalize them to between 0 and 1 before you pass them to the Histogram Equalization block, which expects floating point input in this range.

- **6** Use the Constant block to define a normalization factor. Set the **Constant value** parameter to 100.
- **7** Use the Divide block to normalize the L\* values to between 0 and 1. Accept the default parameters.

**8** Use the Histogram Equalization block to modify the contrast in the image. Accept the default parameters.

| Function Block Parameters: Histogram Equalization                 |
|-------------------------------------------------------------------|
| Histogram Equalization (mask) (link)                              |
| Enhance the contrast of input image using histogram equalization. |
| Parameters                                                        |
| Target histogram: Uniform                                         |
| Number of bins:                                                   |
| 64                                                                |
|                                                                   |
|                                                                   |
| OK Cancel Help Apply                                              |

This block enhances the contrast of images by transforming the luma values in the color image so that the histogram of the output image approximately matches a specified histogram.

- **9** Use the Product block to scale the values back to the 0 to 100 range. Accept the default parameters.
- **10** Use the Color Space Conversion1 block to convert the values back to the sR'G'B' color space. Set the block parameters as follows:
  - Conversion = L\*a\*b\* to sR'G'B'
  - Image signal = Separate color signals
- 11 Use the Video Viewer blocks to view the original and modified images. For each block, set the **Image signal** parameter to Separate color signals.
- **12** Connect the blocks as shown in the following figure.

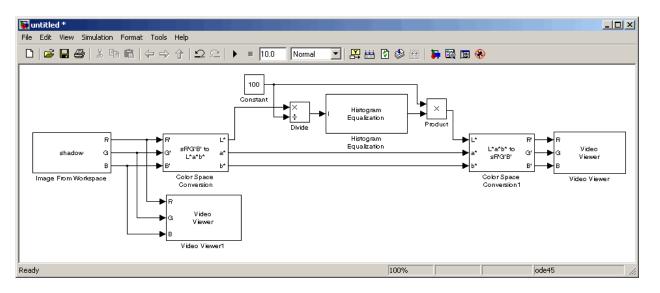

- **13** Set the configuration parameters. Open the Configuration dialog box by selecting **Configuration Parameters** from the **Simulation** menu. Set the parameters as follows:
  - Solver pane, Stop time = 0
  - Solver pane, Type = Fixed-step
  - Solver pane, Solver = Discrete (no continuous states)

**14** Run the model.

As shown in the following figure, the model displays the original image in the Video Viewer1 window.

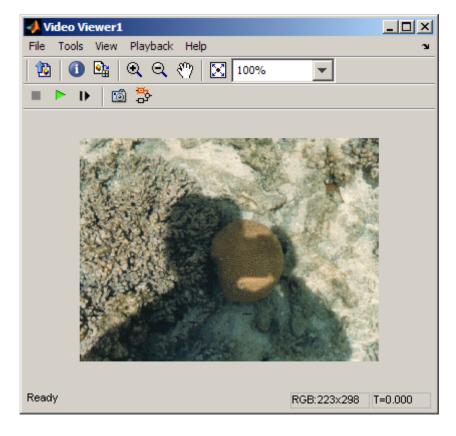

As the next figure shows, the model displays the enhanced contrast image in the Video Viewer window.

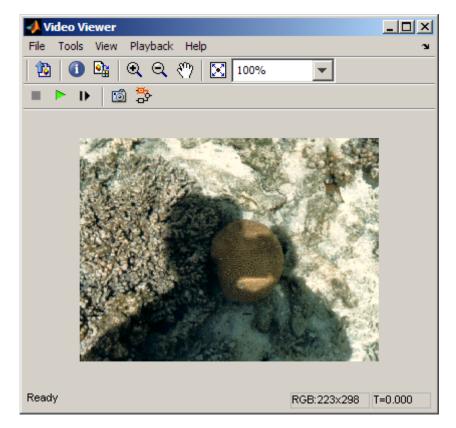

In this example, you used the Histogram Equalization block to transform the values in a color image so that the histogram of the output image approximately matches a uniform histogram. For more information, see the Histogram Equalization block reference page in the *Video and Image Processing Blockset Reference*.

# **Pixel Statistics**

#### In this section ...

"Blocks That Compute Pixel Statistics" on page 7-67

"Finding the Histogram of an Image" on page 7-67

## **Blocks That Compute Pixel Statistics**

The Video and Image Processing Blockset software together with the Signal Processing Blockset software contains blocks that can provide information about the data values that make up an image. Blocks from the Statistics library, such as the Maximum and 2-D Autocorrelation blocks, can help you determine this information.

## Finding the Histogram of an Image

The Histogram block computes the frequency distribution of the elements in each input image by sorting the elements into a specified number of discrete bins. You can use the Histogram block to calculate the histogram of the R, G, and/or B values in an image. This example shows you how to accomplish this task:

| Block                   | Library                                                 | Quantity |
|-------------------------|---------------------------------------------------------|----------|
| Image From File         | Video and Image Processing Blockset<br>> Sources        | 1        |
| Video Viewer            | Video and Image Processing Blockset<br>> Sinks          | 1        |
| Matrix<br>Concatenation | Simulink > Math Operations                              | 1        |
| Vector Scope            | Signal Processing Blockset > Signal<br>Processing Sinks | 1        |
| Histogram               | Signal Processing Blockset > Statistics                 | 3        |

**1** Create a new Simulink model, and add to it the blocks shown in the following table.

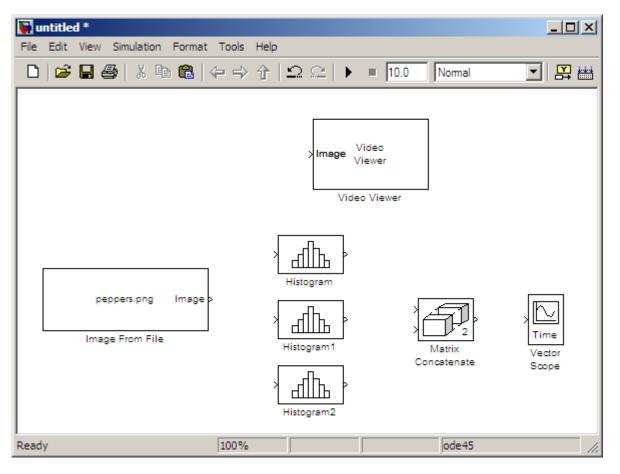

**2** Place the blocks so that your model resembles the following figure.

- **3** Use the Image From File block to import an RGB image. Set the block parameters as follows:
  - Sample time = inf
  - Image signal = Separate color signals
  - Output port labels: = R|G|B
  - Output data type: = double

**4** Use the Video Viewer block to automatically display the original image in the viewer window when you run the model. Set the **Image signal** parameter to Separate color signals.

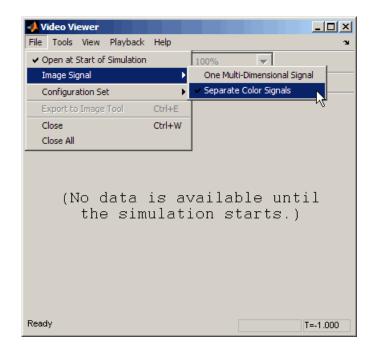

- **5** Use the Histogram block to calculate the histogram of the R, G, and B values in the image. Set the Main tab block parameters as follows:
  - Lower limit of histogram: 0
  - Upper limit of histogram: 1
  - Number of bins: = 256

| Function Block Parameters: Histogram                                                                                             |
|----------------------------------------------------------------------------------------------------|
| Histogram                                                                                                    |
| Histogram of the vector elements. If running histogram is selected, block returns the histogram of the input elements over time. |
| Main Fixed-point                                                                                                    |
| Parameters                                                                                                    |
| Lower limit of histogram: 0                                                                                                    |
| Upper limit of histogram: 1                                                                                                    |
| Number of bins: 256                                                                                                    |
| Normalized                                                                                                    |
| Running histogram                                                                                                    |
|                                                                                                    |
|                                                                                                    |
|                                                                                                    |
|                                                                                                    |
| OK Cancel Help Apply                                                                                                    |

The R, G, and B values input to the Histogram block are double-precision floating point and range between 0 and 1. The block creates 256 bins between the maximum and minimum input values and counts the number of R, G, and B values in each bin.

- **6** Use the Matrix Concatenation block to concatenate the R, G, and B column vectors into a single matrix so they can be displayed using the Vector Scope block. Set the **Number of inputs** parameter to **3**.
- **7** Use the Vector Scope block to display the histograms of the R, G, and B values of the input image. Set the block parameters as follows:
  - Scope Properties pane, Input domain = User-defined
  - Display Properties pane, clear the Frame number check box
  - Display Properties pane, select the Channel legend check box
  - Display Properties pane, select the Compact display check box

- Axis Properties pane, clear the Inherit sample increment from input check box.
- Axis Properties pane, Minimum Y-limit = 0
- Axis Properties pane, Maximum Y-limit = 1
- Axis Properties pane, Y-axis title = Count
- Line Properties pane, Line markers = . |s|d
- Line Properties pane, Line colors = [1 0 0] | [0 1 0] | [0 0 1]

**8** Connect the blocks as shown in the following figure.

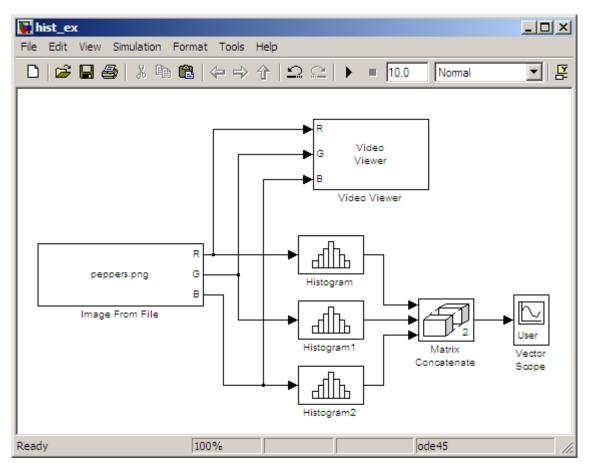

- **9** Set the configuration parameters. Open the Configuration dialog box by selecting **Configuration Parameters** from the **Simulation** menu. Set the parameters as follows:
  - Solver pane, Stop time = 0
  - Solver pane, Type = Fixed-step
  - Solver pane, Solver = Discrete (no continuous states)
- **10** Run the model.

The original image appears in the Video Viewer window.

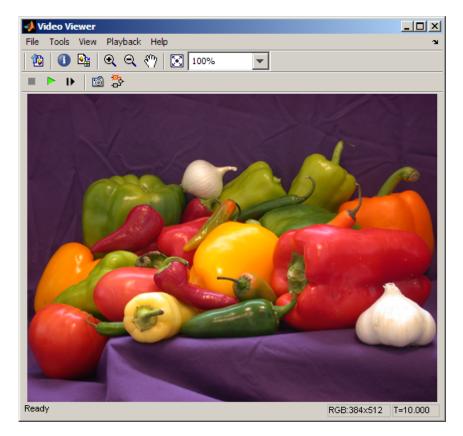

11 Right-click in the Vector Scope window and select Autoscale.

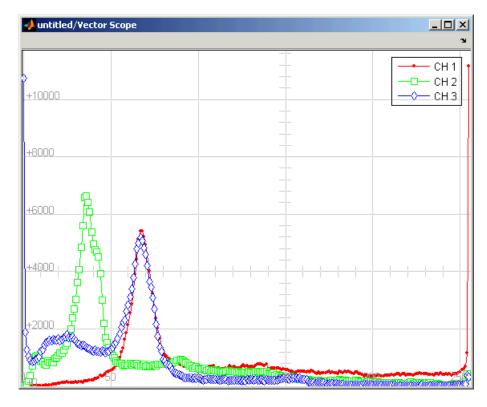

The scaled histogram of the image appears in the Vector Scope window.

You have now used the Histogram block to calculate the histogram of the R, G, and B values in an RGB image. For more information about this block, see the Histogram block reference page in the *Video and Image Processing Blockset Reference*. To open a demo model that illustrates how to use this block to calculate the histogram of the R, G, and B values in an RGB video stream, type viphistogram at the MATLAB command prompt.

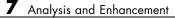

# **Example Applications**

- "Pattern Matching" on page 8-2
- "Motion Compensation" on page 8-10
- "Image Compression" on page 8-12

# **Pattern Matching**

#### In this section...

"Overview of Pattern Matching" on page 8-2

```
"Tracking an Object Using Correlation" on page 8-2
```

# **Overview of Pattern Matching**

Pattern matching can be used to recognize and/or locate specific objects in an image. It can be accomplished using several techniques, one of which is correlation. Correlation provides a direct measure of the similarity between two images. Though sensitive to the scaling or rotation of objects, normalized correlation is robust to changes in lighting.

# **Tracking an Object Using Correlation**

In this example, you use the 2-D Correlation, Maximum, and Draw Shapes blocks to find and indicate the location of a sculpture in each video frame:

**1** Create a new Simulink model, and add to it the blocks shown in the following table.

| Block                         | Library                                                  | Quantity |
|-------------------------------|----------------------------------------------------------|----------|
| Read Binary File              | Video and Image Processing<br>Blockset > Sources         | 1        |
| Image Data Type<br>Conversion | Video and Image Processing<br>Blockset > Conversions     | 1        |
| Image From File               | Video and Image Processing<br>Blockset > Sources         | 1        |
| 2-D Correlation               | Video and Image Processing<br>Blockset > Statistics      | 1        |
| Maximum                       | Video and Image Processing<br>Blockset > Statistics      | 1        |
| Draw Shapes                   | Video and Image Processing<br>Blockset > Text & Graphics | 1        |

| Block                | Library                                        | Quantity |
|----------------------|------------------------------------------------|----------|
| Video Viewer         | Video and Image Processing<br>Blockset > Sinks | 1        |
| Data Type Conversion | Simulink > Signal Attributes                   | 1        |
| Constant             | Simulink > Sources                             | 1        |
| Mux                  | Simulink > Signal Routing                      | 1        |

**2** Position the blocks as shown in the following figure.

| 🙀 untitled *                                                                                                    |    |
|----------------------------------------------------------------------------------------------------|----|
| File Edit View Simulation Format Tools Help                                                                                                    |    |
| 🗅 😂 🖬 🚳 🐇 🖻 💼 😓 今 介   으 으   🕨 = 10.0 🛛 Normal 💽   🎇 醤 😰 🧇 巡   🛼 🔯 📷 🛞                                                                                                    |    |
| Vipmen.bin     Convert Image<br>to single<br>Cr     Convert Image<br>to single       Read Binary File     Image Data Type<br>Conversion       peppers.png     Image<br>2.D Correlation       Image From File     Image Data Type<br>Conversion       Image From File     Image Data Type<br>Conversion       Image From File     Video View<br>Constant | èr |
| Ready 100% ode45                                                                                                    |    |

You are now ready to set your block parameters by double-clicking the blocks, modifying the block parameter values, and clicking **OK**.

- **3** Use the Read Binary File block to import a binary file into the model. Set the block parameters as follows:
  - File name = cat\_video.bin
  - Four character code = GREY
  - Number of times to play file = inf
  - Sample time = 1/30

| 🙀 Source Block Parameters: Read Binary File 🛛 🔀           |
|-----------------------------------------------------------|
| Read Binary File                                          |
| Read binary video data from file in the specified format. |
| Parameters                                                |
| File name: cat_video.bin Browse                           |
| Video format: Four character codes                        |
| Four character code: GREY                                 |
| Frame size Rows: 120 Cols: 160                            |
| Line ordering: Top line first                             |
| Number of times to play file: inf                         |
| Cutput end-of-file indicator                              |
| Sample time: 1/30                                         |
| OK Cancel Help                                            |

- **4** Use the Image Data Type Conversion block to convert the data type of the video to single-precision floating point. Accept the default parameter.
- **5** Use the Image From File block to import the image of the cat sculpture, which is the object you want to track. Set the block parameters as follows:
  - Main pane, File name = cat\_target.png
  - Data Types pane, Output data type = single
- **6** Use the 2-D Correlation block to determine the portion of each video frame that best matches the image of the cat sculpture. Set the block parameters as follows:
  - Output size = Valid
  - Select the Normalized output check box.

| Function Block Parameters: 2-D Correlation                                                                                                    |
|----------------------------------------------------------------------------------------------------|
| 2-D Correlation                                                                                                    |
| Performs two-dimensional cross-correlation between two inputs.                                                                                                    |
| Use the Dutput size parameter to specify the dimensions of the output. Assume that the input at port I1 has dimensions (Ma, Na) and the input at port I2 has dimensions (Mb, Nb). If you choose Full, the output is the full two-dimensional cross-correlation with dimensions (Ma+Mb-1, Na+Nb-1). If you choose Same as input port I1, the output is the central part of the cross-correlation with the same dimensions as the input at port I1. If you choose Valid, the output is only those parts of the cross-correlation that are computed without the zero-padded edges of any input. This output has dimensions (Ma-Mb+1, Na-Nb+1). You can normalize the output only when the input is floating point. |
| Main Fixed-point                                                                                                    |
| Parameters                                                                                                    |
| Output size: Valid                                                                                                    |
| Vormalized output                                                                                                    |
|                                                                                                    |
|                                                                                                    |
|                                                                                                    |
|                                                                                                    |
|                                                                                                    |
|                                                                                                    |
| OK Cancel Help Apply                                                                                                    |

Because you chose Valid for the **Output size** parameter, the block outputs only those parts of the correlation that are computed without the zero-padded edges of any input.

**7** Use the Maximum block to find the index of the maximum value in each input matrix. Set the **Mode** parameter to Index.

The block outputs the zero-based location of the maximum value as a two-element vector of 32-bit unsigned integers at the Idx port.

8 Use the Data Type Conversion block to change the index values from 32-bit unsigned integers to single-precision floating-point values. Set the **Output** data type parameter to single.

- 9 Use the Constant block to define the size of the image of the cat sculpture. Set the Constant value parameter to single([41 41]).
- **10** Use the Mux block to concatenate the location of the maximum value and the size of the image of the cat sculpture into a single vector. You use this vector to define a rectangular region of interest (ROI) that you pass to the Draw Shapes block.
- 11 Use the Draw Shapes block to draw a rectangle around the portion of each video frame that best matches the image of the cat sculpture. Accept the default parameters.

| 🙀 Function Block Parameters: Draw Shapes                                                                                                    |  |  |  |
|----------------------------------------------------------------------------------------------------|--|--|--|
| Draw Shapes                                                                                                    |  |  |  |
| Draw multiple rectangles, lines, polygons, or circles on images by overwriting pixel<br>values.                                                                                                    |  |  |  |
| Use the Pts port to specify the appropriate shape coordinates. You can define the<br>color or intensity value of the shape's border. You can also choose to fill your shape<br>and specify its opacity. |  |  |  |
| Parameters                                                                                                    |  |  |  |
|                                                                                                    |  |  |  |
| Shape: Rectangles                                                                                                    |  |  |  |
| The input to the Pts port must be a four-by-N matrix where each column is of the form<br>[r c height width] and specifies a different rectangle.<br>Fill shapes                                         |  |  |  |
|                                                                                                    |  |  |  |
| Border value: Black                                                                                                    |  |  |  |
| Draw shapes in: Entire image                                                                                                    |  |  |  |
| Image signal: One multidimensional signal                                                                                                    |  |  |  |
| OK Cancel Help Apply                                                                                                    |  |  |  |

**12** Use the Video Viewer block to display the video stream with the ROI displayed on it. Accept the default parameters.

The Video Viewer block automatically displays the video in the Video Viewer window when you run the model. Because the image is represented

by single-precision floating-point values, a value of 0 corresponds to black and a value of 1 corresponds to white.

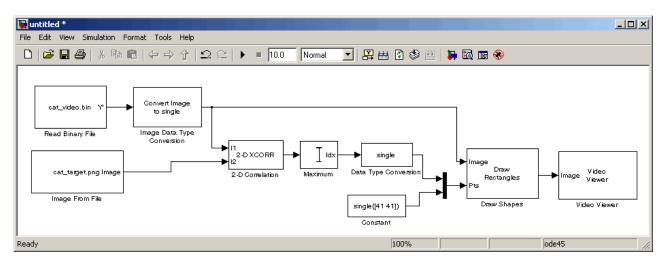

**13** Connect the blocks as shown in the following figure.

- 14 Set the configuration parameters. Open the Configuration dialog box by selecting Configuration Parameters from the Simulation menu. Set the parameters as follows:
  - Solver pane, Stop time = inf
  - Solver pane, Type = Fixed-step
  - Solver pane, Solver = Discrete (no continuous states)

**15** Run the simulation.

The video is displayed in the Video Viewer window and a rectangular box appears around the cat sculpture. To view the video at its true size, right-click the window and select **Set Display To True Size**.

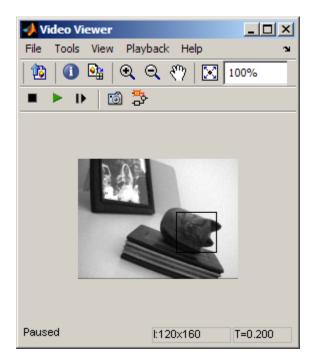

As the video plays, you can watch the rectangular ROI follow the sculpture as it moves.

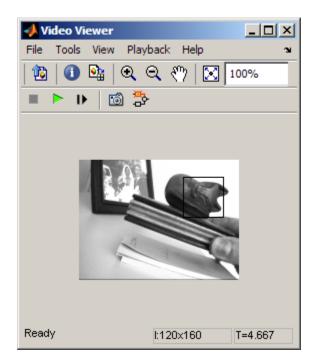

In this example, you used the 2-D Correlation, 2-D Maximum, and Draw Shapes blocks to track the motion of an object in a video stream. For more information about these blocks, see the 2-D Correlation, Maximum, and Draw Shapes block reference pages in the *Video and Image Processing Blockset Reference*.

**Note** This example model does not provide an indication of whether or not the sculpture is present in each video frame. For an example of this type of model, type vippattern at the MATLAB command prompt.

# **Motion Compensation**

Motion compensation is a set of techniques that take advantage of redundancy in consecutive video frames. These techniques are used in video processing applications such as video compression and video stabilization. For both of these applications, motion compensation is a two-step process of detection and compensation. The detection step results in the specification of a motion vector that relates two consecutive video frames. For video compression, the compensation step involves using the motion vector to predict the current video frame from the previous frame and encoding the prediction residual. For video stabilization, the compensation step involves translating the current frame in the opposite direction of the motion vector to stabilize the video sequence.

The Video and Image Processing Blockset software contains a video compression demo model that you can open by typing vipcodec at the MATLAB command prompt.

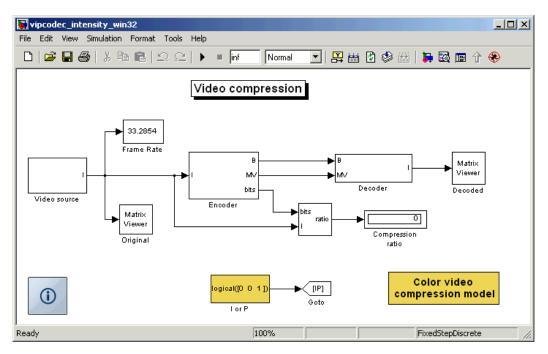

8-10

This demo model detects motion by analyzing how much objects move between consecutive video frames. The model aligns two sequential video frames, subtracts them, and codes the residual.

The Video and Image Processing Blockset software also contains a video stabilization demo model that you can open by typing vipstabilize at the MATLAB command prompt.

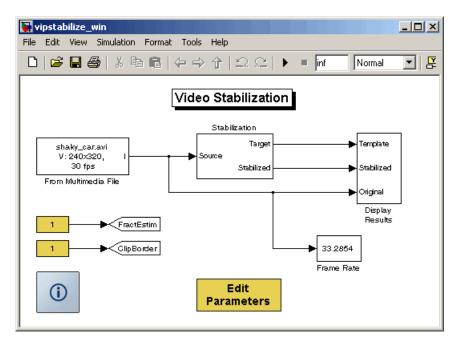

The demo illustrates a motion stabilization technique based on the sum of absolute differences (SAD) method. It applies the SAD technique to remove unwanted translational camera motions and generate a stabilized video.

# **Image Compression**

#### In this section ...

"Overview of Image Compression" on page 8-12

"Compressing an Image" on page 8-12

"Viewing the Compressed Image" on page 8-18

# **Overview of Image Compression**

The following sections use a two-part example to show how to build a Simulink model that is capable of image compression. In the first part of the example, the input image is divided into blocks and the two-dimensional DCT is computed for each block. The DCT coefficients are then quantized, coded, and transmitted. The receiver in the second part of the example decodes the quantized DCT coefficients, computes the inverse two-dimensional DCT of each block, and then puts the blocks back together into a single image. Although there is some loss of quality in the reconstructed image, it is recognizable as an approximation of the original image.

## **Compressing an Image**

You can use image compression to reduce the size of an image before you transmit it. The compressed image retains many of the original image's features but requires less bandwidth. In this topic, you use the 2-D DCT and Selector blocks to compress an intensity image:

| Block            | Library                                            | Quantity |
|------------------|----------------------------------------------------|----------|
| Image From File  | Video and Image Processing<br>Blockset > Sources   | 1        |
| Block Processing | Video and Image Processing<br>Blockset > Utilities | 2        |
| Video Viewer     | Video and Image Processing<br>Blockset > Sinks     | 2        |

**1** Create a new Simulink model, and add to it the blocks shown in the following table.

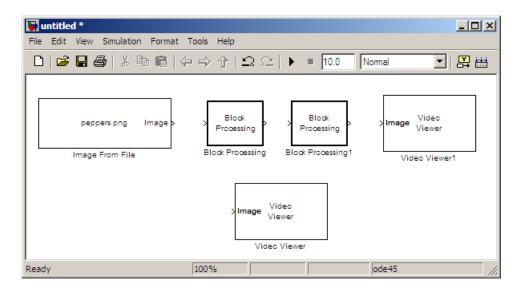

**2** Position the blocks as shown in the following figure.

You are now ready to set your block parameters by double-clicking the blocks, modifying the block parameter values, and clicking **OK**.

- **3** Use the Image From File block to import the intensity image into your model. Set the block parameters as follows:
  - Main pane, File name = cameraman.tif
  - Data Types pane, Output data type = double
- **4** Use the Video Viewer block to view the original intensity image. This image is a 256-by-256 matrix of 8-bit unsigned integer values. Accept the default parameters.
- **5** The first Block Processing block represents the transmission portion of the block diagram. This block sends 8-by-8 submatrices of the original matrix to the block's subsystem for processing. Use this block when you want to perform block-based processing on large input images. To view the subsystem, double-click the block and click **Open Subsystem**.

| Function Block Parameters: Block Processing                                                                                                    |  |  |
|----------------------------------------------------------------------------------------------------|--|--|
| Block Processing                                                                                                    |  |  |
| Repeats a user-specified operation on submatrices of the input matrix.                                                                                                    |  |  |
| This block extracts submatrices of a user-specified size from the input matrix. It sends<br>each submatrix to a subsystem for processing, and then reassembles each subsystem<br>output into the output matrix. |  |  |
| Use the Block size and Overlap parameters to specify the size and overlap of each<br>submatrix in cell array format.                                                                                            |  |  |
| Parameters                                                                                                    |  |  |
| Number of inputs: 1                                                                                                    |  |  |
| Number of outputs: 1                                                                                                    |  |  |
| Block size: [{8 8]}                                                                                                    |  |  |
| Overlap: {(0 0)}                                                                                                    |  |  |
| Traverse order: Row-wise                                                                                                    |  |  |
| Subsystem                                                                                                    |  |  |
| Click the Open Subsystem button to open the block's subsystem. Click-and-drag<br>blocks into this subsystem to define the processing operation(s) the block performs<br>on submatrices.                         |  |  |
| Open Subsystem                                                                                                    |  |  |
| OK Cancel Help Apply                                                                                                    |  |  |

The Block Processing block's subsystem opens.

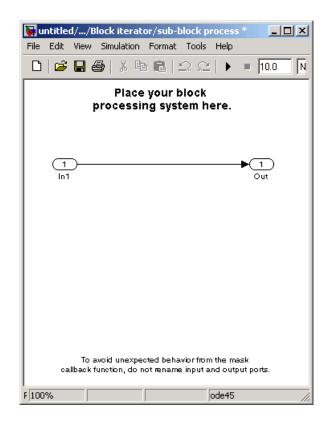

You can drag blocks into this subsystem to process the submatrices.

**6** Add the following blocks to your subsystem.

| Block    | Library                                             | Quantity |
|----------|-----------------------------------------------------|----------|
| 2-D DCT  | Video and Image Processing<br>Blockset > Transforms | 1        |
| Selector | Simulink > Signal Routing                           | 1        |

**7** Connect the blocks as shown in the following figure.

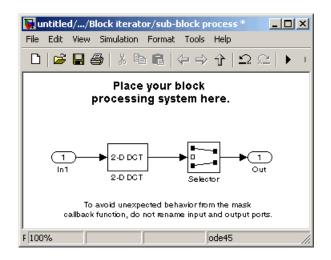

- 8 The 2-D DCT block takes the two-dimensional DCT of each submatrix. This process puts most of the energy in the image into the upper left corner of the resulting matrix. Use the default parameters.
- **9** Use the Selector block to extract the upper left corner of the submatrix. Set the block parameters as follows:
  - Number of input dimensions = 2
  - Index mode = Zero-based
  - 1
    - Index Option = Starting index (dialog)
    - Index = 0
    - Output Size = 4
  - 2
    - Index Option = Starting index (dialog)
    - Index = 0
    - Output Size = 4

| Function Block Parameters: Selector                                                                                                    | x |  |  |  |
|----------------------------------------------------------------------------------------------------|---|--|--|--|
| Selector-                                                                                                    |   |  |  |  |
| Select or reorder specified elements of a multidimensional input signal. The index to each element is identified from an input port or this dialog. You can choose the indexing method for each dimension by using the "Index Option" parameter. |   |  |  |  |
| Parameters                                                                                                    |   |  |  |  |
| Number of input dimensions: 2                                                                                                    |   |  |  |  |
| Index mode: Zero-based                                                                                                    |   |  |  |  |
| Index Option Index Output Size                                                                                                    |   |  |  |  |
| 1     Starting index (dialog)     ▼     0     4                                                                                                    |   |  |  |  |
| 2 Starting index (dialog) 🔽 0 4                                                                                                    |   |  |  |  |
| Sample time (-1 for inherited): -1                                                                                                    |   |  |  |  |
| OK Cancel Help Apply                                                                                                    |   |  |  |  |

You are using the Selector block to compress the image by extracting the upper left corner of the submatrix, which contains the high energy image coefficients. You want to transmit only this portion of the submatrix because it requires less bandwidth than transmitting the entire submatrix.

**10** Close the subsystem and the Block Processing dialog box.

You have now configured the Block Processing and 2-D DCT blocks to compress an image for transmission. In "Viewing the Compressed Image" on page 8-18, you use the 2-D IDCT block to transform the image back to the time domain. Then, you view the compressed image.

# Viewing the Compressed Image

In "Compressing an Image" on page 8-12, you compressed an image using the 2-D DCT and Selector blocks. Now, you can use the 2-D IDCT block to transform the image back to the time domain and view the result:

- **1** If you have not already done so, set the Image From File block to import the intensity image into your model. Set the block parameters as follows:
  - Main pane, File name = cameraman.tif
  - Data Types pane, Output data type = double
- **2** If the model you created in "Compressing an Image" on page 8-12 is not open on your desktop, you can open an equivalent model by typing

doc\_compressing\_an\_image

at the MATLAB command prompt.

**3** Use the Block Processing1 block to set the size of the submatrices that the block passes to the subsystem. Set the **Block size** parameter to {[4 4]}.

| Function Block Parameters: Block Processing1                                                                                                    |  |  |  |
|----------------------------------------------------------------------------------------------------|--|--|--|
| Block Processing                                                                                                    |  |  |  |
| Repeats a user-specified operation on submatrices of the input matrix.                                                                                                    |  |  |  |
| This block extracts submatrices of a user-specified size from the input matrix. It sends<br>each submatrix to a subsystem for processing, and then reassembles each subsystem<br>output into the output matrix. |  |  |  |
| Use the Block size and Overlap parameters to specify the size and overlap of each submatrix in cell array format.                                                                                               |  |  |  |
| Parameters                                                                                                    |  |  |  |
| Number of inputs: 1                                                                                                    |  |  |  |
| Number of outputs: 1                                                                                                    |  |  |  |
| Block size: {[4 4]}                                                                                                    |  |  |  |
| Overlap: {(0 0)}                                                                                                    |  |  |  |
| Traverse order: Row-wise                                                                                                    |  |  |  |
| Subsystem                                                                                                    |  |  |  |
| Click the Open Subsystem button to open the block's subsystem. Click-and-drag<br>blocks into this subsystem to define the processing operation(s) the block performs<br>on submatrices.                         |  |  |  |
| Open Subsystem                                                                                                    |  |  |  |
| OK Cancel Help Apply                                                                                                    |  |  |  |

**4** Open the block's subsystem by clicking **Open Subsystem**, and add the following blocks to it.

| Block     | Library                                             | Quantity |
|-----------|-----------------------------------------------------|----------|
| Image Pad | Video and Image Processing<br>Blockset > Utilities  | 1        |
| 2-D IDCT  | Video and Image Processing<br>Blockset > Transforms | 1        |

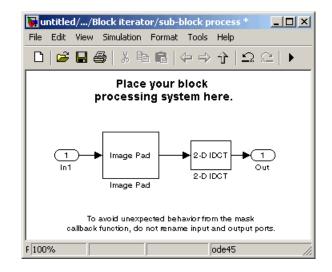

**5** Connect the blocks as shown in the following figure.

- **6** Use the Image Pad block to zero pad the 4-by-4 submatrix back to its original 8-by-8 size. Set the block parameters as follows:
  - Pad rows at = Right
  - Pad size along rows = 4
  - Pad columns at = Bottom
  - Pad size along columns = 4

| Function Block Parameters: Image Pad                                                                                                    |
|----------------------------------------------------------------------------------------------------|
| _Image Pad (mask) (link)                                                                                                    |
| Perform two-dimensional padding of an input image.                                                                                                    |
| Pad your image by adding rows to the top and/or bottom of your image and columns to the left and/or right side of your image. To specify a different padding size at the top and bottom or left and right side of your image, use a two-element vector. The first element denotes the padding at the top or left side of your image. The second element denotes the padding at the bottom or right side of your image. |
| You can pad your matrix with a constant value, specified by the Value parameter or<br>the PVal input port. In addition, you can pad your matrix by repeating its border<br>values, using its mirror image, or using a circular repetition of its elements.                                                                                                    |
| Parameters                                                                                                    |
| Method: Constant                                                                                                    |
| Pad value source: Specify via dialog                                                                                                    |
| Pad value:                                                                                                    |
| 0                                                                                                    |
| Specify: Pad size                                                                                                    |
| Pad rows at: Right                                                                                                    |
| Pad size along rows:                                                                                                    |
| 4                                                                                                    |
| Pad columns at: Bottom                                                                                                    |
| Pad size along columns:                                                                                                    |
| 4                                                                                                    |
|                                                                                                    |
| OK Cancel Help Apply                                                                                                    |

Because zeros are replacing the low energy transform coefficients, the output image is an approximation of the original image.

- **7** The 2-D IDCT block takes the inverse two-dimensional DCT of the submatrices. Accept the default parameters.
- 8 Close the subsystem and the Block Processing1 dialog box.
- **9** Use the Video Viewer1 block to view the compressed image. Accept the default parameters.
- **10** Connect the blocks as shown in the following figure.

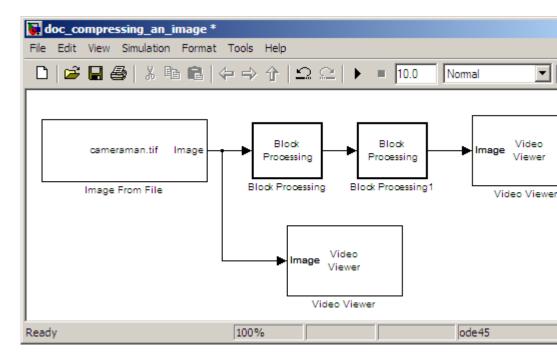

- 11 Set the configuration parameters. Open the Configuration dialog box by selecting Configuration Parameters from the Simulation menu. Set the parameters as follows:
  - Solver pane, Stop time = 0
  - Solver pane, Type = Fixed-step

- Solver pane, Solver = Discrete (no continuous states)
- **12** Run the model.

The original image is displayed in the Video Viewer window.

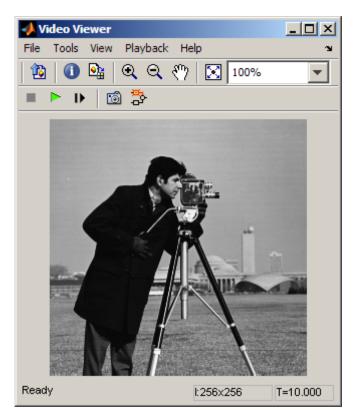

The compressed image is displayed in the Video Viewer1 window. The compressed image is not as clear as the original image. However, it still contains many of its features.

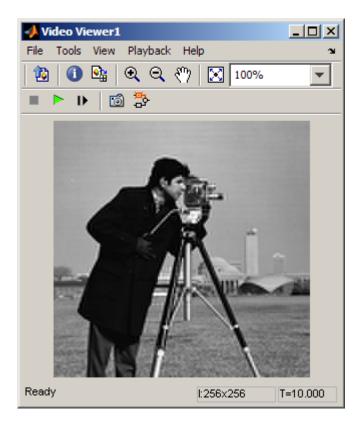

In this example, you used the 2-D DCT, Image Pad 2-D IDCT, and Block Processing blocks to compress an image. For more information on these blocks, see the 2-D DCT, Image Pad, 2-D IDCT, and Block Processing block reference pages in the *Video and Image Processing Blockset Reference*. For information on the Selector block, see the Simulink documentation. For more information on sharpening an image, see "Sharpening and Blurring an Image" on page 7-30.

# Index

# A

Accelerator mode 1-24 adding periodic noise to a signal 7-45 adjusting intensity image contrast 7-54 RGB image contrast 7-61 Adobe Acrobat Reader 1-8 algorithms bicubic interpolation 5-4 bilinear interpolation 5-3 nearest neighbor interpolation 5-2 angles rotation 5-6 annotating AVI files 2-22 arrays interpretation of 1-11 artifacts in an image 7-45 audio exporting to multimedia file 2-38 Autothreshold block to perform thresholding 4-8 AVI files annotating 2-22 cropping 2-30 exporting 2-18 importing 2-14 saving to multiple files 2-30 splitting 2-30 viewing 2-14

### B

background estimation 6-10 pixels 7-2 user's expected 1-8 batch processing 2-2 bicubic interpolation 5-4 bilinear interpolation 5-3 binary conversion from intensity 4-2 images 1-11 blurring images 7-30 Boolean matrices 1-11 boundaries of objects 7-2 boundary artifacts 7-45 brightening images 6-10

### C

capabilities of Video and Image Processing Blockset software 1-2 changing image size 5-14 intensity image contrast 7-54 RGB image contrast 7-61 chapter descriptions 1-9 chroma components of images 4-21 chroma resampling 4-21 chrominance resampling 4-21 codecs supported by Microsoft Windows Media Player 2-8 color definition of 1-12 color space conversion 4-15 colormaps 1-12 column-major format 1-22 compensation for motion 8-10 compression of images 8-12 of video 8-10 concepts description of 1-11

Configuration dialog box 1-22 continuous rotation 5-6 contrast increasing 2-11 controlling video duration 1-23 conventions column-major format 1-22 conversion color space 4-15 intensity to binary 4-2 R'G'B' to intensity 4-15 correction of uneven lighting 6-10 correlation used in object tracking 8-2 counting objects 6-3 cropping AVI files 2-30 images 5-20

### D

data type support 1-29 data types 1-12 definition of intensity and color 1-12 demos in the Help browser 1-5 on MATLAB Central 1-6 on the Web 1-5 Periodic noise reduction 7-45 Video compression 8-10 Video stabilization 8-10 dependencies on Windows dynamic libraries 1-27 detection of edges 7-2 lines 7-9 dilation 6-2 DirectX 2-8

dlls dependencies on 1-27 documentation on the Web 1-7 on your system 1-7 PDF 1-8 printing 1-8 viewing 1-7 downsampling chroma components 4-21 DVD installation 1-3 dynamic range 1-12

### E

edge pixels 7-2 thinning 7-2 edge detection 7-2 electrical interference 7-45 erosion 6-2 estimation of image background 6-10 executables running 1-27 exporting AVI files 2-18 multimedia files 2-11

#### F

feature extraction finding angles between lines 7-18 finding edges 7-2 finding lines 7-9 filtering median 7-39 operations 6-2 finding angles between lines 7-18 edges of objects 7-2 histograms of images 7-67 lines in images 7-9 form of objects 6-2 frequency distribution of elements in an image 7-67 fspecial function 7-30

#### G

gamma correction 4-15 geometric transformation 5-1 gradient components of images 7-2

### Η

Help browser demos 1-5 documentation 1-7 histograms of images 7-67

# I

image compression 8-12 image credits 1-30 image data storage of 1-22 image rotation 5-6 image sequence processing 2-2 image types 1-11 images binary 1-11 boundary artifacts 7-45 brightening 6-10 correcting for uneven lighting 6-10 counting objects in 6-3 cropping 5-20 filtering of 6-2 finding angles between lines 7-18

finding edges in 7-2 finding histograms of 7-67 finding lines in 7-9 gradient components 7-2 intensity 1-12 intensity to binary conversion 4-2 labeling objects in 6-3 lightening 6-10 noisy 7-39 periodic noise removal 7-45 removing salt and pepper noise 7-39 resizing of 5-14 RGB 1-12 rotation of 5-6 segmentation of 6-2 sharpening and blurring 7-30 true-color 1-12 types of 1-11 importing AVI files 2-14 multimedia files 2-8 improvement of performance 1-24 increasing video contrast 2-11 installation DVD 1-3 Video and Image Processing Blockset software 1-3 Web download 1-3 intensity conversion from R'G'B' 4-15 conversion to binary 4-2 definition of 1-12 images 1-12 intensity images adjusting the contrast of 7-54 interference electrical 7-45 interpolation bicubic 5-4

bilinear 5-3 examples 5-2 nearest neighbor 5-2 overview 5-2 interpretation of matrices 1-11 irregular illumination 6-10

# Κ

key blockset concepts 1-11 knowledge user's expected 1-8

# L

labeling objects 6-3
lightening images 6-10
location of
lines 7-9
object edges 7-2
objects in an image 8-2
luma components
applying highpass filter 7-30
applying lowpass filter 7-30
of images 4-21
luminance 4-21

#### Μ

matching patterns in an image 8-2 MATLAB Central demos 1-6 matrices interpretation of 1-11 measurement operations 6-2 median filtering 7-39 methods interpolation 5-2 sum of absolute differences (SAD) 8-10 thresholding 6-10 Microsoft Windows Media Player 2-8 modes Normal and Accelerator 1-24 morphology 6-1 opening 6-3 overview 6-2 STREL object 6-3 motion compensation 8-10 motion detection 8-10 multimedia files exporting 2-11 exporting audio and video 2-38 importing 2-8 viewing 2-8

### Ν

nearest neighbor interpolation 5-2 noise adding to a signal 7-45 noise removal periodic 7-45 salt and pepper 7-39 nonuniform illumination correcting for 6-10 Normal mode 1-24

### 0

object boundaries 7-2 object extraction 6-2 object tracking using correlation 8-2 objects delineating 6-10 location of 8-2 opening 6-3 operations morphological 6-1 thresholding 4-2 organization of the chapters 1-9 overview of documentation 1-9 interpolation 5-2 morphology 6-2 Video and Image Processing Blockset software 1-2

#### Ρ

padding 7-45 pattern matching 8-2 performance improving 1-24 periodic noise removal 7-45 printing PDF documentation 1-8 processing in real time 1-25 product demos 1-5 products related 1-4 required 1-4

### R

R'B'G' conversion to intensity 4-15 real-time processing 1-25 reception of an RGB image 4-21 reconstruction of images 8-12 reduction of image size 5-14 region of interest cropping to 5-20 visualizing 8-2 related products 1-4 relational operators to perform thresholding 4-2 removal of periodic noise 7-45 salt and pepper noise 7-39 required products 1-4 resampling chroma 4-21 resizing images 5-14 RGB images 1-12 adjusting the contrast of 7-61 rotation continual 5-6 of an image 5-6

### S

salt and pepper noise removal 7-39 sample time 1-22 saving to multiple AVI files 2-30 scaling 1-12 data types 7-2 sectioning AVI files 2-30 segmentation operations 6-2 sequence of images 2-2 setting configuration parameters 1-22 simulation time 1-23 shape of objects 6-2 sharpening images 7-30 shrinking image size 5-14 simulation time 1-23 Simulink Solver 1-22 Sobel kernel 7-2

splitting AVI files 2-30 stabilization of video 8-10 storage of image data 1-22 STREL object 6-3 sum of absolute differences (SAD) method 8-10 summary of morphology 6-2

# T

techniques motion compensation 8-10 sum of absolute differences (SAD) 8-10 thresholding 6-10 thresholding operation 4-2 with uneven lighting 4-8 thresholding techniques 6-10 tracking of an object 8-2 transformation geometric 5-1 transmission of an RGB image 4-21 trimming images 5-20 true size 2-14 true-color images 1-12 tutorials 1-9 types of images 1-11

### U

uneven lighting correcting for 6-10

### V

vectors

motion 8-10 video adjusting display size 2-14 annotating AVI files at separate locations 2-26 annotating AVI files with video frame numbers 2-22 duration 1-23 exporting from AVI file 2-18 exporting from multimedia file 2-11 importing from AVI file 2-14 importing from multimedia file 2-8 increasing the contrast of 2-11 interpretation of 1-12 speed of 2-8 stabilization 8-10 video compression and stabilization 8-10 viewing AVI files 2-14 compressed images 8-18 demos 1-5 documentation 1-7 multimedia files 2-8 vip rt.dll 1-27

### W

Web demos 1-5 documentation 1-7 download 1-3 Windows dynamic libraries dependencies on 1-27 Windows platforms 2-8